## Collateral Evaluation User Guide **Oracle Banking Credit Facilities Process Management**

Release 14.5.3.0.0

#### **Part No.** F50963-01

November 2021

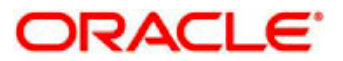

Oracle Banking Credit Facilities Process Management User Guide Oracle Financial Services Software Limited Oracle Park Off Western Express Highway Goregaon (East) Mumbai, Maharashtra 400 063 India Worldwide Inquiries: Phone: +91 22 6718 3000 Fax: +91 22 6718 3001 www.oracle.com/financialservices/ Copyright © 2018, 2021, Oracle and/or its affiliates. All rights reserved. Oracle and Java are registered trademarks of Oracle and/or its affiliates. Other names may be trademarks of their respective owners.

U.S. GOVERNMENT END USERS: Oracle programs, including any operating system, integrated software, any programs installed on the hardware, and/or documentation, delivered to U.S. Government end users are "commercial computer software" pursuant to the applicable Federal Acquisition Regulation and agency-specific supplemental regulations. As such, use, duplication, disclosure, modification, and adaptation of the programs, including any operating system, integrated software, any programs installed on the hardware, and/or documentation, shall be subject to license terms and license restrictions applicable to the programs. No other rights are granted to the U.S. Government.

This software or hardware is developed for general use in a variety of information management applications. It is not developed or intended for use in any inherently dangerous applications, including applications that may create a risk of personal injury. If you use this software or hardware in dangerous applications, then you shall be responsible to take all appropriate failsafe, backup, redundancy, and other measures to ensure its safe use. Oracle Corporation and its affiliates disclaim any liability for any damages caused by use of this software or hardware in dangerous applications.

This software and related documentation are provided under a license agreement containing restrictions on use and disclosure and are protected by intellectual property laws. Except as expressly permitted in your license agreement or allowed by law, you may not use, copy, reproduce, translate, broadcast, modify, license, transmit, distribute, exhibit, perform, publish or display any part, in any form, or by any means. Reverse engineering, disassembly, or decompilation of this software, unless required by law for interoperability, is prohibited.

The information contained herein is subject to change without notice and is not warranted to be error-free. If you find any errors, please report them to us in writing.

This software or hardware and documentation may provide access to or information on content, products and services from third parties. Oracle Corporation and its affiliates are not responsible for and expressly disclaim all warranties of any kind with respect to third-party content, products, and services. Oracle Corporation and its affiliates will not be responsible for any loss, costs, or damages incurred due to your access to or use of third-party content, products, or services.

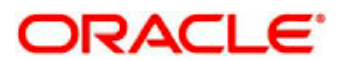

### Contents

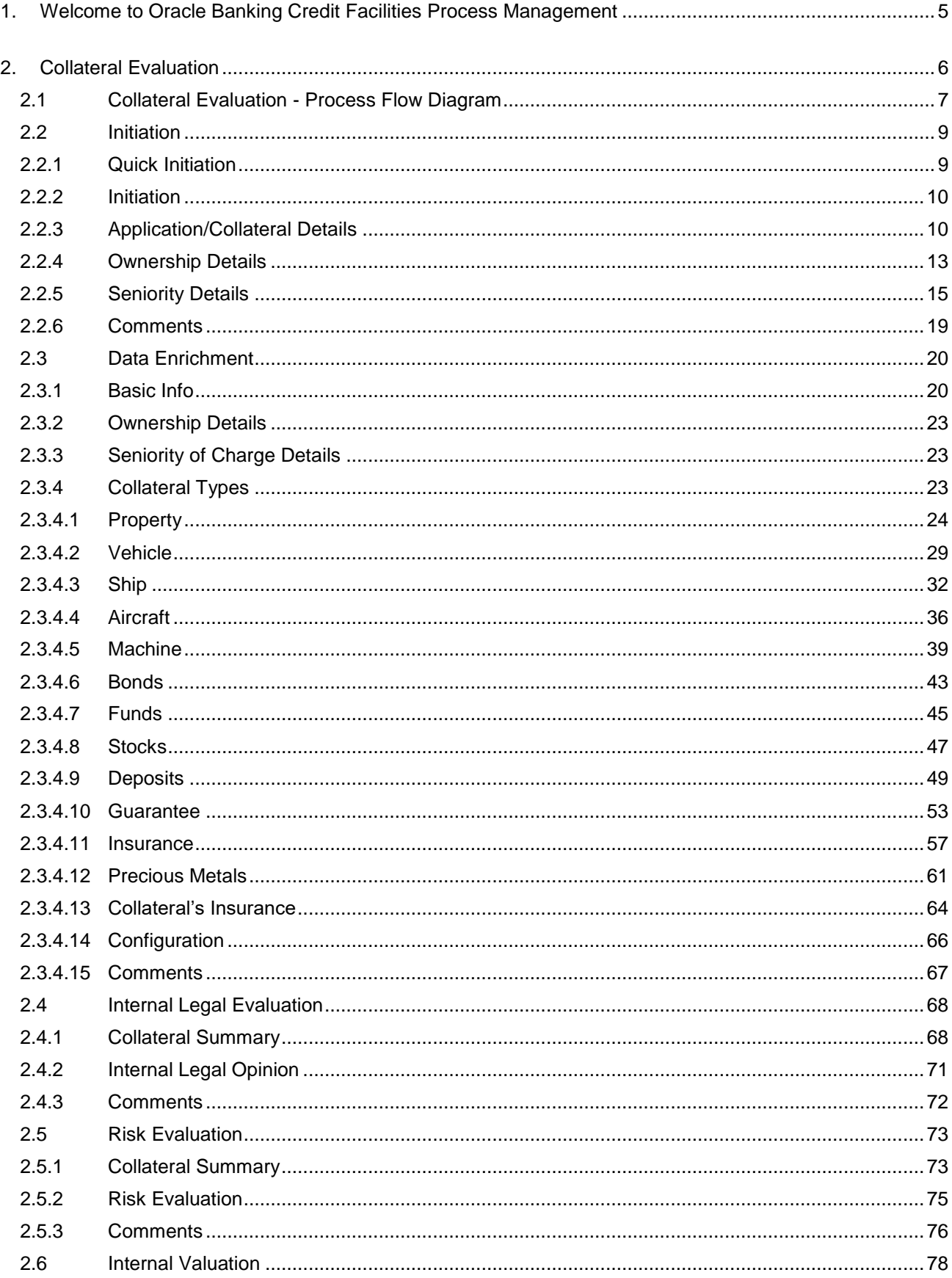

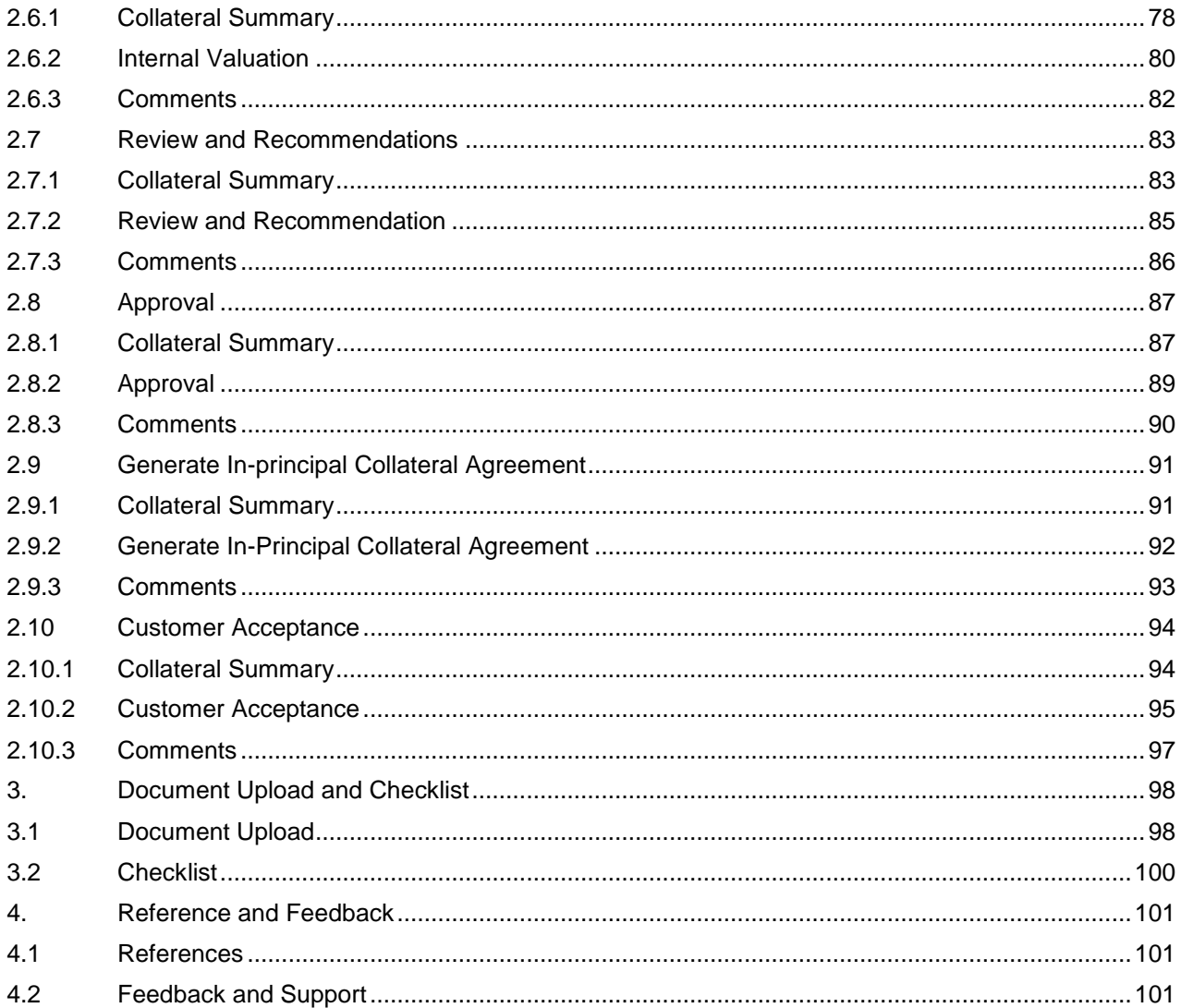

# <span id="page-4-0"></span>**1. Welcome to Oracle Banking Credit Facilities Process Management**

Welcome to the Oracle Banking Credit Facilities Process Management (OBCFPM) User Manual. This manual provides an overview on the OBCFPM application and guides you through the various steps involved in creating and processing collaterals and credit facilities transactions. If you need any information, look out for the help icon.

This document is intended for helping you to conveniently create and process collaterals and credit facilities transactions in OBCFPM

## **Overview of OBCFPM**

OBCFPM is a collateral and credit facilities middle office platform which enables your bank to streamline the Collateral and Credit facilities operations.

#### **Benefits**

.

OBCFPM application provides service for the customers and financial institutions. This service helps the financial institutions to manage the Collaterals and Credit Facilities of the corporate clients. OBCFPM allows you to:

- Handle Collateral Evaluation, Collateral Perfection, Collateral Review and Collateral Release process
- Handle Credit Proposal with Customer on-boarding
- **•** Financial Document Upload of the corporate clients.
- Quantitative and Qualitative analysis of the corporate clients
- Handle Credit Exceptions

#### **Key Features**

- **Stand-alone system agnostic to back office application**
- Requires very little change to bank's existing core systems
- Faster time to market
- **•** Highly configurable based on corporate specific needs
- Flexibility in modifying processes
- Roll Based Dashboards

## **2. Collateral Evaluation**

<span id="page-5-0"></span>A Collateral Evaluation is a process in which the customer approaches the bank and requests the bank to evaluate the collateral. The Bank does an in-principle collateral evaluation and informs the customer about the collateral value. The various activities performed for Collateral Evaluation are

- Input Application Details
- Upload of related Mandatory and Non Mandatory documents
- **Verify Documents and Capture Details**
- **Internal Legal Evaluation**
- Risk Evaluation
- Internal Valuation of the Collateral
- **Generate In-principal Collateral Agreement**
- Receive the customer acceptance of the Collateral Agreement
- On customer acceptance initiate a detailed Collateral Perfection

# <span id="page-6-0"></span>**2.1 Collateral Evaluation - Process Flow Diagram**

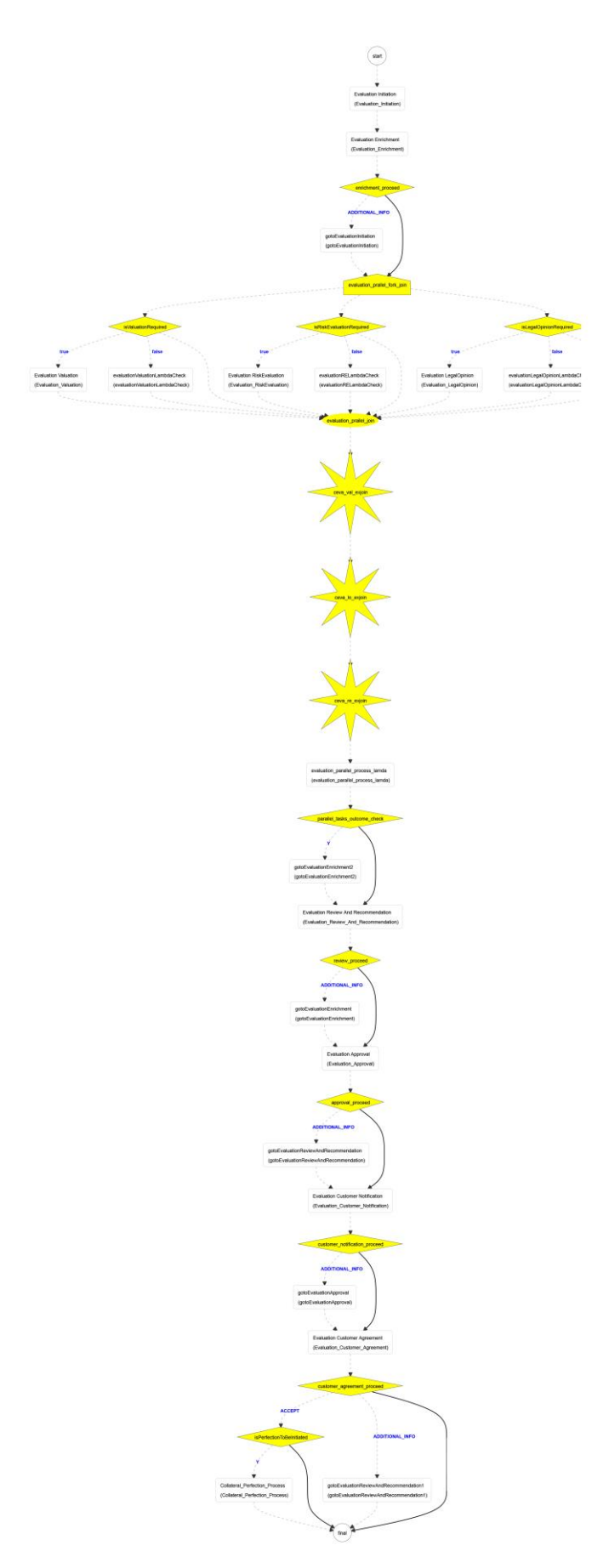

The Collateral Evaluation process has the following stages handled by users authorized to perform the task under those stages.

- 1. Initiation
- 2. Data Enrichment
- 3. Legal Evaluation
- 4. Risk Evaluation
- 5. Valuation
- 6. Review & Recommendation
- 7. Approval
- 8. Draft Generation
- 9. Customer Acceptance

## <span id="page-8-0"></span>**2.2 Initiation**

Collateral Evaluation can be initiated when a customer approaches the bank and provides the application for collateral evaluation or when the Relationship Manager visits the customer location and Initiates the Collateral Evaluation on behalf of the customer.

On receiving the application for collateral evaluation the basic details of the application along with collateral details can be captured. On submit of the request, the request will be available for a Credit Operations user to enrich the collateral evaluation.

As a user, you will be able to login to the OBCFPM application with appropriate credentials. On login, you will be able to view the dashboard screen with dashboards, widgets mapped for your user profile.

#### **MenuCollaterals Evaluation**

#### **(Screen)**

From the 'menu bar', you can initiate a new collateral evaluation.

On selecting, Collateral Evaluation, a new screen will open to capture the details.

As a user, you can provide the basic application details.

### <span id="page-8-1"></span>**2.2.1Quick Initiation**

The Relationship Manager can do a quick initiation of the collateral evaluation or the operations user can do a quick initiation of collateral evaluation on receiving the application from the customer.

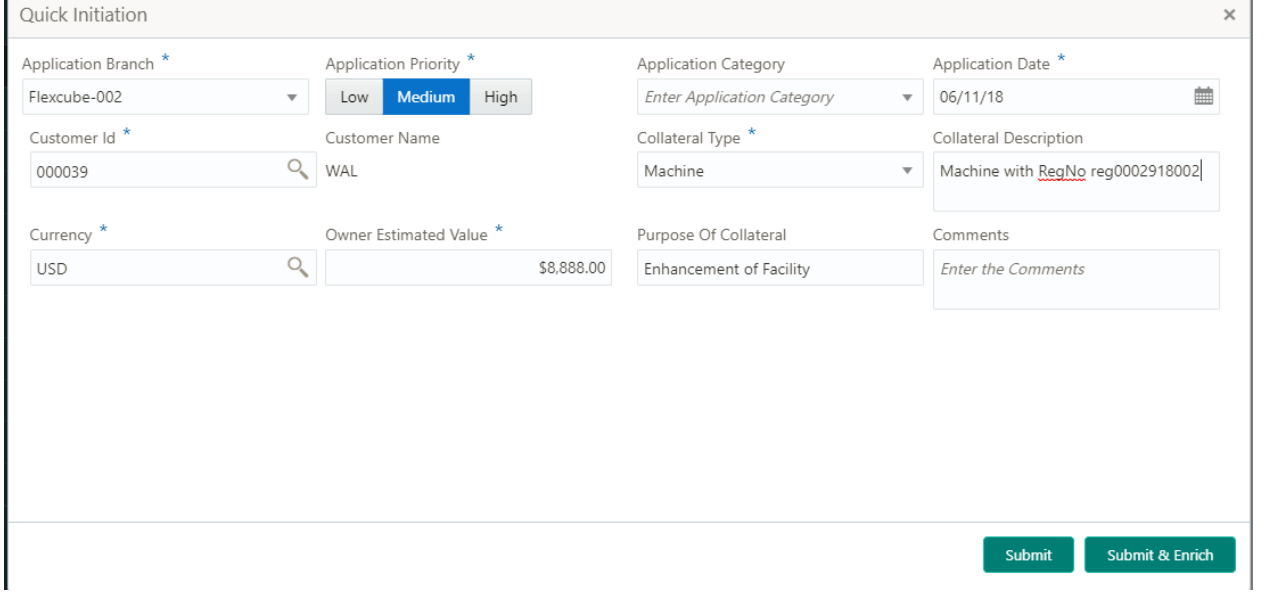

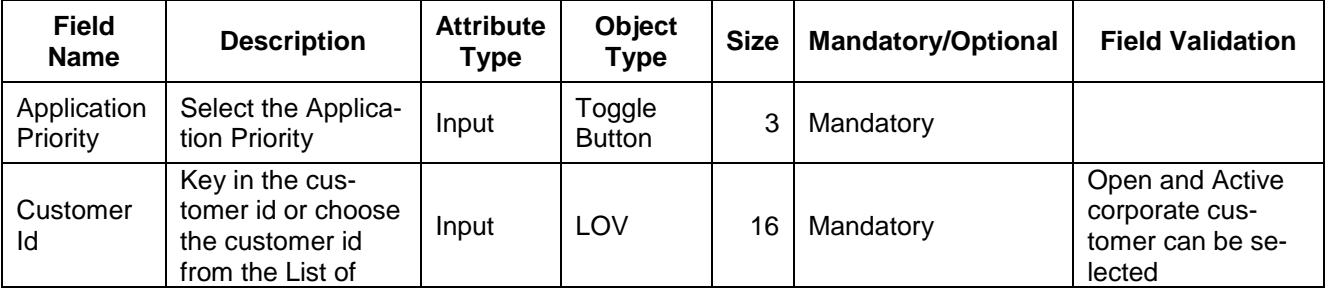

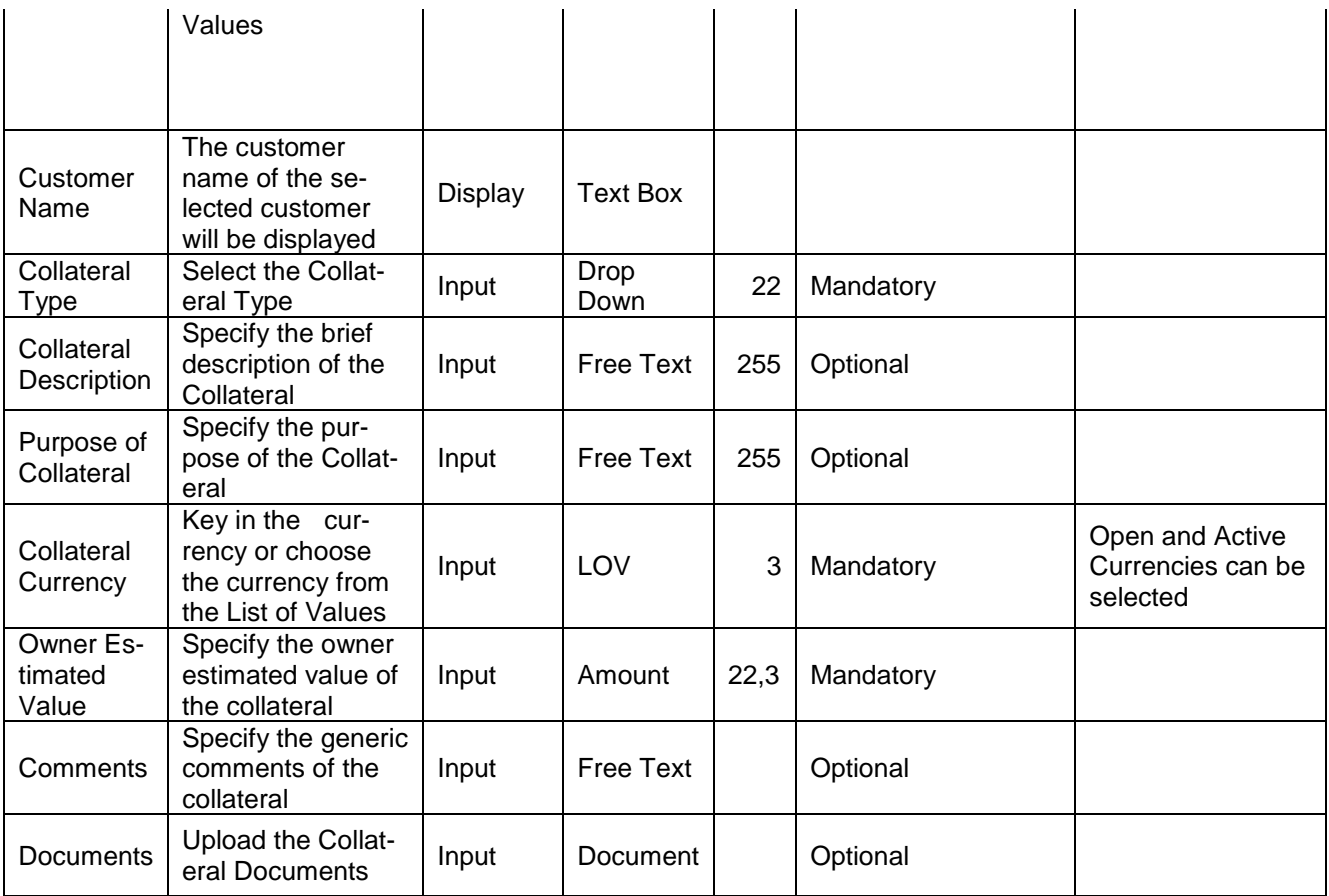

#### **Action Buttons**

After providing required data, you will be able to perform one of the below actions –

a. **Submit** – On Submit, the details entered will be saved and system will trigger collateral evaluation task with the collateral details Task will be available in the Free Task queue for the operations user to acquire and enrich the collateral details. If mandatory fields have not been captured, system will display error until the mandatory fields have been captured.

b. **Submit and Enrich** - The details entered will be saved and system will trigger collateral evaluation task with the collateral details and Collateral Evaluation Initiation screen will be opened and you will be able to enrich the collateral details. If mandatory fields have not been captured, system will display error until the mandatory fields have been captured.

#### <span id="page-9-0"></span>**2.2.2Initiation**

### <span id="page-9-1"></span>**2.2.3Application/Collateral Details**

The Collateral and Application details captured as part of Quick Initiation will be defaulted and you will be able to modify the same. You will be able select the application category. Based on the Application category selected the documents to be uploaded and the Checklists applicable for the stage will be defaulted to the Document Upload and Checklists screens.

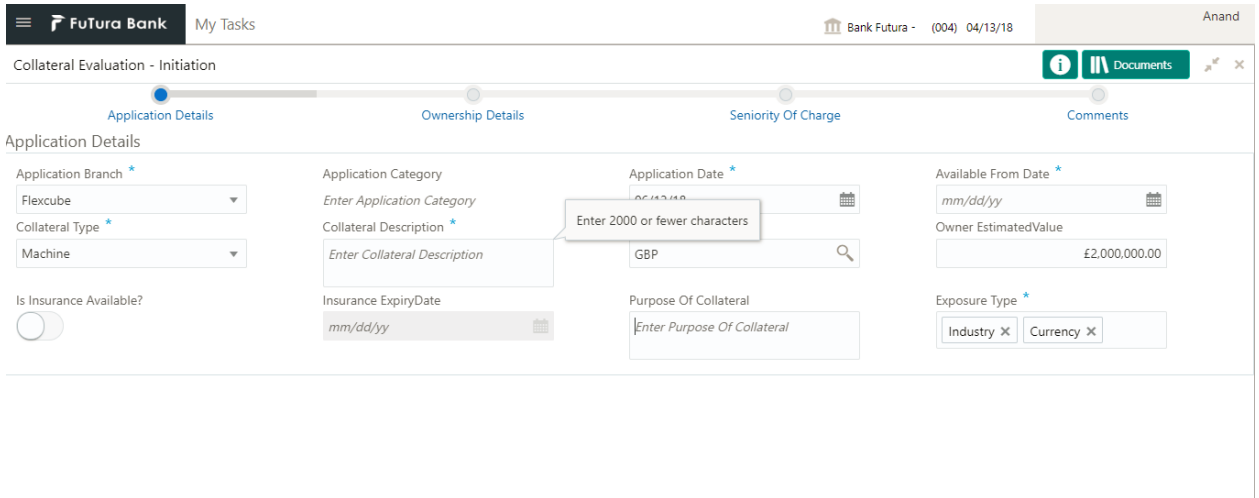

 $Hold$ 

Next Save & Close Cancel

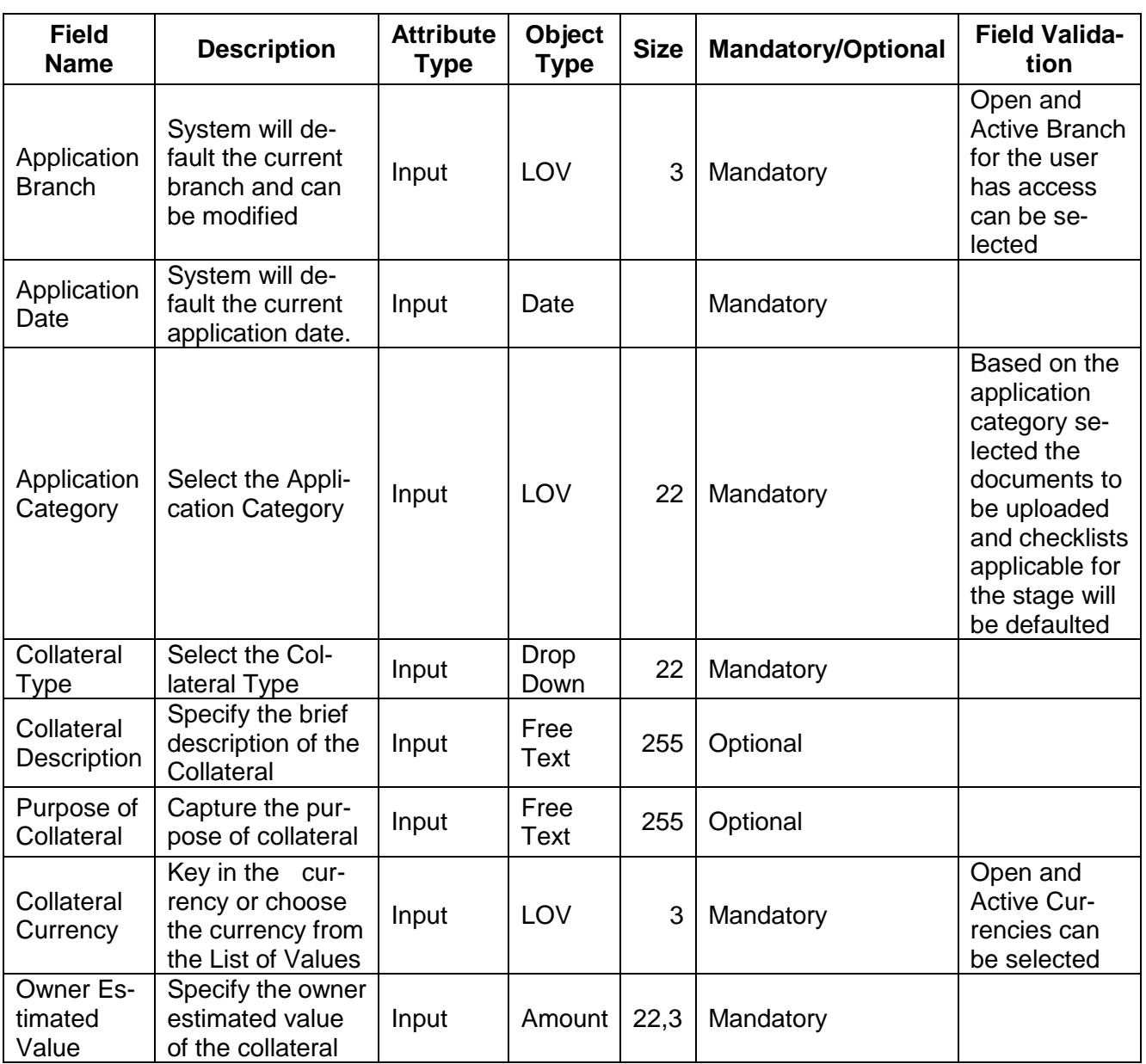

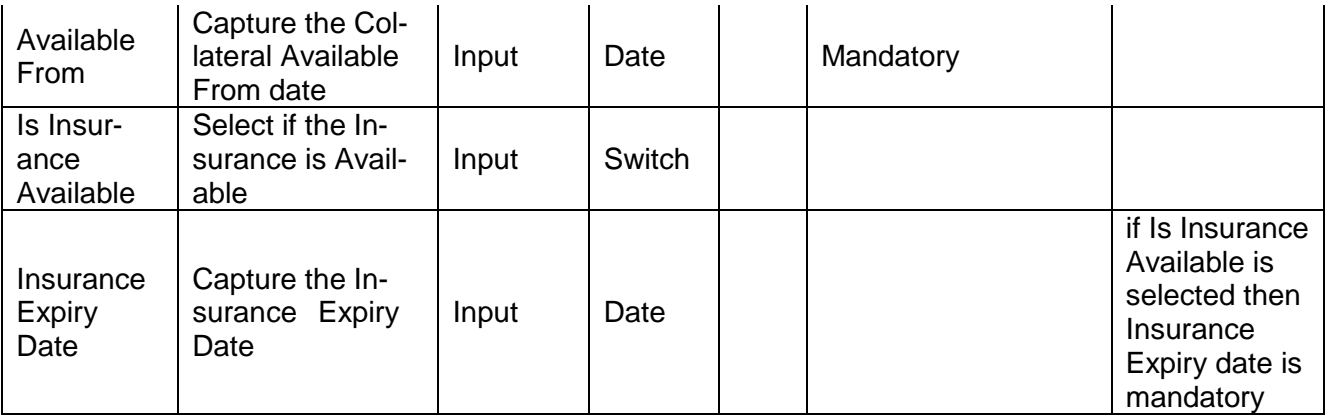

#### **Action Buttons on the footer**

- a. **Save & Close** On click of Save & Close, the details of the captured will be saved.
	- a. If mandatory fields have not been captured, system will display error until the mandatory fields have been captured.
- b. **Hold** On Click of Hold the task status will be suspended and the task will be available in the Hold queue.
	- a. If mandatory fields have not been captured, system will display error until the mandatory fields have been captured.

**c. Cancel** – On Click the system will ask for confirmation and on confirming the task will be closed without saving the data.

**d. Next** – On click of Next, the details of the captured will be saved and then system will move to the Next Screen.

b. If mandatory fields have not been captured, system will display error until the mandatory fields have been captured.

## <span id="page-12-0"></span>**2.2.4Ownership Details**

The Ownership details of the collateral will be defaulted and you will be able to modify the same. By default the customer details captured as part of application details will be defaulted as the primary customer with ownership percentage as zero. You will be able to modify the same.

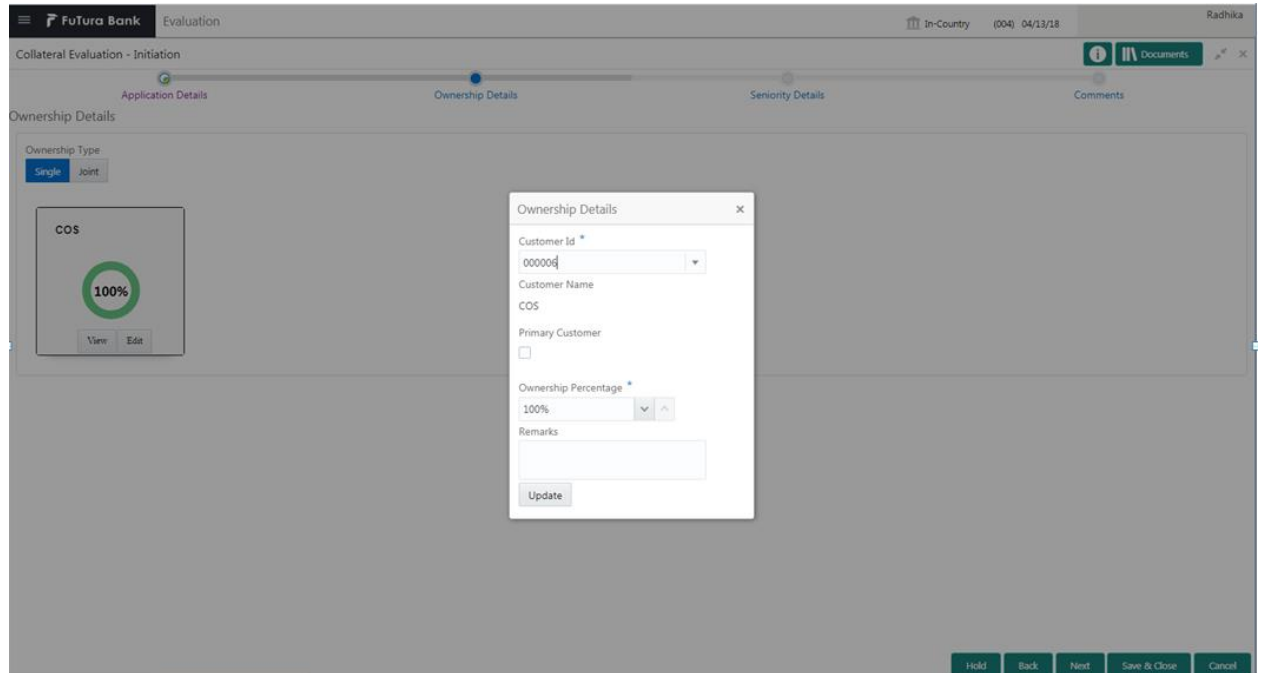

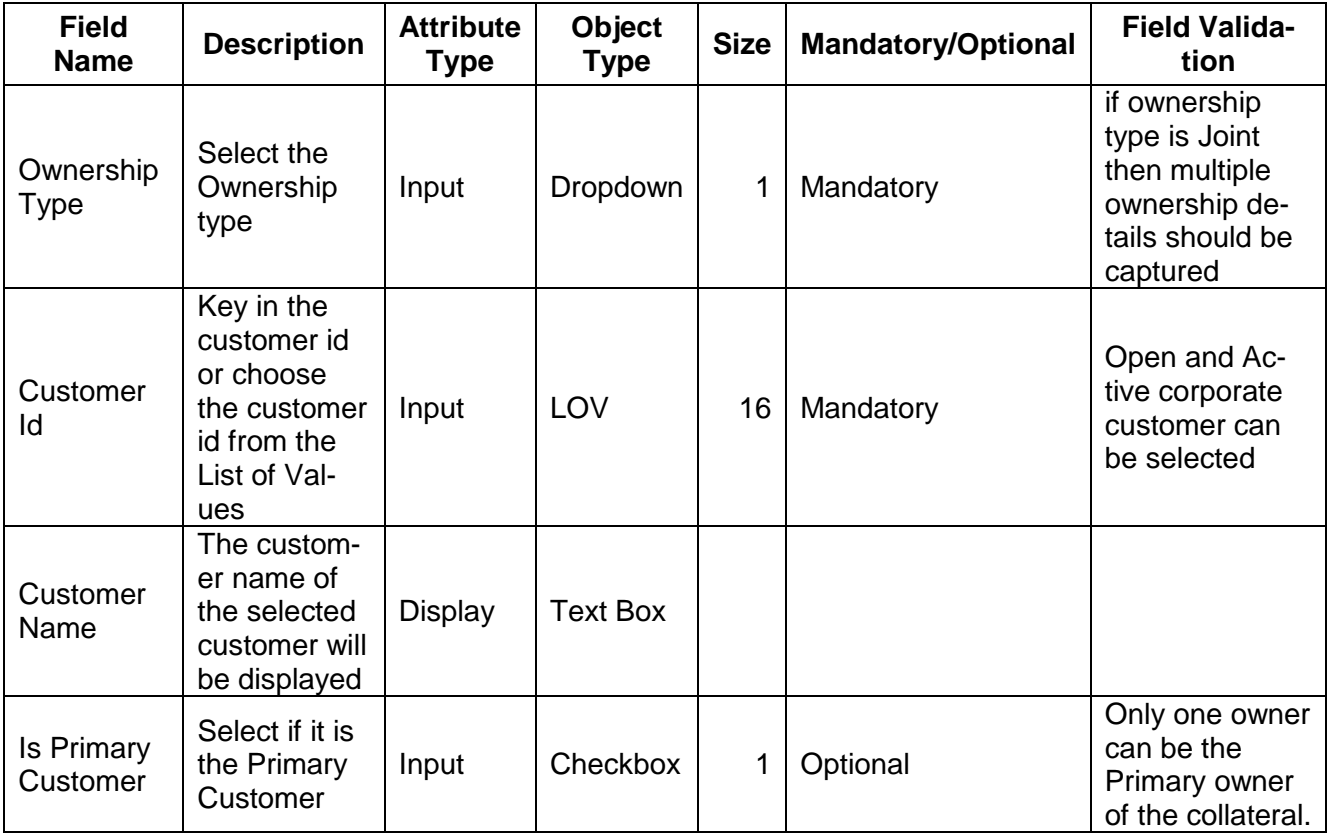

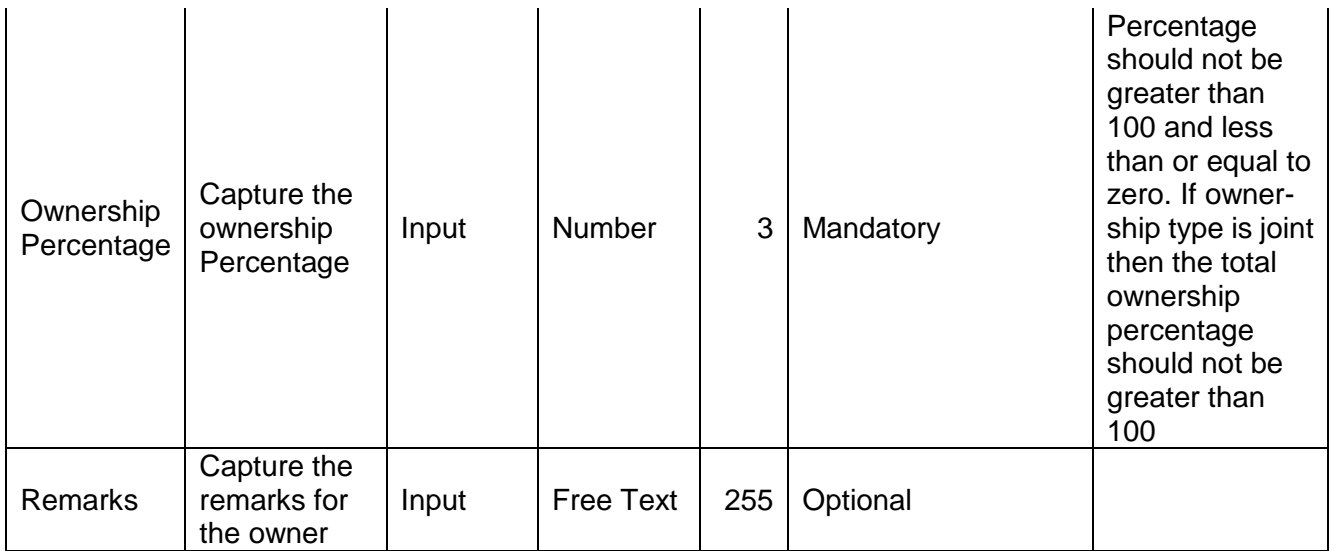

#### **Action Buttons on the Ownership Tile**

a. **View** – On click of View, the details of the selected owner will be displayed.

b. **Edit** – On Click of Edit the details of the selected owner will be displayed and you will be able to modify the same.

**c. Delete** – On Click of Delete system will ask for a confirmation message. On confirming the owners details will be deleted.

#### **Action Buttons on the footer**

- c. **Save & Close** On click of Save & Close, the details of the captured will be saved.
	- a. If mandatory fields have not been captured, system will display error until the mandatory fields have been captured.
	- b. If the total ownership percentage is not equal than 100 then system will display an error message.
	- c. If there is more than one primary owner then system will display an error message.
- d. **Hold** On Click of Hold the task status will be suspended and the task will be available in the Hold queue.
	- a. If mandatory fields have not been captured, system will display error until the mandatory fields have been captured.
	- b. If the total ownership percentage is not equal than 100 then system will display an error message.
	- c. If there is more than one primary owner then system will display an error message.

**c. Cancel** – On Click the system will ask for confirmation and on confirming the task will be closed without saving the data.

**d. Back** – On Click of Back, the previous screen will be opened.

 **e. Next** – On click of Next, the details of the captured will be saved and then system will move to the Next Screen.

- d. If mandatory fields have not been captured, system will display error until the mandatory fields have been captured.
- e. If the total ownership percentage is not equal than 100 then system will display an error message.
- f. If there is more than one primary owner then system will display an error message.

## <span id="page-14-0"></span>**2.2.5 Seniority Details**

The Seniority of Charge of our bank on the Collateral can be captured. If the Seniority of Charge of our bank is Second Charge or Third Charge then the existing Charge details of the collateral has to be captured. You can capture the existing charge details by click on the Add button.

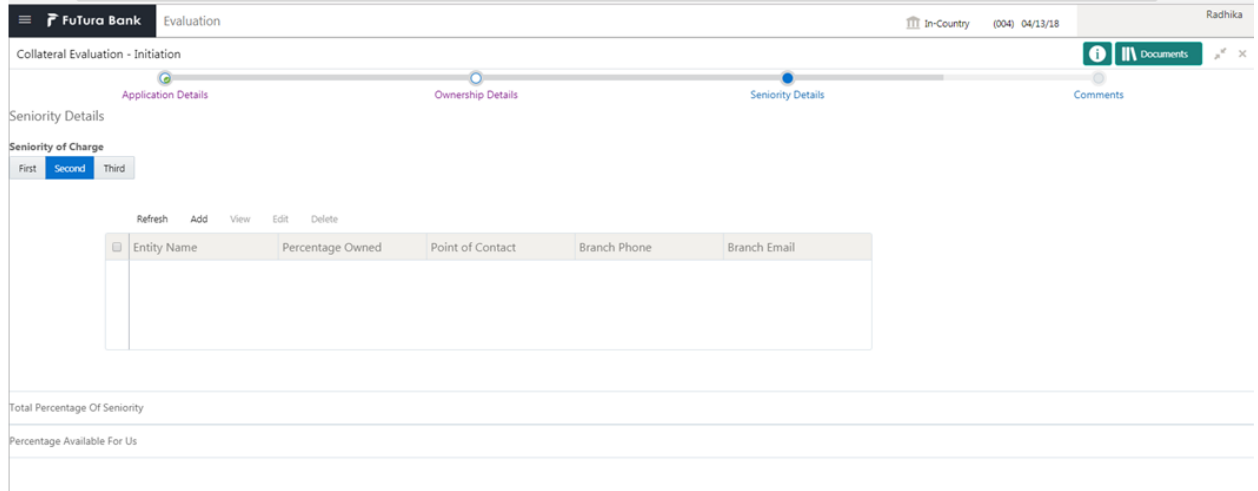

Hold Back Next Save & Close Cancel

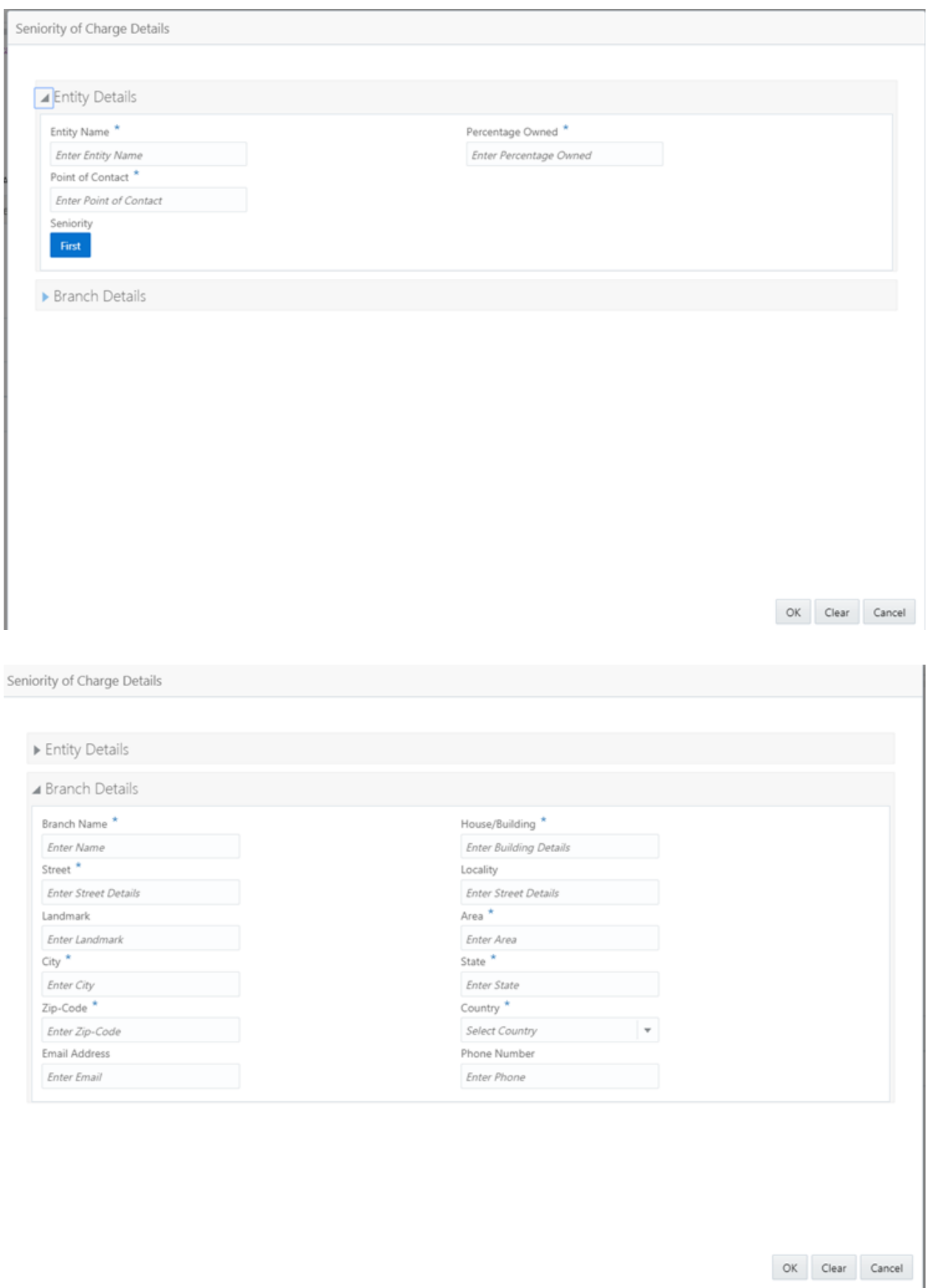

16

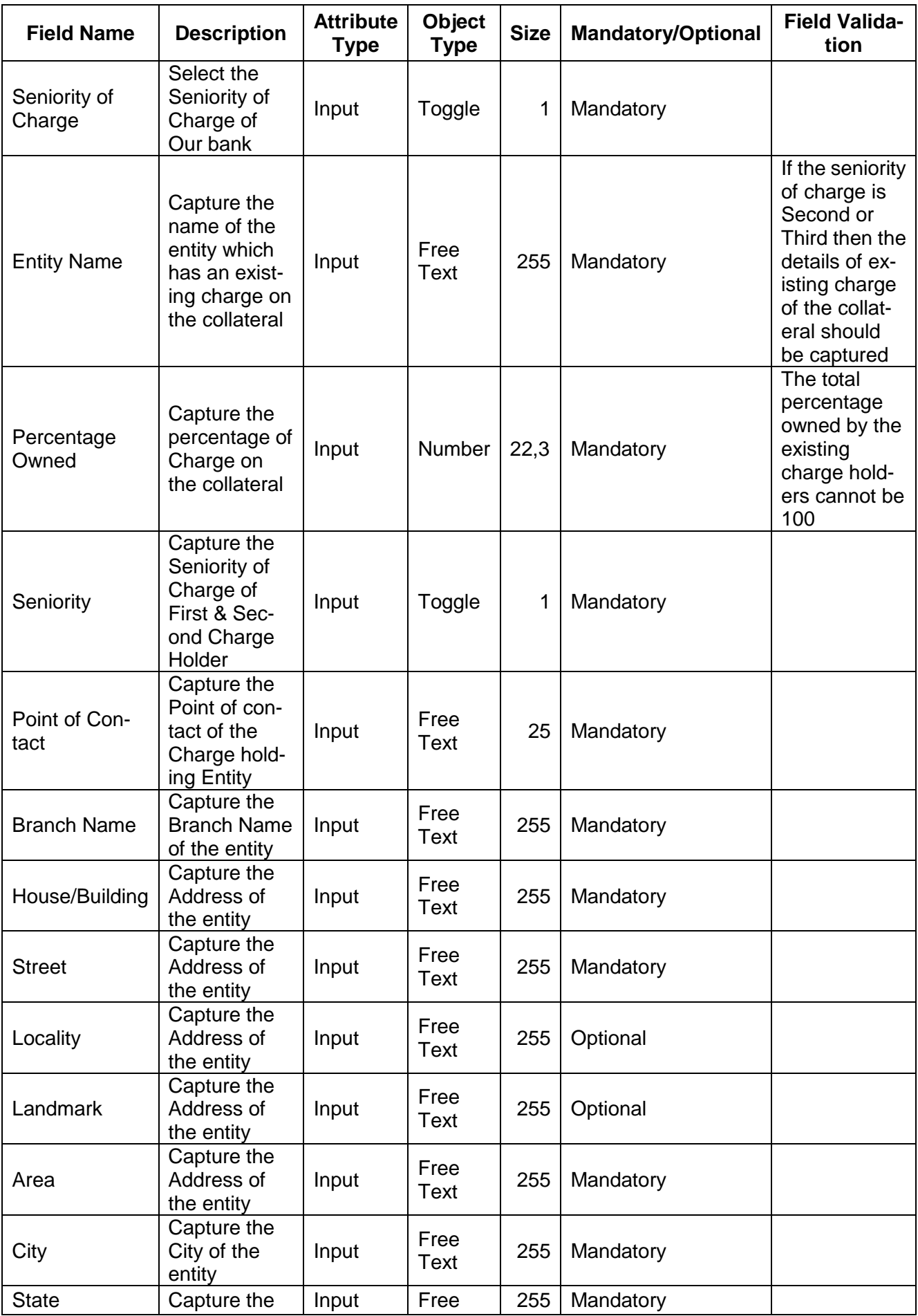

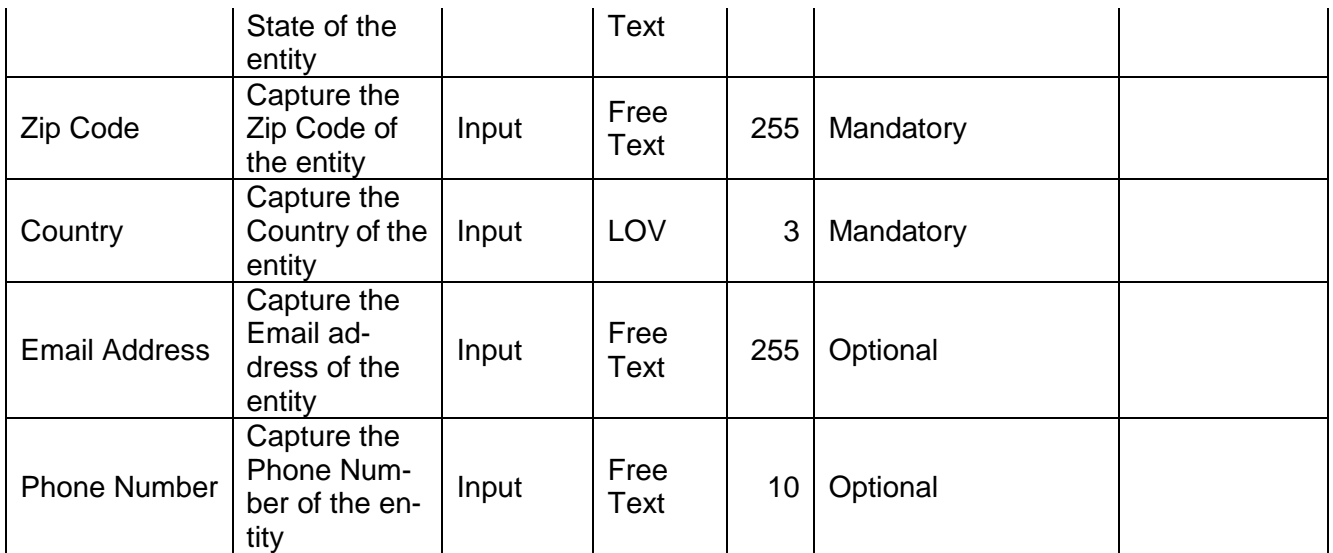

#### **Action Buttons on the Seniority of Charge Details**

a. **View** – On click of View, the details of the selected existing charge of the collateral will be displayed.

b. **Add** – On Click of Add the details of the existing charge of the collateral can be captured.

**c.Edit** – On Click of Edit the details of the selected existing charge of the collateral will be displayed and you will be able to modify the same.

**d. Delete** – On Click of Delete system will ask for a confirmation message. On confirming the existing charge of the collateral will be deleted.

#### **Action Buttons on the footer**

- a. **Save & Close** On click of Save & Close, the details of the captured will be saved.
	- a. If mandatory fields have not been captured, system will display error until the mandatory fields have been captured.
	- b. If the Seniority of Charge is Second then the First Charge details should be captured else system will display an error message.
	- c. If the Seniority of Charge is Third then the First and Second Charge details should be captured else system will display an error message.
	- d. If the total charge percentage is equal than 100 then system will display an error message.
- b. **Hold** On Click of Hold the task status will be suspended and the task will be available in the Hold queue.
	- a. If mandatory fields have not been captured, system will display error until the mandatory fields have been captured.
	- b. If the Seniority of Charge is Second then the First Charge details should be captured else system will display an error message.
	- c. If the Seniority of Charge is Third then the First and Second Charge details should be captured else system will display an error message.
	- d. If the total charge percentage is equal than 100 then system will display an error message.

**c. Cancel** – On Click the system will ask for confirmation and on confirming the task will be closed without saving the data.

**d. Back** – On Click of Back, the previous screen will be opened.

**e. Next** – On click of Next, the details of the captured will be saved and then system will move to the Next Screen.

- e. If mandatory fields have not been captured, system will display error until the mandatory fields have been captured.
- f. If the Seniority of Charge is Second then the First Charge details should be captured else system will display an error message.
- g. If the Seniority of Charge is Third then the First and Second Charge details should be captured else system will display an error message.
- h. If the total charge percentage is equal than 100 then system will display an error message.

### <span id="page-18-0"></span>**2.2.6Comments**

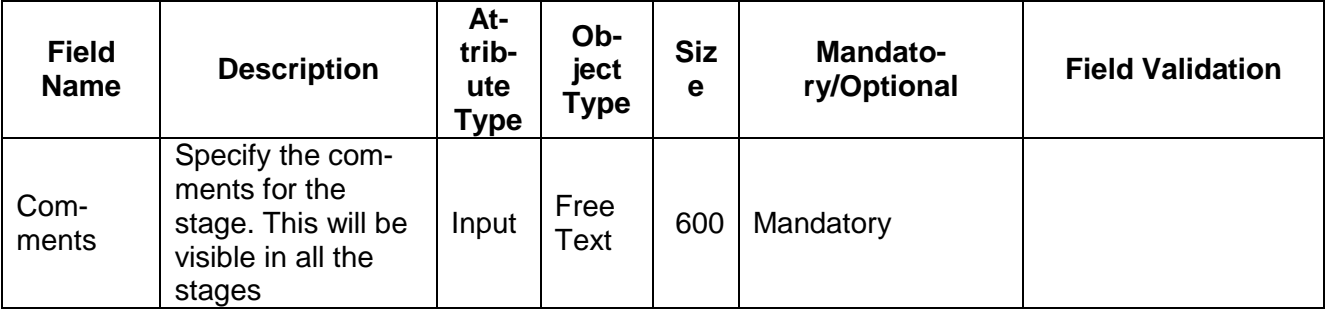

#### **Action Buttons**

After providing required data, you will be able to perform one of the below actions –

- a) **Submit –** On Submit, the checklists applicable for the stage will be defaulted based on the application category. On Verifying all the checklist and on selection of the Outcome of the task the task will be submitted.
- b) **Save & Close** On click of Save & Close, the details of the captured will be saved.
	- a. If mandatory fields have not been captured, system will display error until the mandatory fields have been captured.
- c) **Hold** On Click of Hold the task status will be suspended and the task will be available in the Hold queue.
	- a. If mandatory fields have not been captured, system will display error until the mandatory fields have been captured.
- d) **Cancel** On Click the system will ask for confirmation and on confirming the task will be closed without saving the data.
- e) **Back** On Click of Back, the previous screen will be opened.

## <span id="page-19-0"></span>**2.3 Data Enrichment**

#### **MenuTask Free task**

#### **(Screen)**

Collateral Evaluation application is enriched by capturing the additional details of the Customer and the collateral. The Following details will be enriched.

Following details will be enriched as part of this stage.

- [Basic Info](https://confluence.oraclecorp.com/confluence/pages/viewpage.action?pageId=591659772) with the additional Collateral Details
- [Ownership details](https://confluence.oraclecorp.com/confluence/pages/createpage.action?spaceKey=CAM&title=%2Fconfluence%2Fdisplay%2FCAM%2FOwnership%2BDetails&linkCreation=true&fromPageId=592939445) of the collateral
- [Seniority of Charge Details](https://confluence.oraclecorp.com/confluence/pages/createpage.action?spaceKey=CAM&title=%2Fconfluence%2Fdisplay%2FCAM%2FSeniority%2Bof%2BCharge&linkCreation=true&fromPageId=592939445) of the collateral
- Collateral Type details
	- o [Property](https://confluence.oraclecorp.com/confluence/display/CAM/Property)
	- o [Vehicle](https://confluence.oraclecorp.com/confluence/display/CAM/Vehicle)
	- o [Ship](https://confluence.oraclecorp.com/confluence/display/CAM/Ship)
	- o [Aircraft](https://confluence.oraclecorp.com/confluence/display/CAM/Aircraft)
	- o [Insurance](https://confluence.oraclecorp.com/confluence/display/CAM/Insurance)
	- o [Deposits](https://confluence.oraclecorp.com/confluence/display/CAM/Deposits)
	- o [Precious Metals](https://confluence.oraclecorp.com/confluence/display/CAM/Precious+Metals)
	- o [Guarantee](https://confluence.oraclecorp.com/confluence/display/CAM/Guarantee)
	- o [Machine](https://confluence.oraclecorp.com/confluence/display/CAM/Machine)
	- o Stocks
	- o Bonds
	- o Funds
- [Collateral's Insurance Details](https://confluence.oraclecorp.com/confluence/display/CAM/Collateral%27s+Insurance)
- [Configuration](https://confluence.oraclecorp.com/confluence/display/CAM/Configuration)
- **•** [Checklist](https://confluence.oraclecorp.com/confluence/display/CAM/Check+List)
- [Comments](https://confluence.oraclecorp.com/confluence/display/CAM/Comments)

#### <span id="page-19-1"></span>**2.3.1Basic Info**

The Collateral and Application details captured as part of Initiation will be defaulted and you will be able to modify the same. Based on the Application category selected the documents to be uploaded and the Checklists applicable for the stage will be defaulted to the Document Upload and Checklists screens.

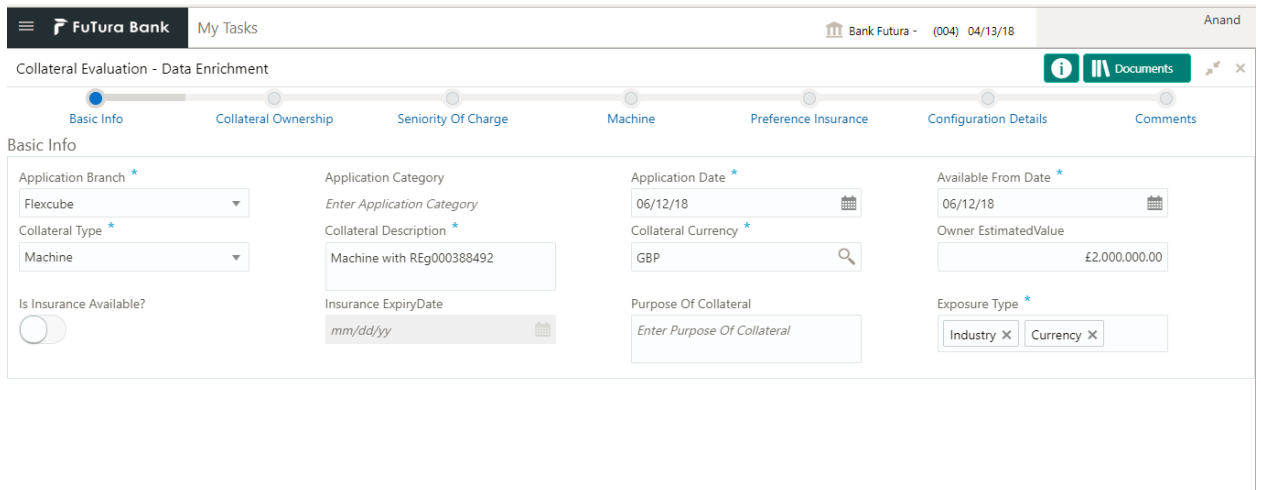

Cancel

Hold Next Save & Close **Name Description Attribute Field Object Type Size Mandatory/Optional Field Val-Type idation** Open and Active System will de-Branch for Application fault the current Input LOV 3 Mandatory the user **Branch** branch and can has access be modified can be selected System will de-Application fault the current Input Date | Mandatory Date application date. Based on the application category selected the documents Application Select the Applito be up-Select the Appli-<br>cation Category | Input | LOV | 22 | Mandatory loaded and **Category** checklists applicable for the stage will be defaulted **Collateral** Drop 22 Mandatory Select the Col-<br>
lateral Type **Input** Down Type Specify the brief **Collateral** description of the Input Free Text 255 Optional **Description Collateral** Purpose of Capture the purpose of collateral Input Free Text <sup>255</sup> Optional **Collateral** Key in the cur-Open and **Collateral** Input LOV 3 Mandatory rency or choose Active **Currency** the currency from **Currencies** 

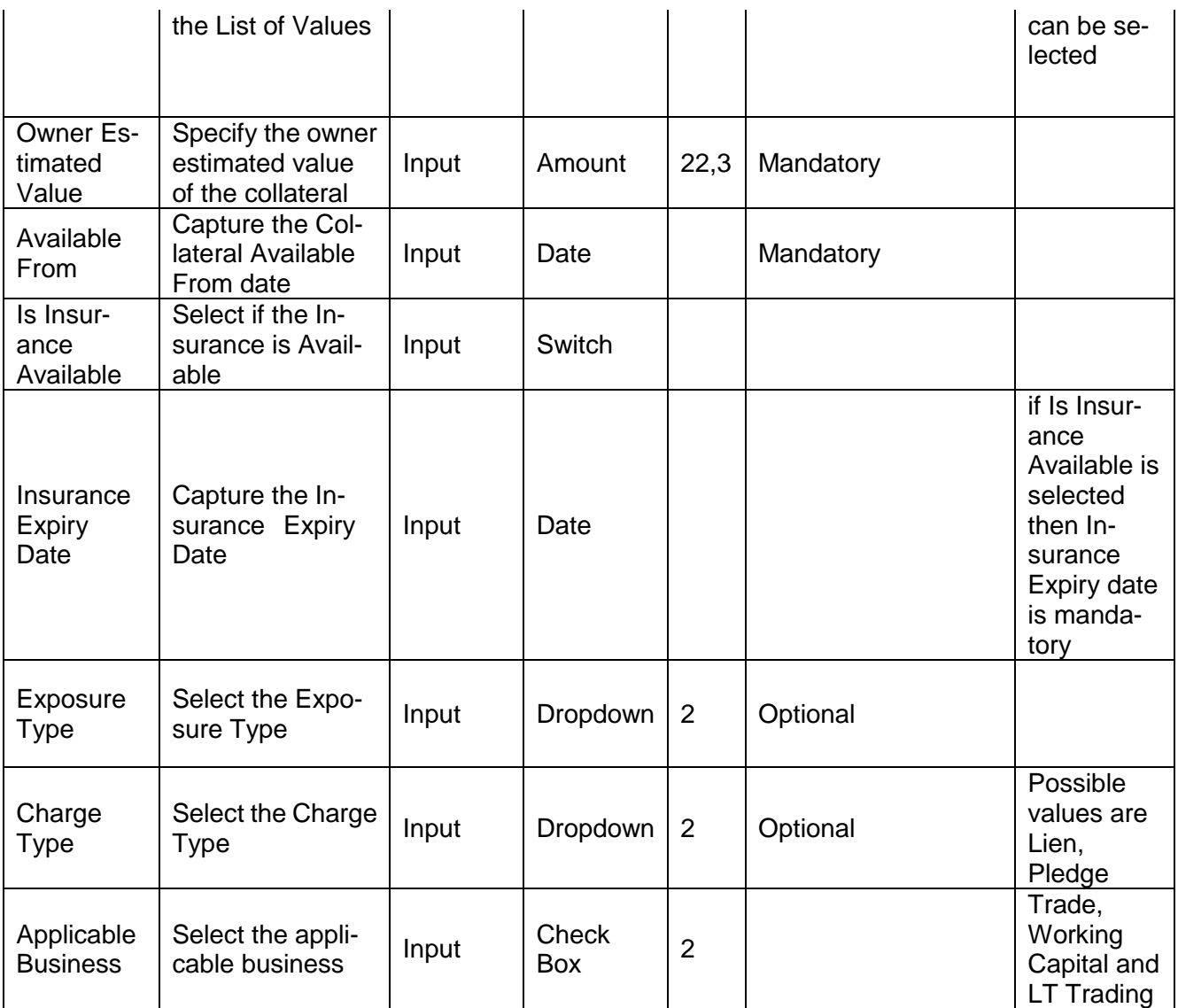

#### **Action Buttons on the footer**

- a. **Save & Close** On click of Save & Close, the details of the captured will be saved.
	- a. If mandatory fields have not been captured, system will display error until the mandatory fields have been captured.
- b. **Hold** On Click of Hold the task status will be suspended and the task will be available in the Hold queue.
	- a. If mandatory fields have not been captured, system will display error until the mandatory fields have been captured.

**c. Cancel** – On Click the system will ask for confirmation and on confirming the task will be closed without saving the data.

**d. Next** – On click of Next, the details of the captured will be saved and then system will move to the Next Screen.

b. If mandatory fields have not been captured, system will display error until the mandatory fields have been captured.

### <span id="page-22-0"></span>**2.3.2Ownership Details**

Refer to Ownership Details section of Initiation Stage.

### <span id="page-22-1"></span>**2.3.3Seniority of Charge Details**

Refer to Seniority of Charge Details section of Initiation Stage.

## <span id="page-22-2"></span>**2.3.4Collateral Types**

Based on the Collateral Type selected the appropriate collateral Type screen will be available for the user to capture the details. Following are the various collateral types and its Field details.

# <span id="page-23-0"></span>**2.3.4.1 Property**

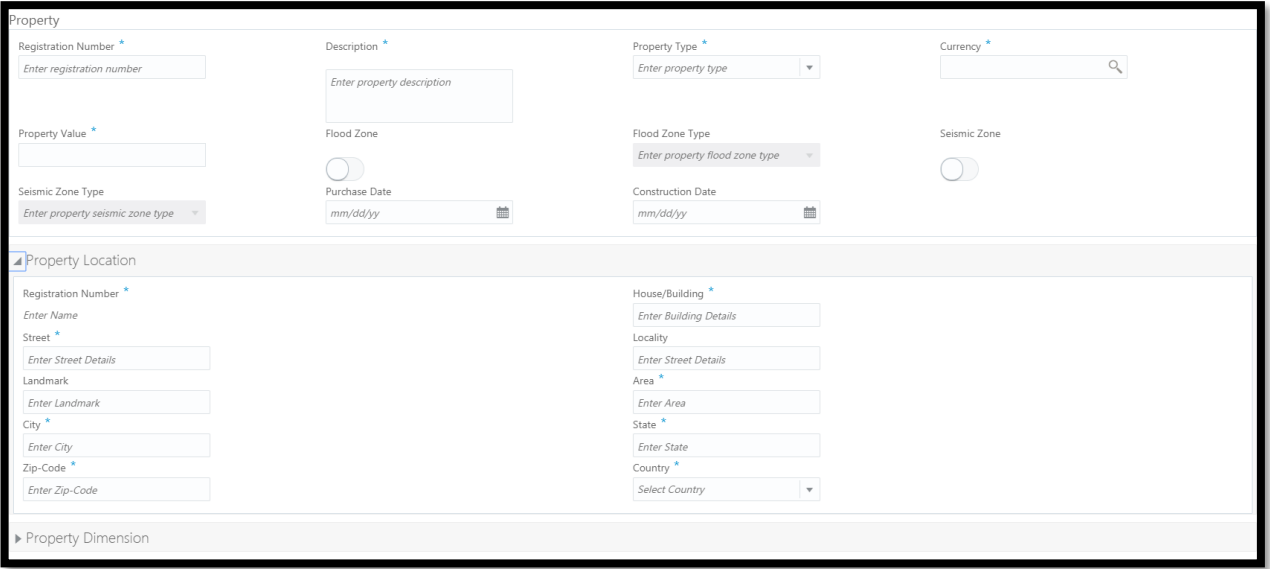

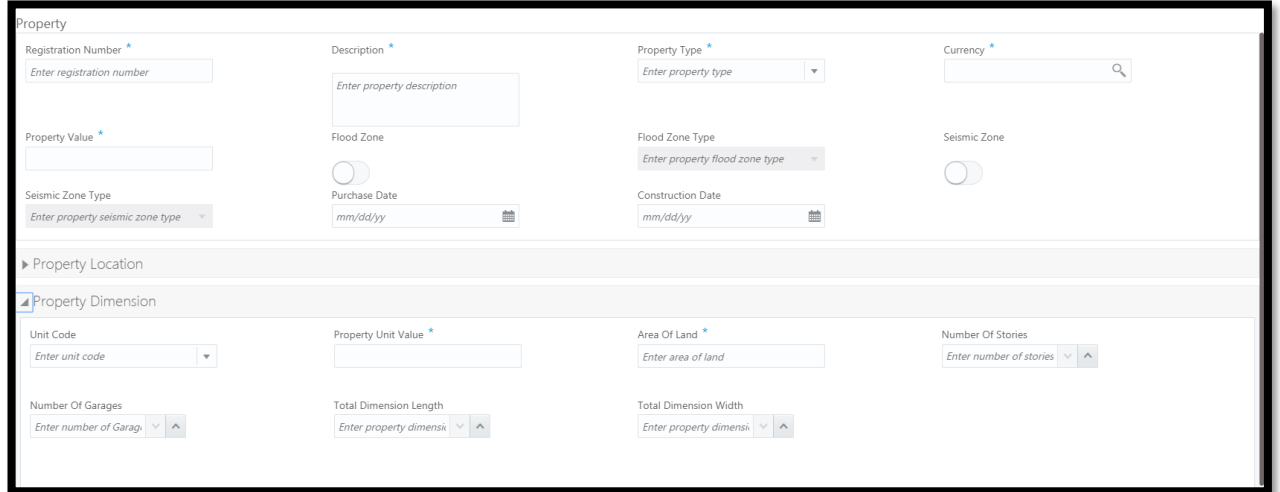

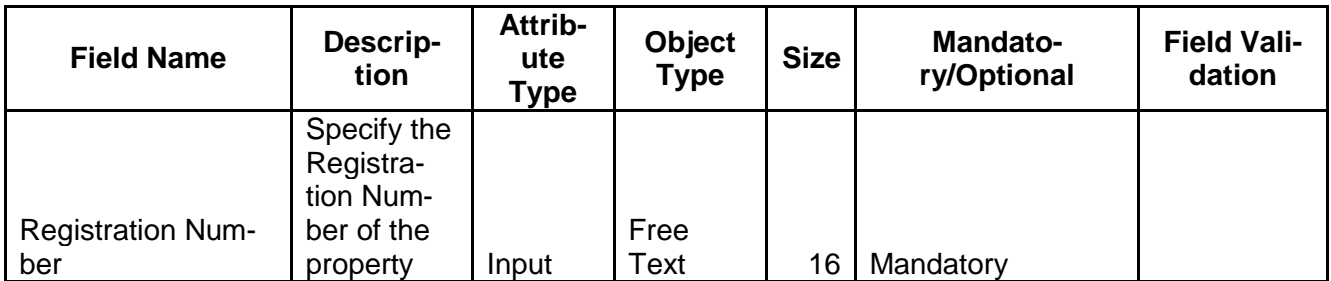

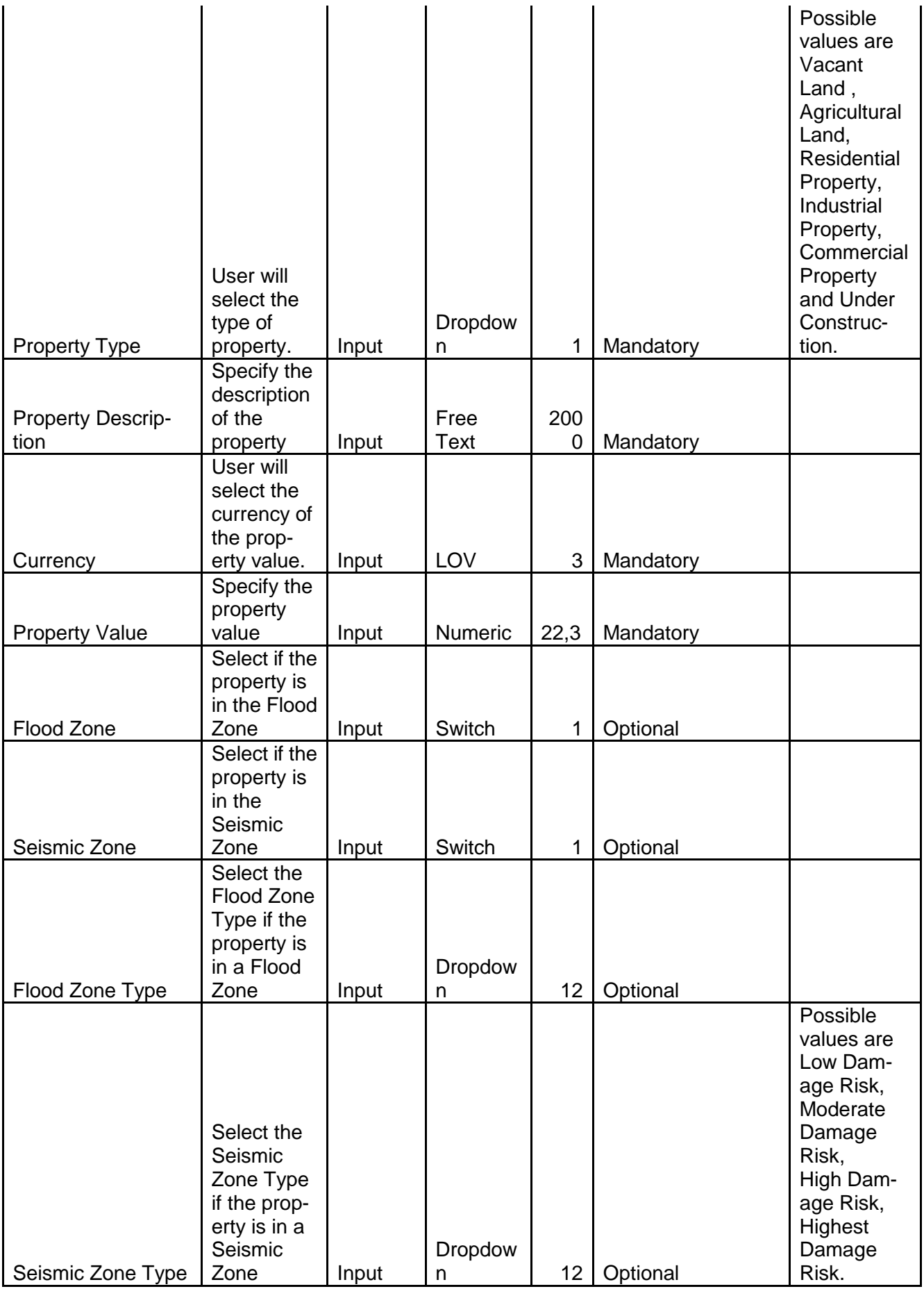

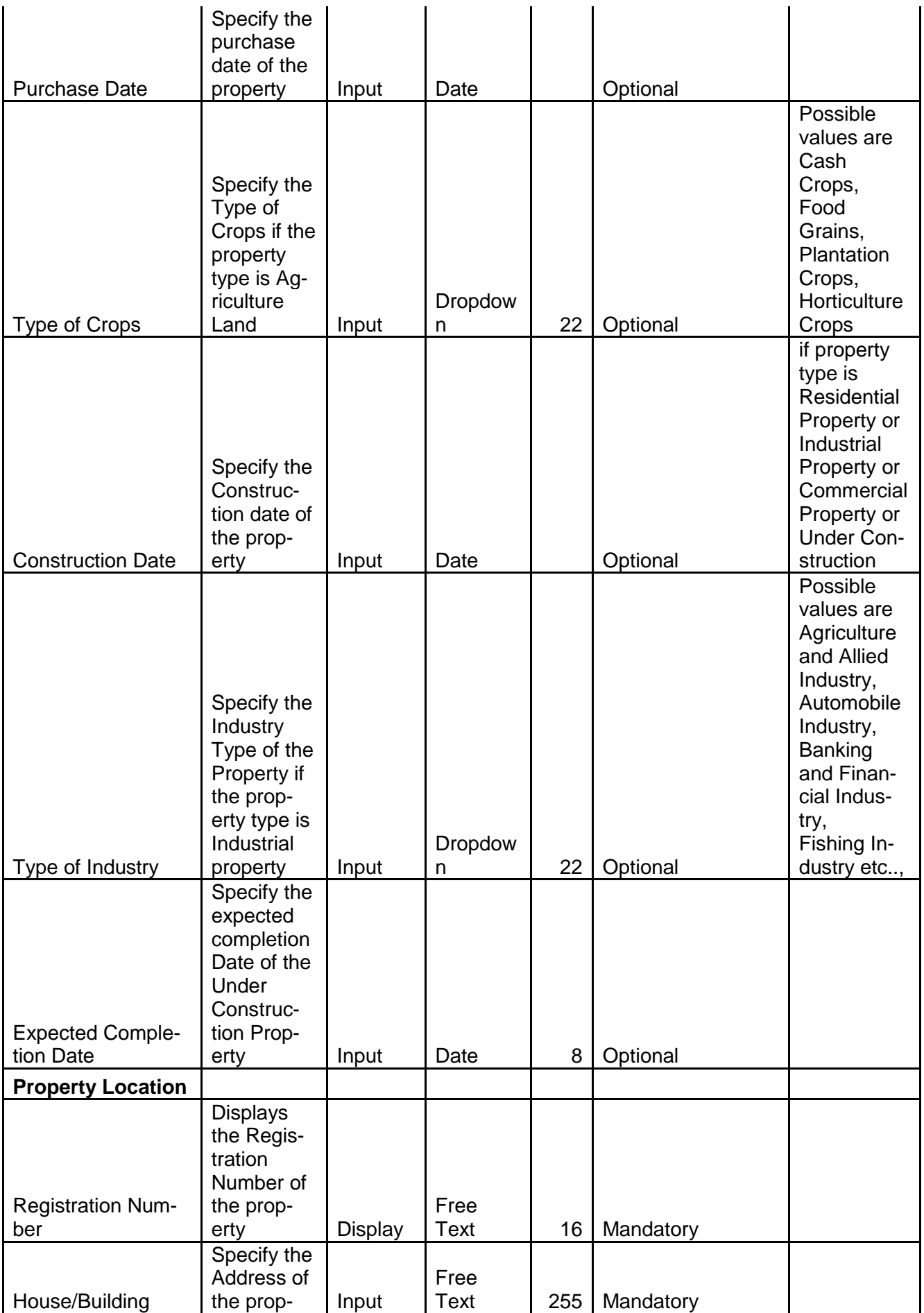

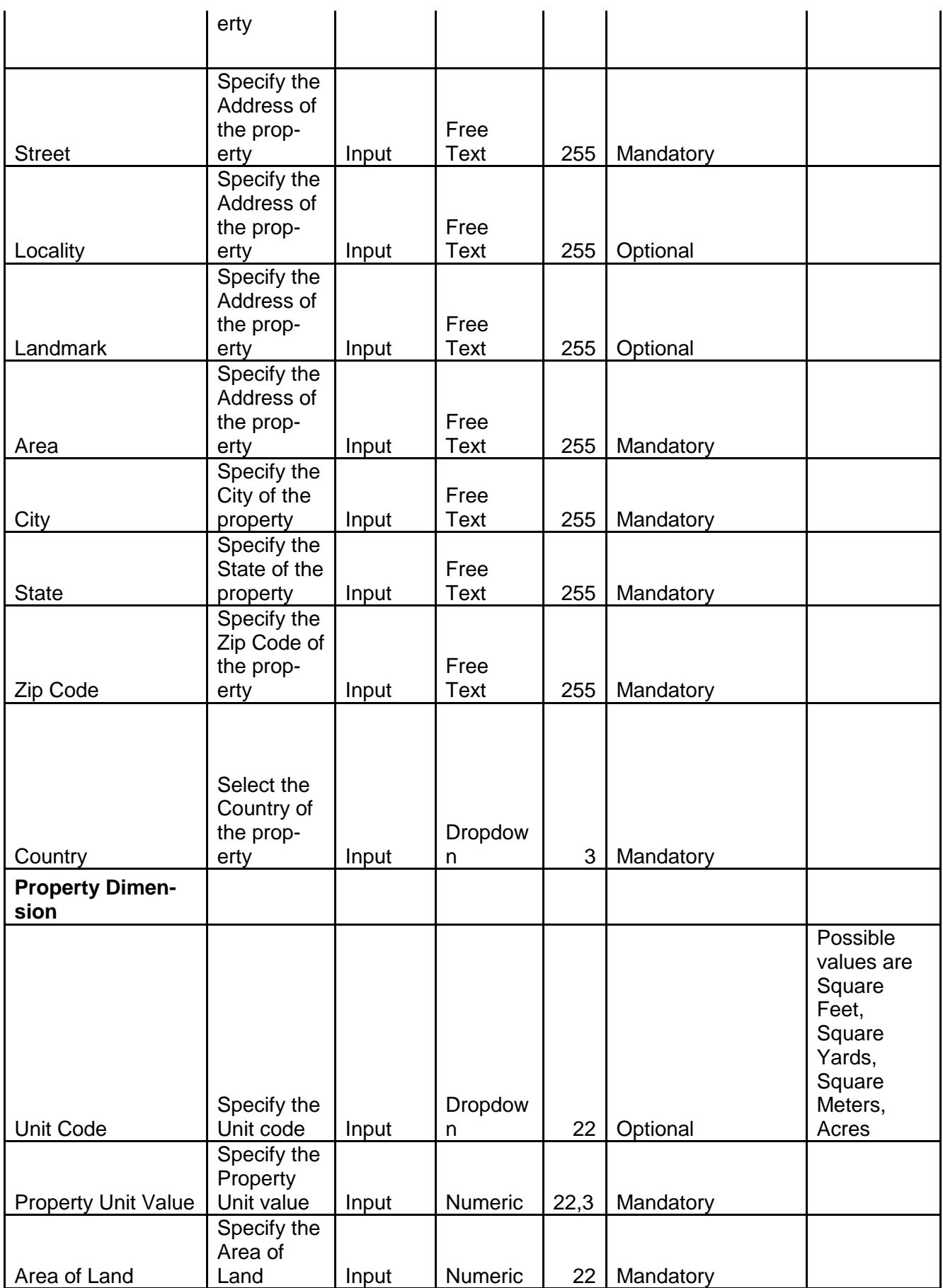

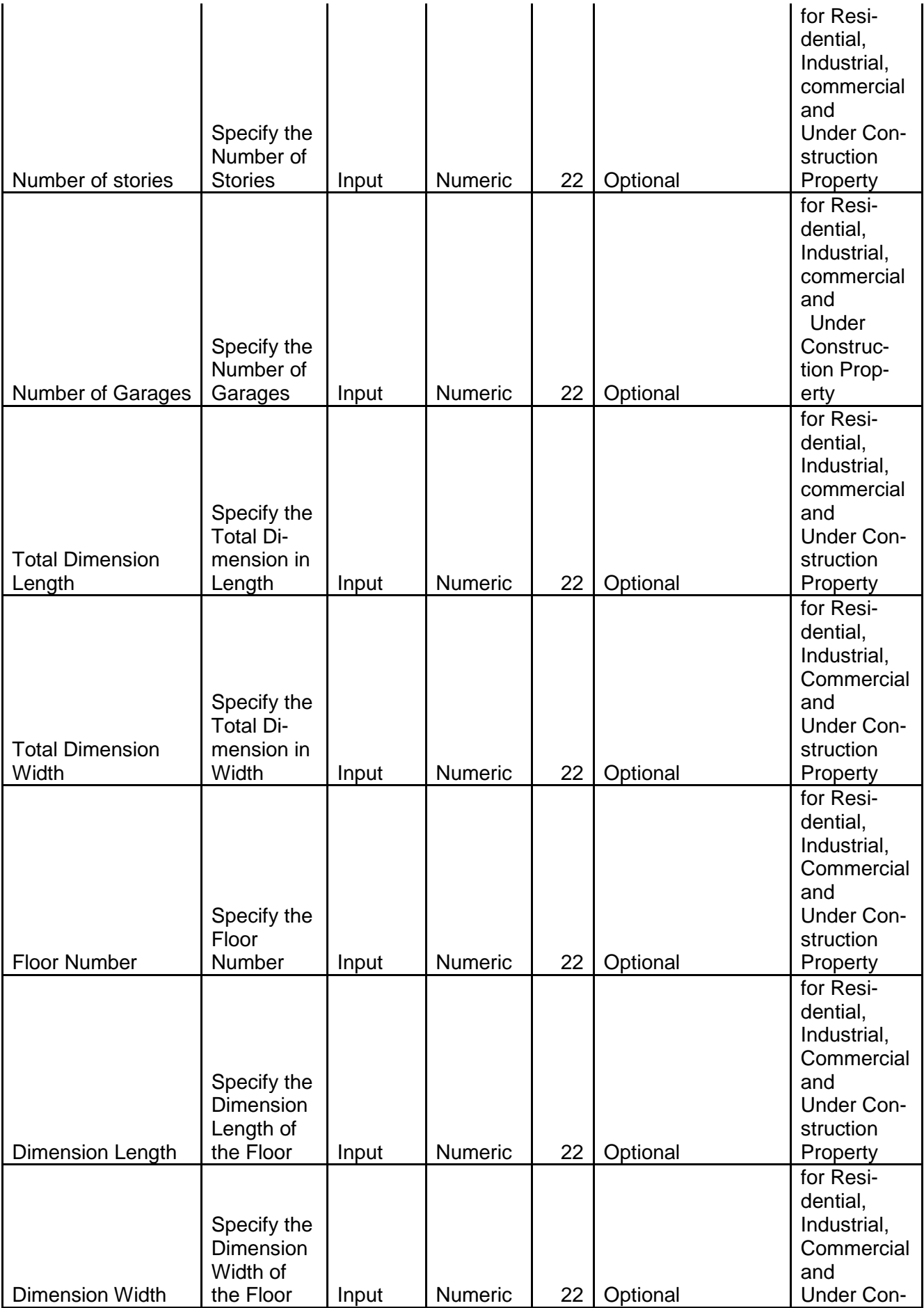

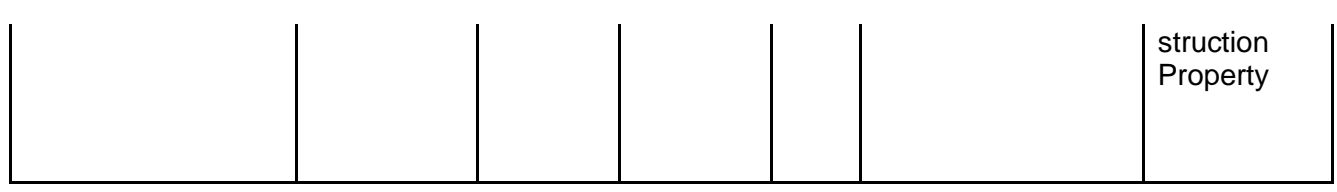

## <span id="page-28-0"></span>**2.3.4.2 Vehicle**

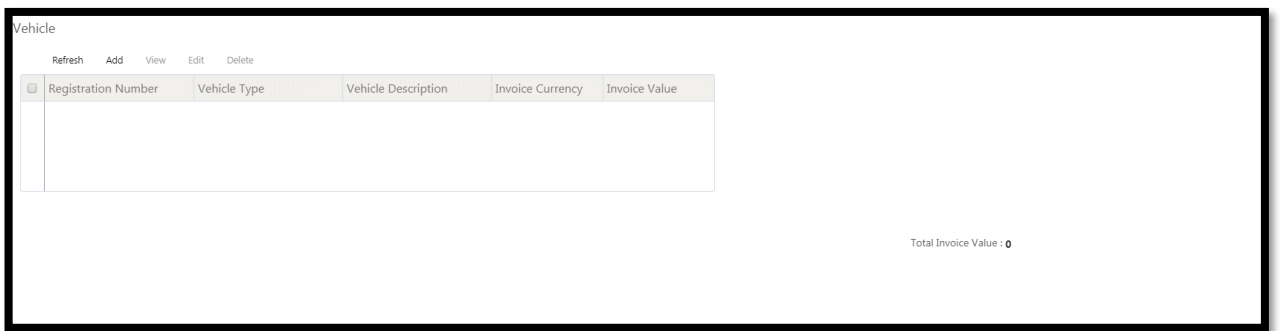

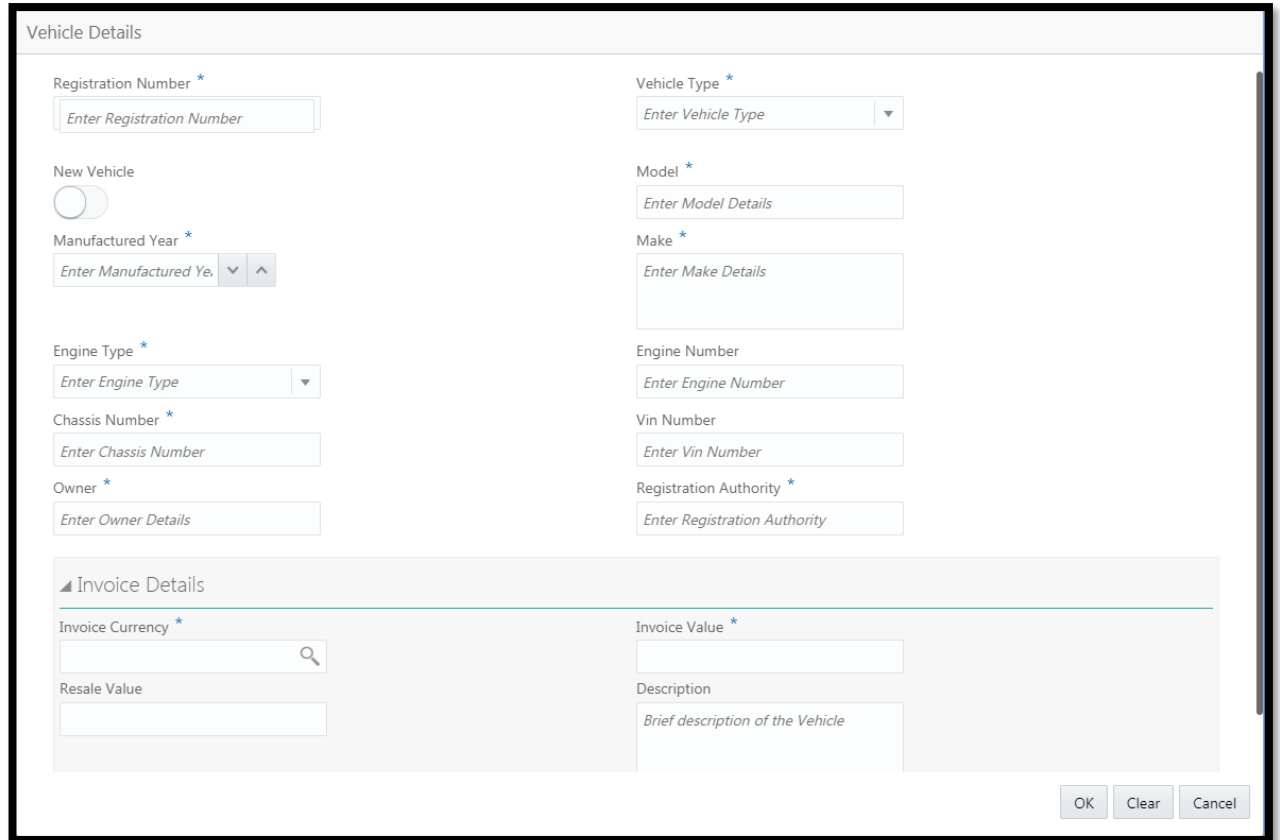

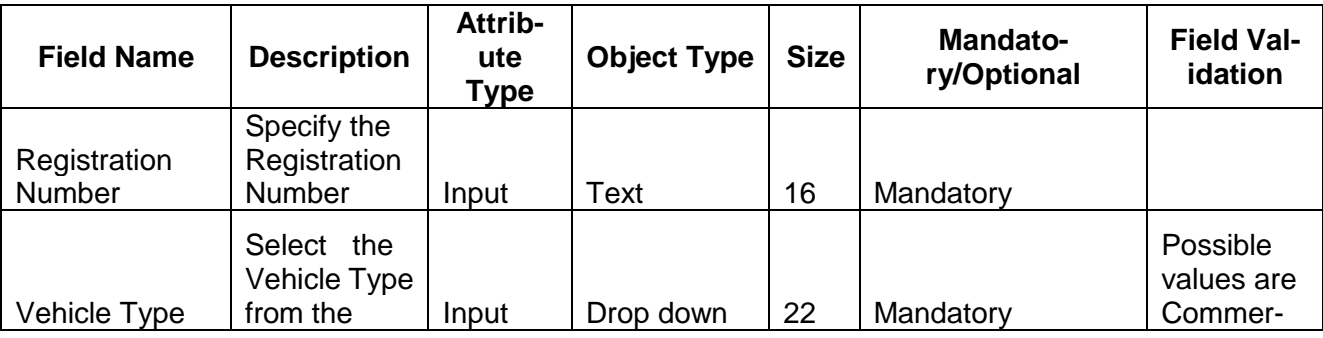

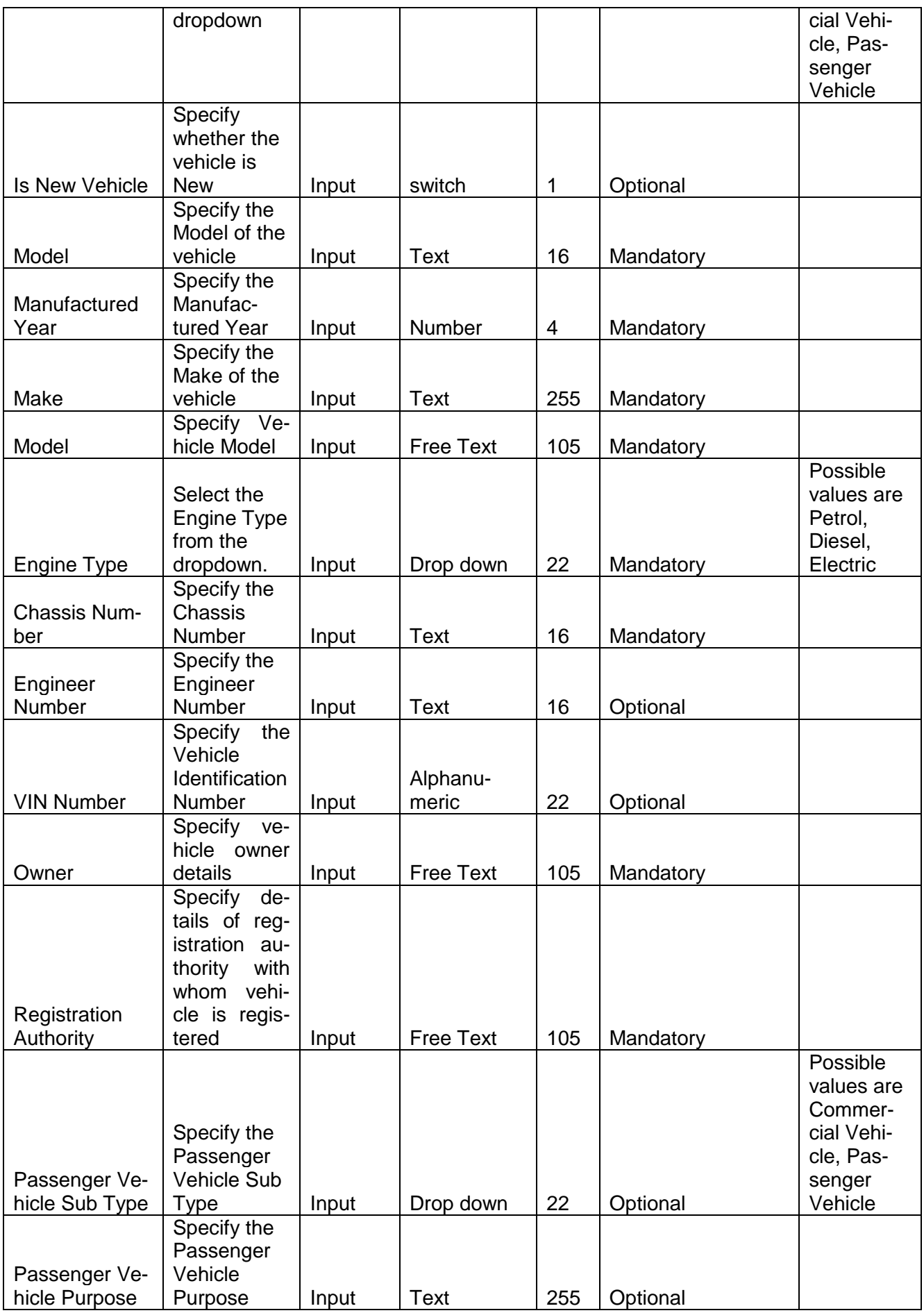

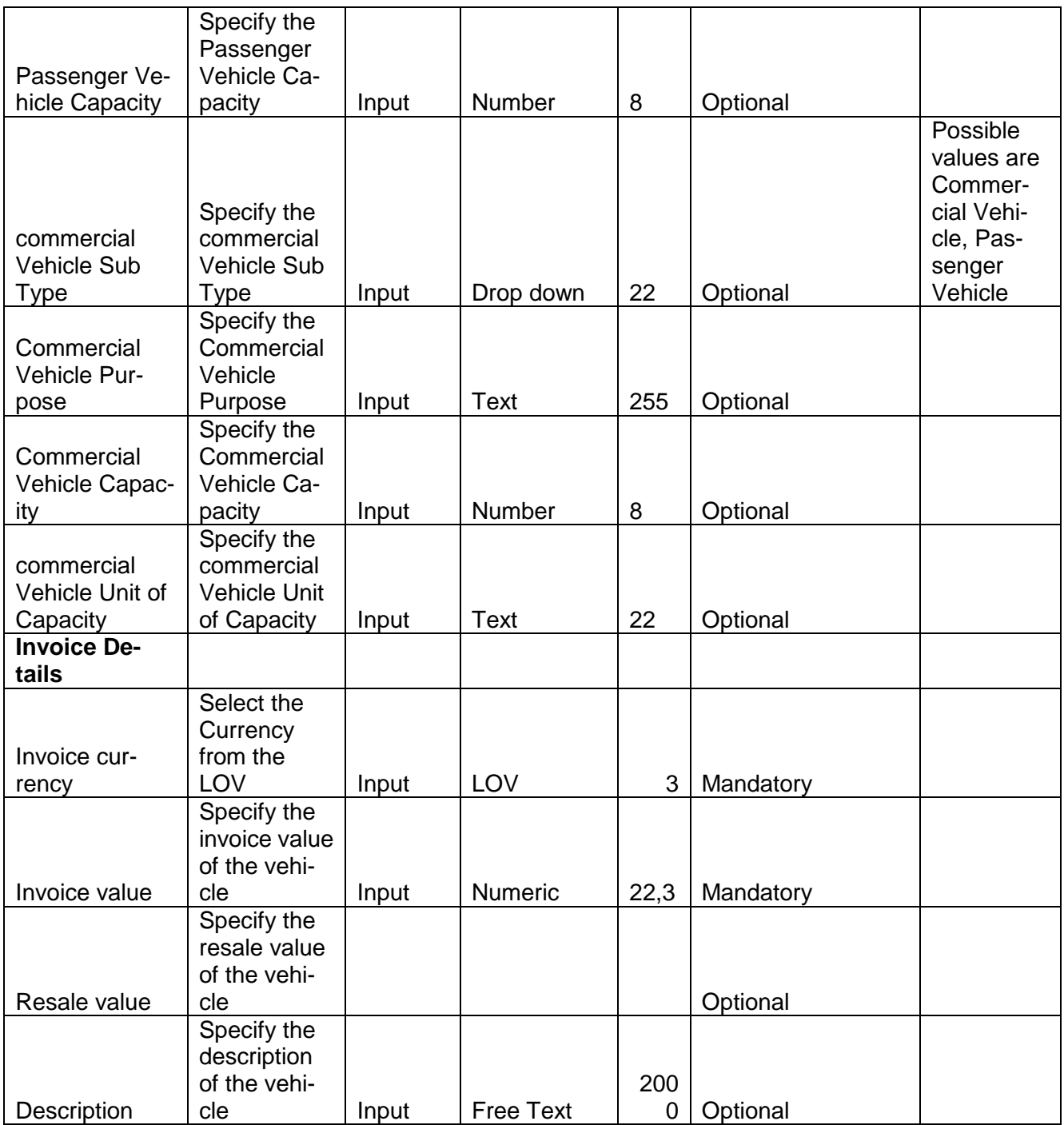

# <span id="page-31-0"></span>**2.3.4.3 Ship**

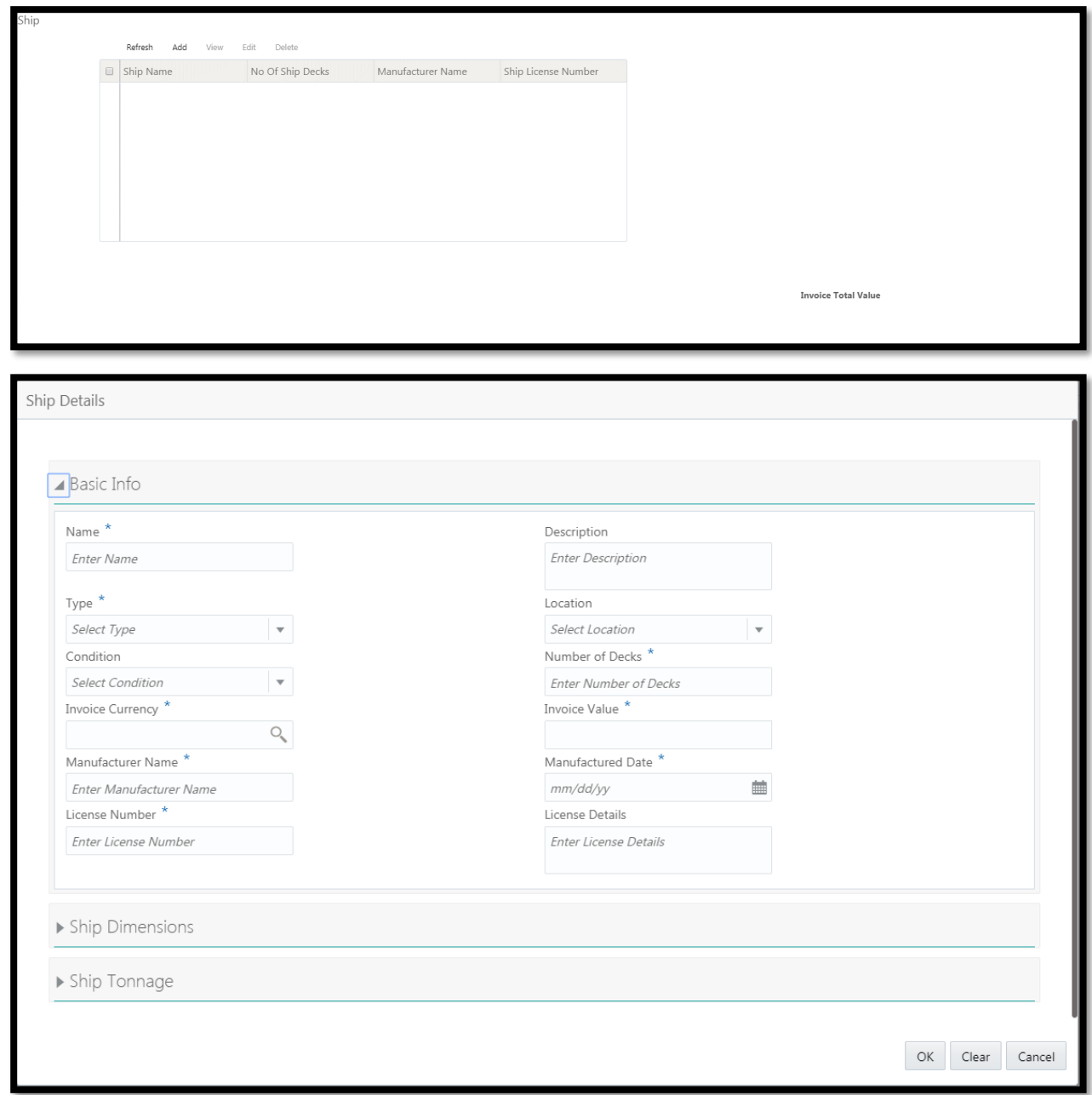

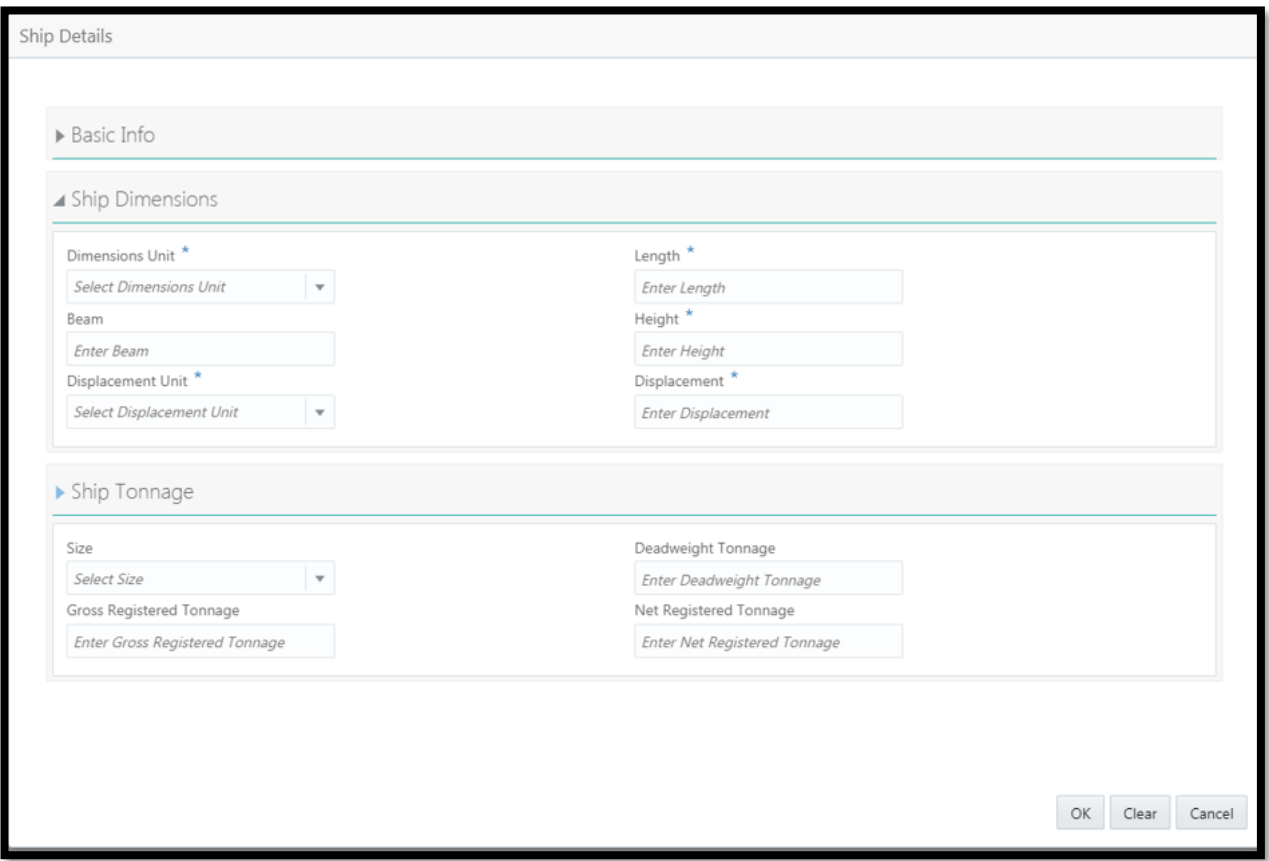

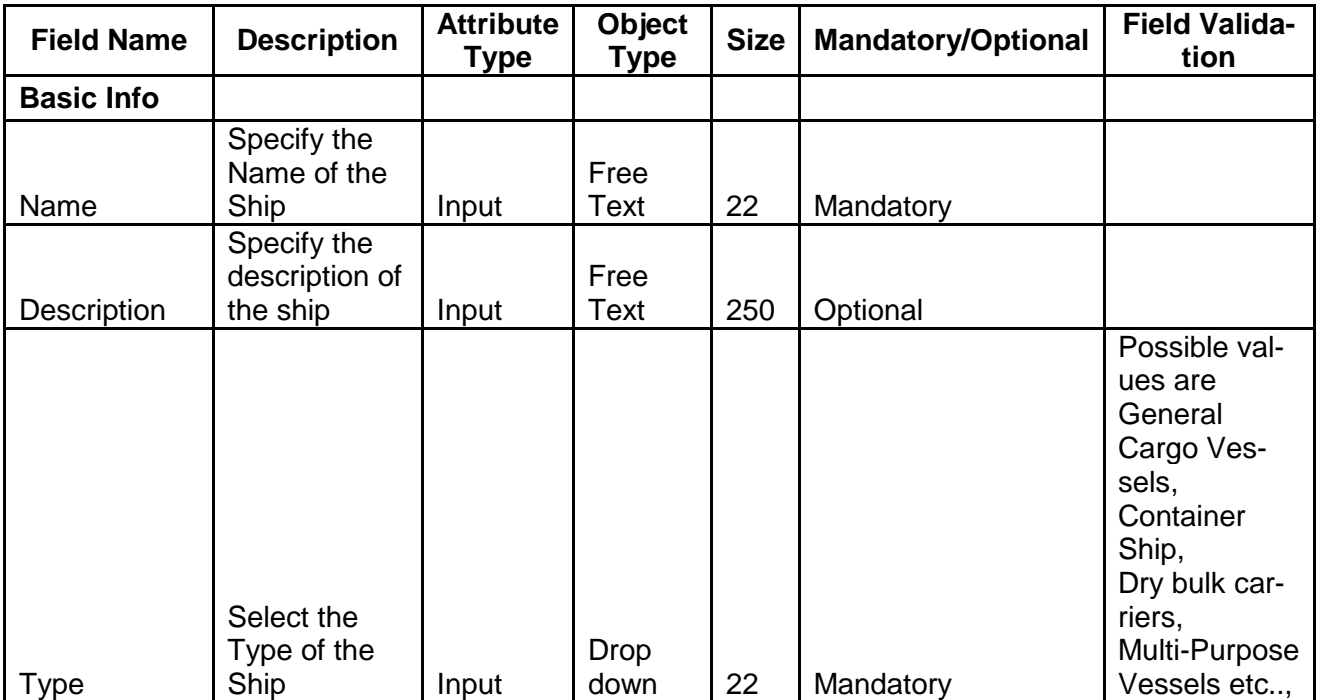

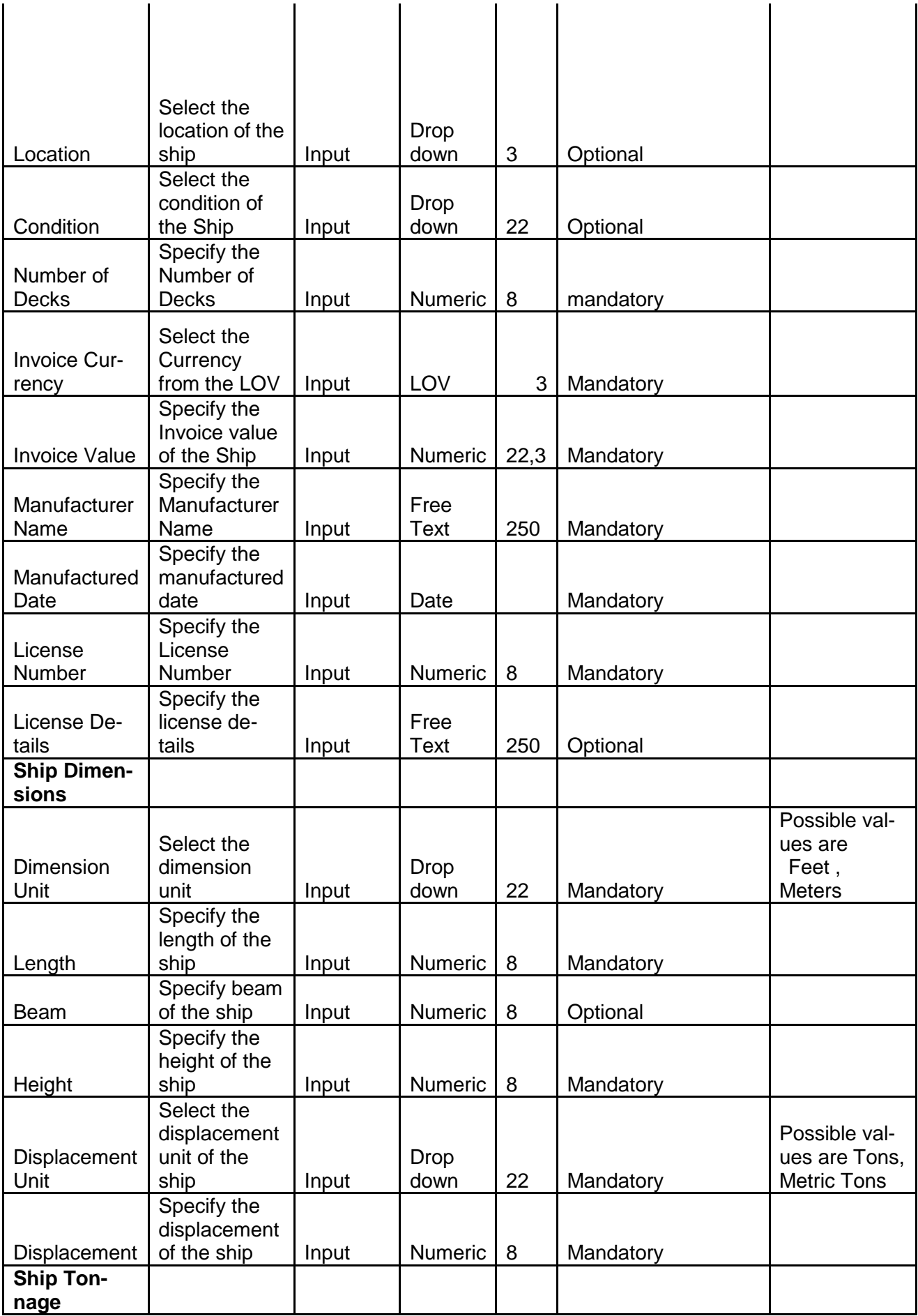

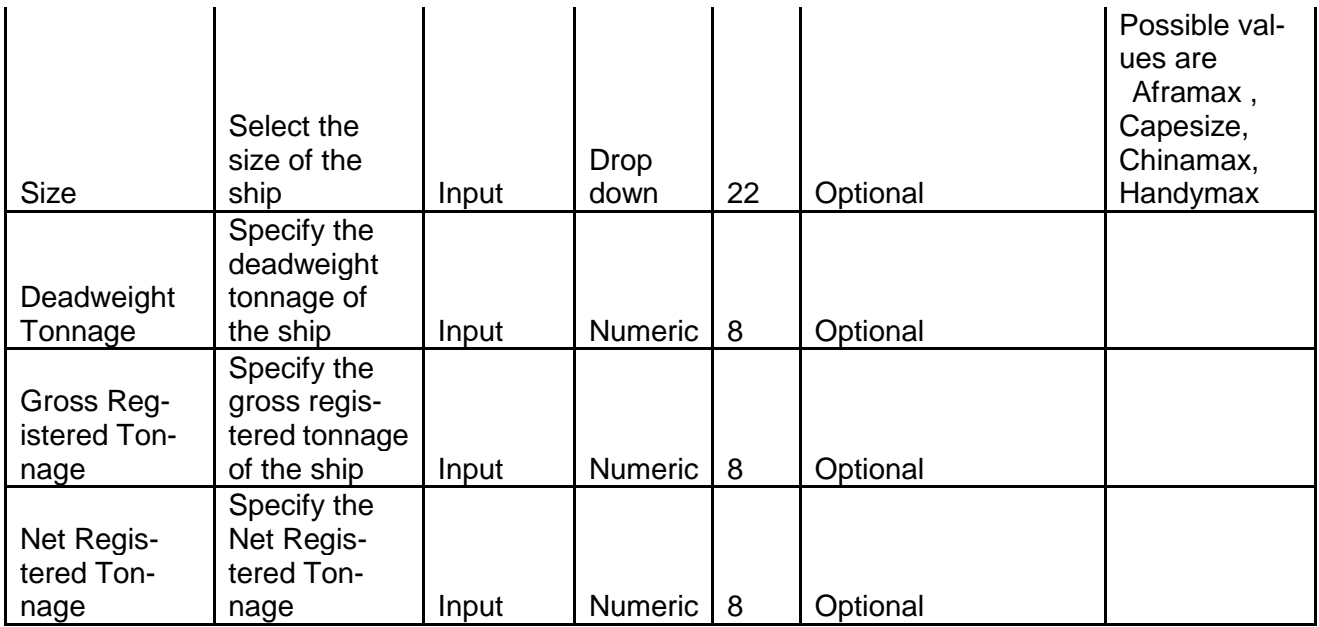

# <span id="page-35-0"></span>**2.3.4.4 Aircraft**

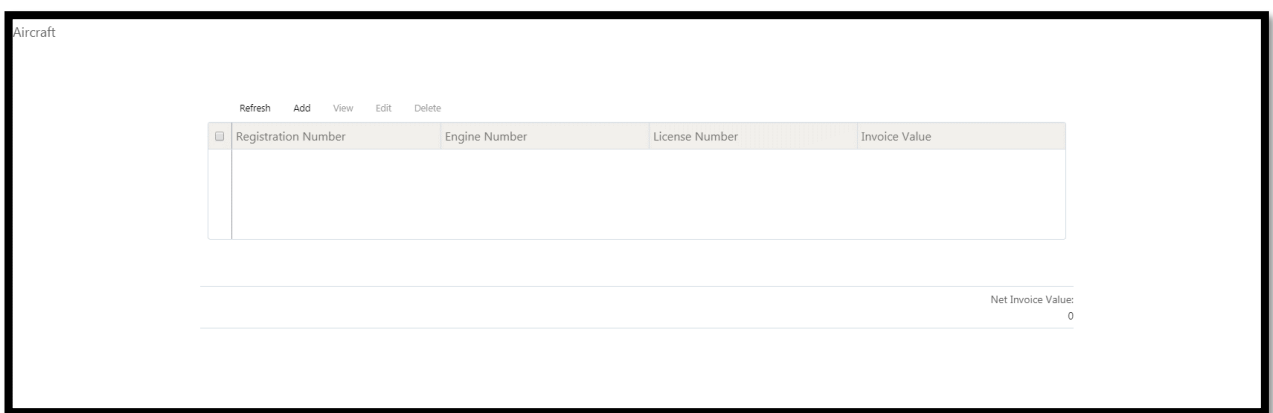

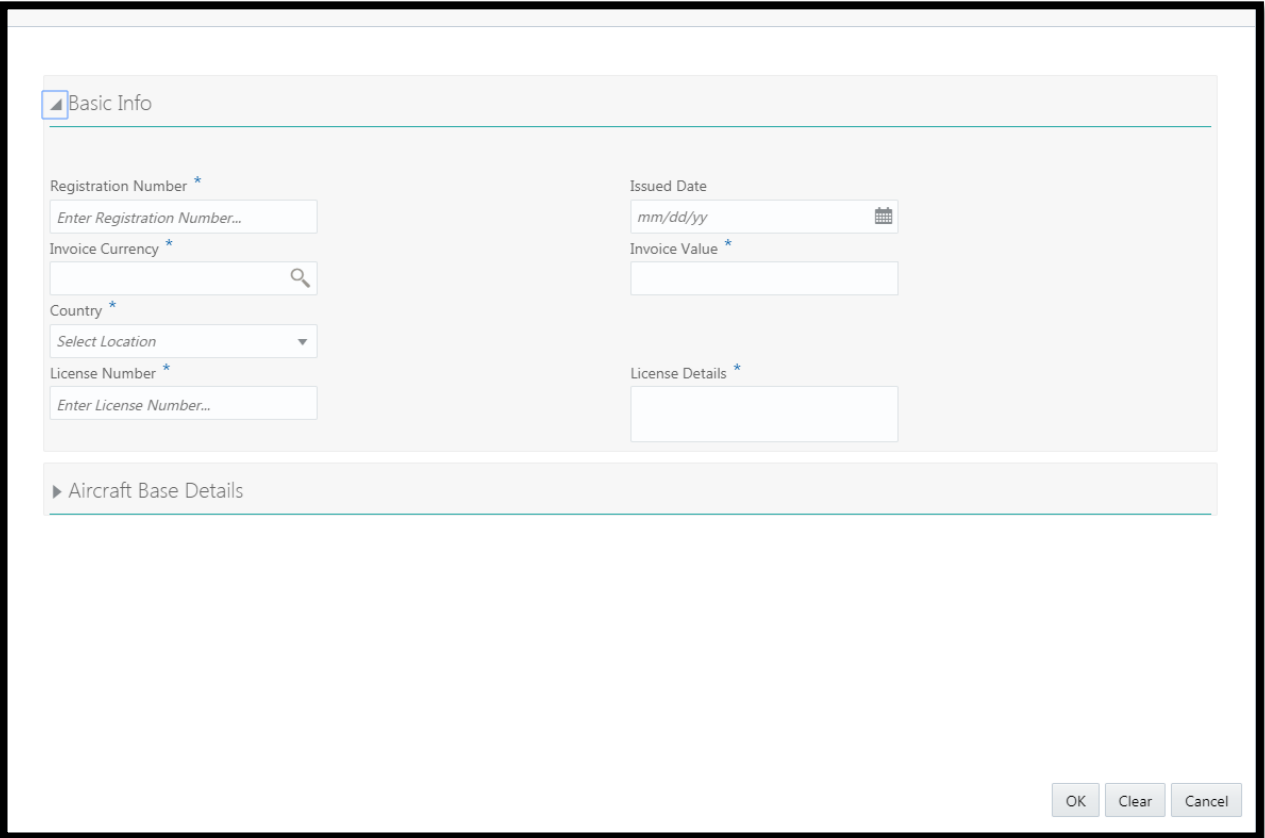
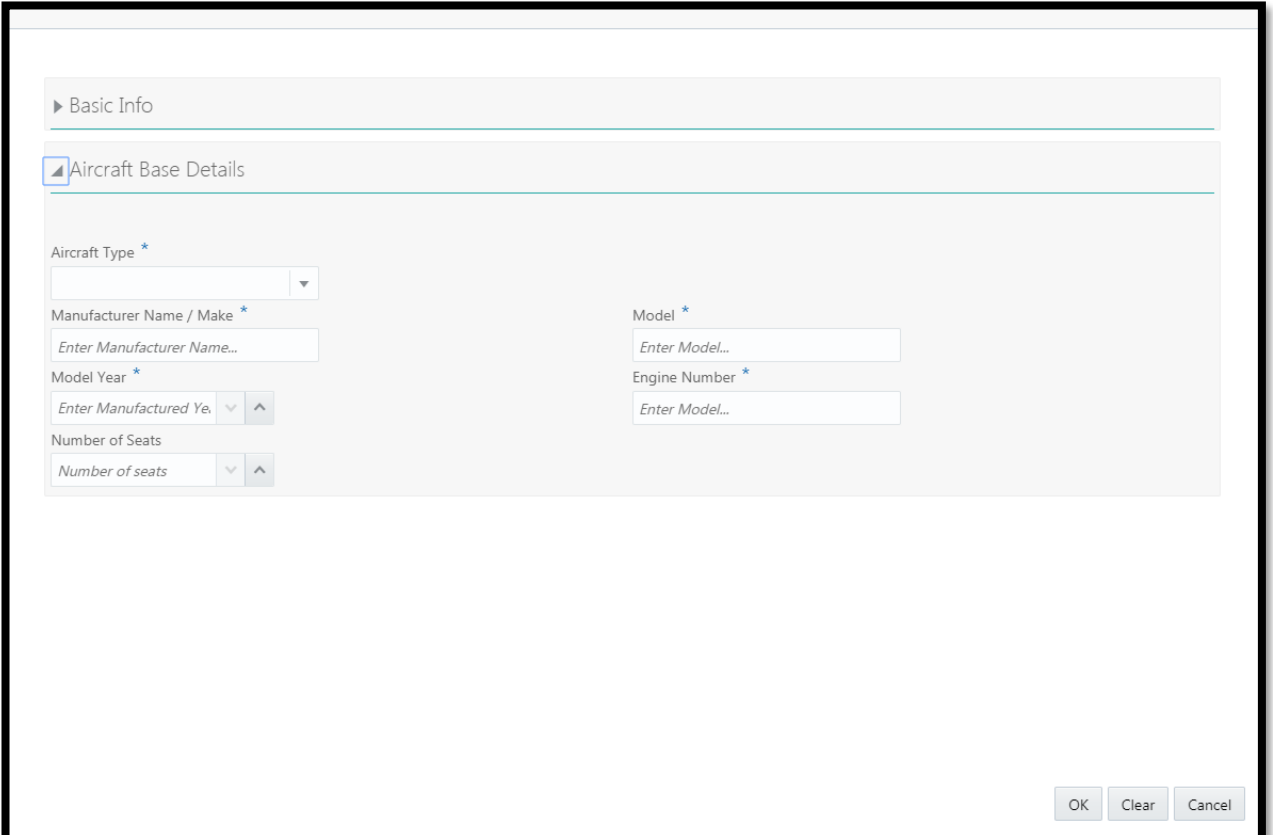

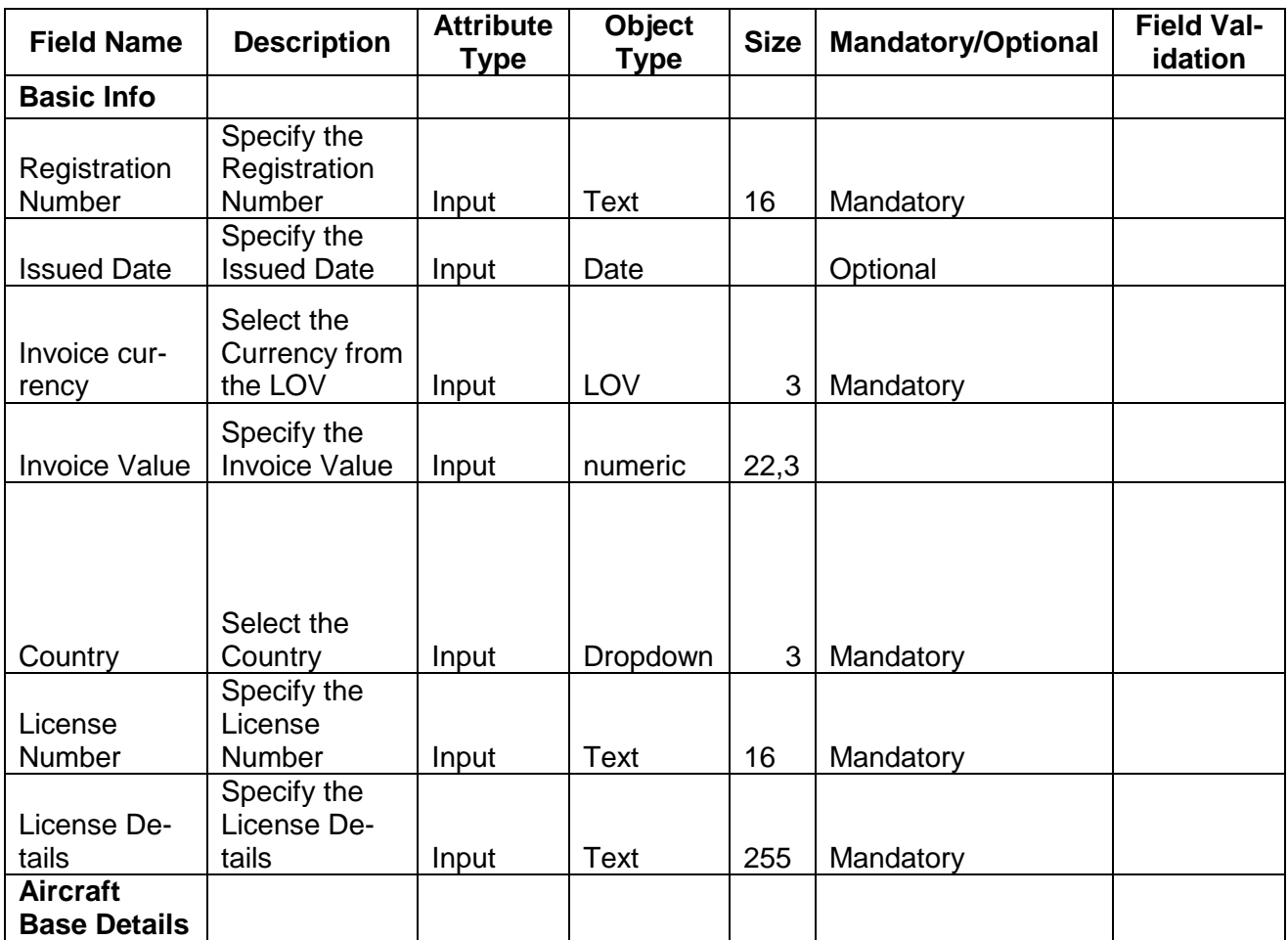

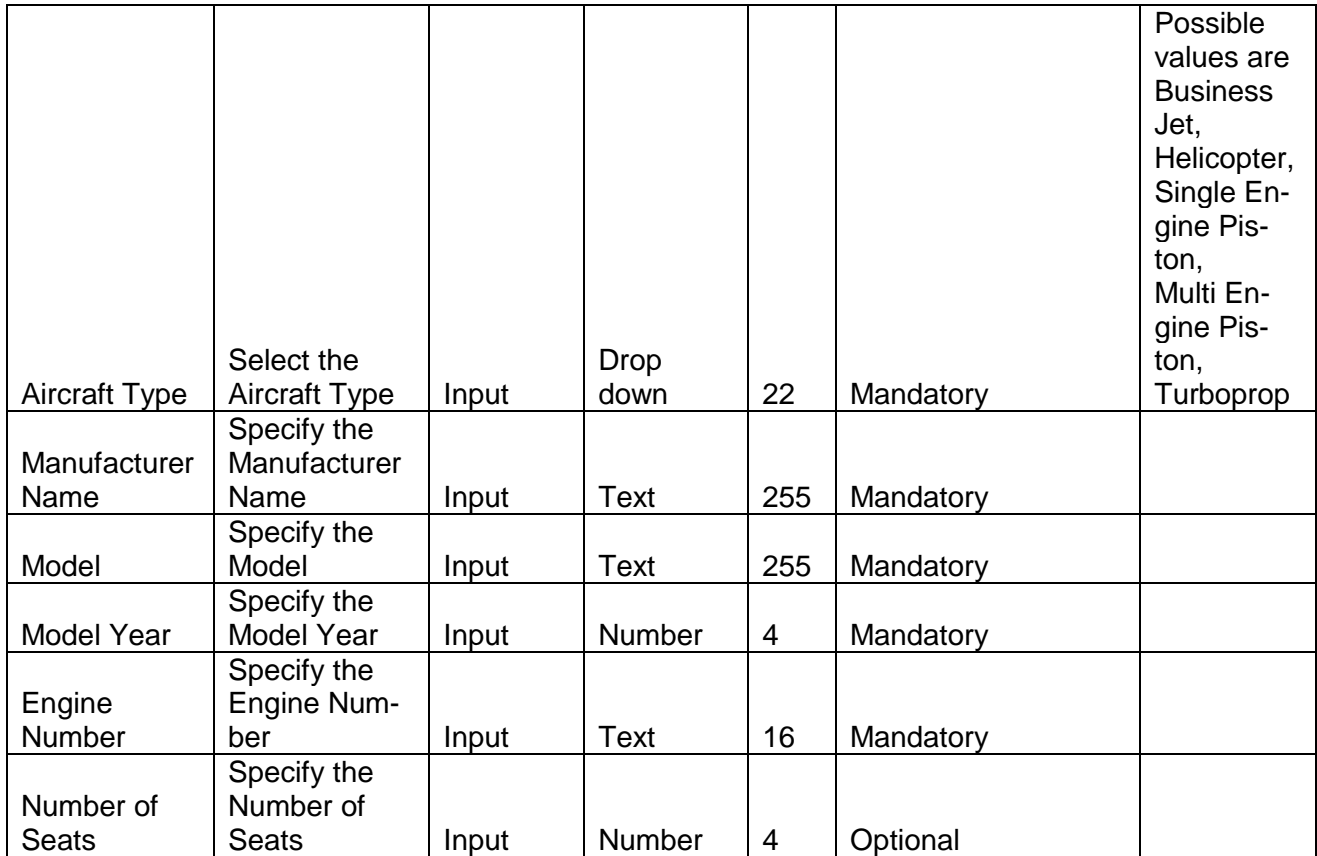

# **2.3.4.5 Machine**

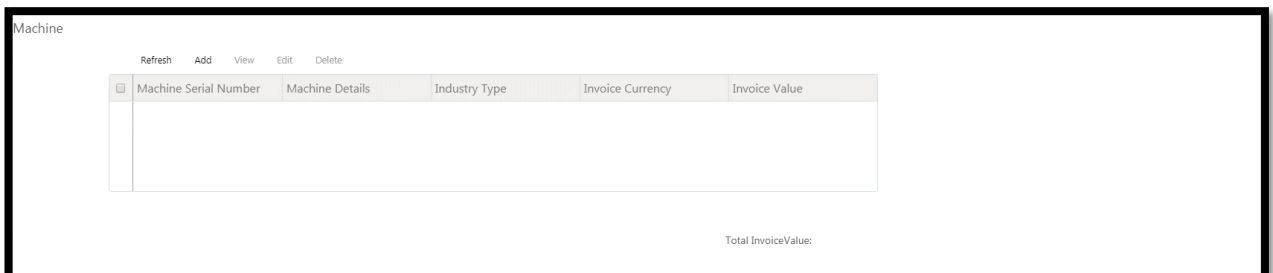

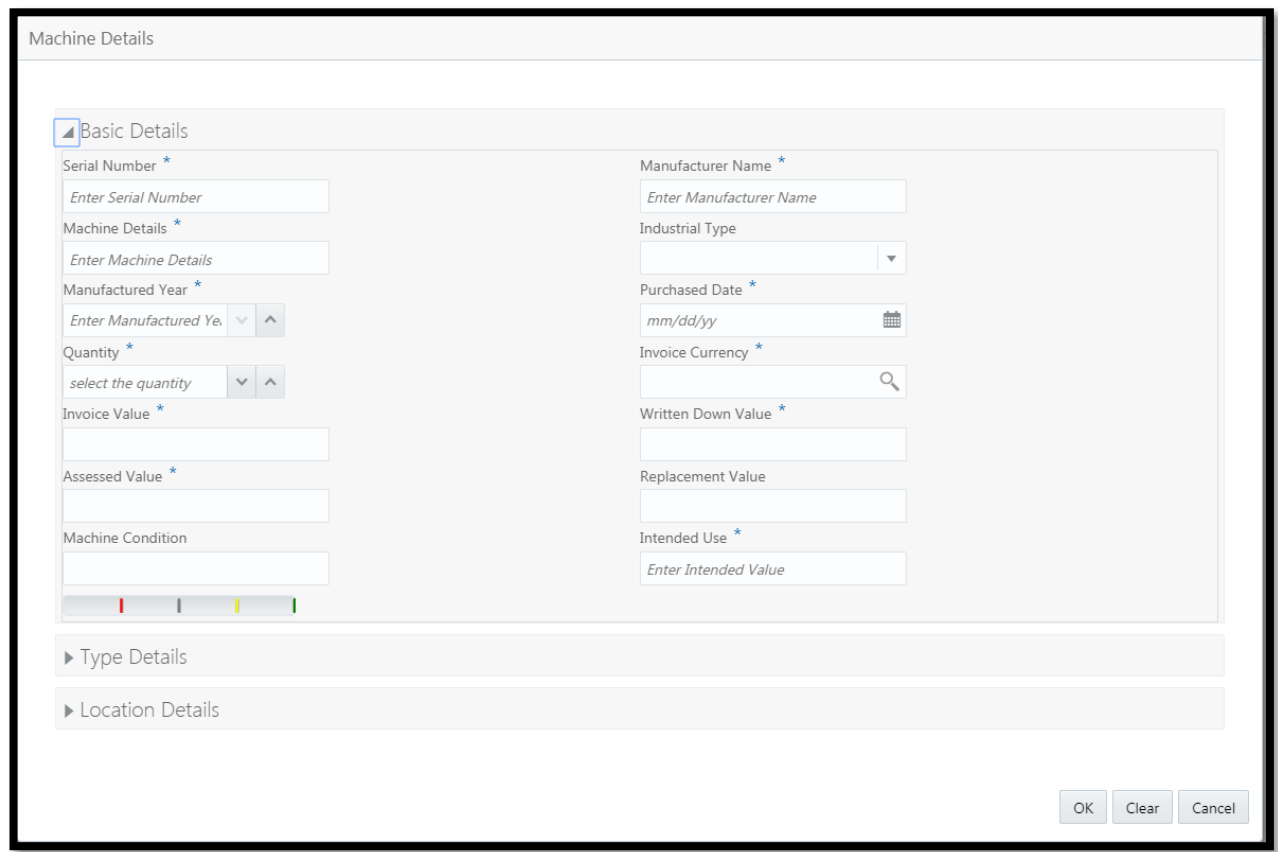

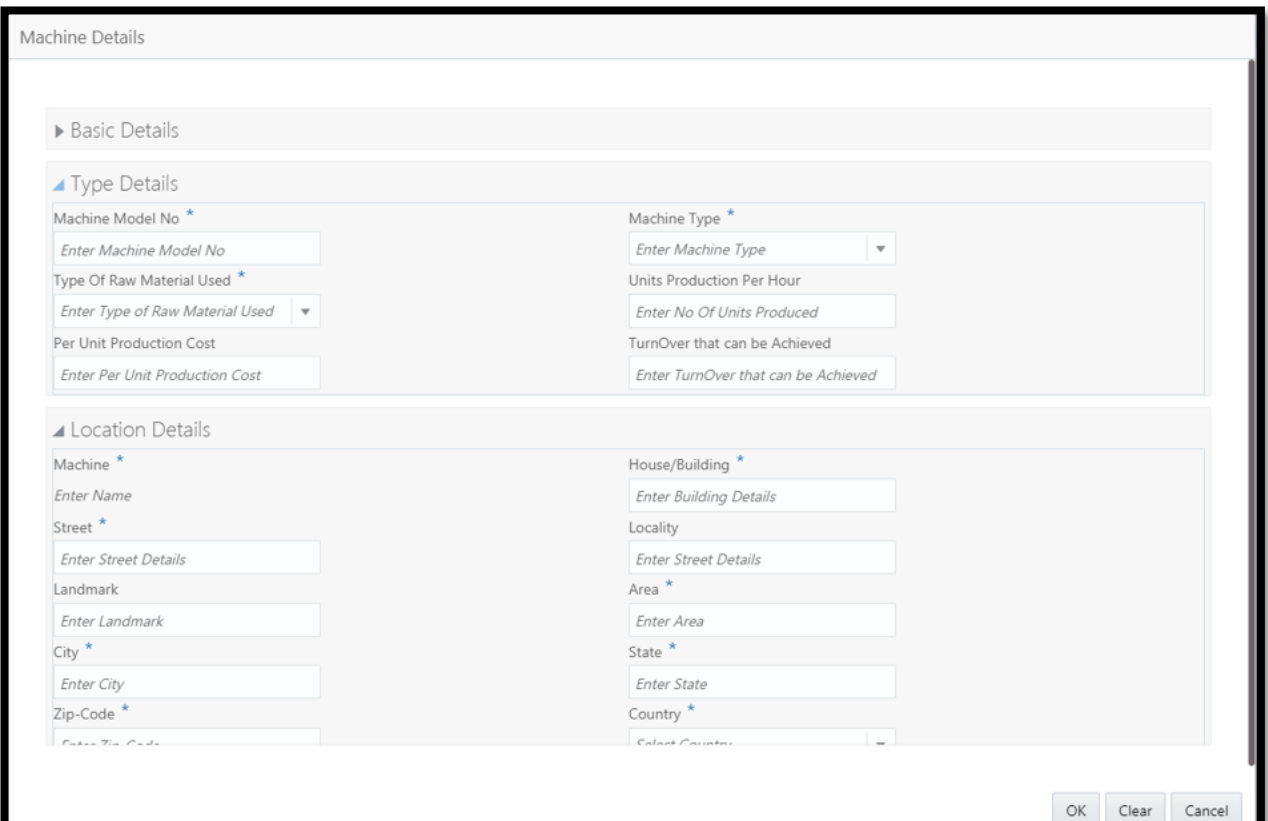

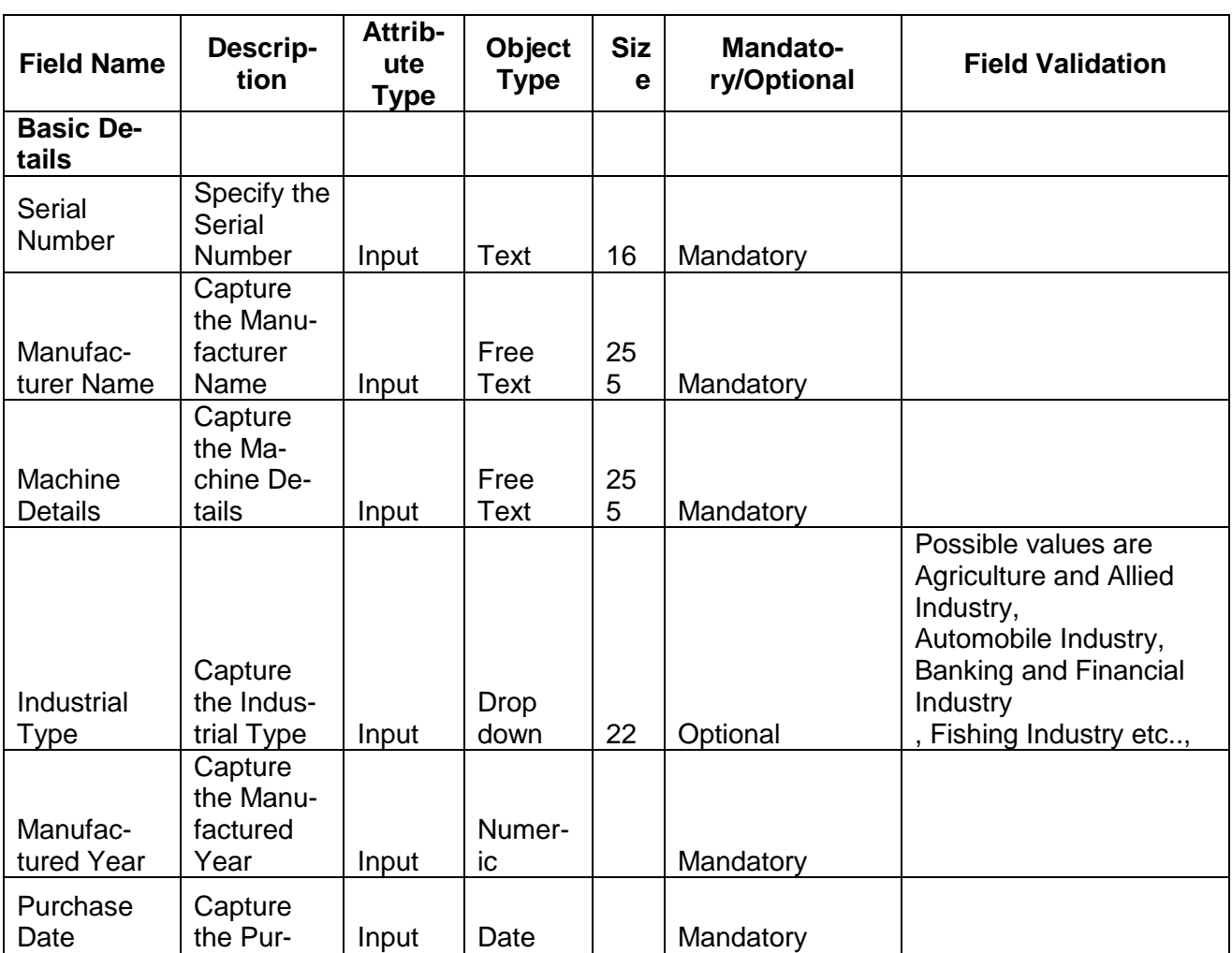

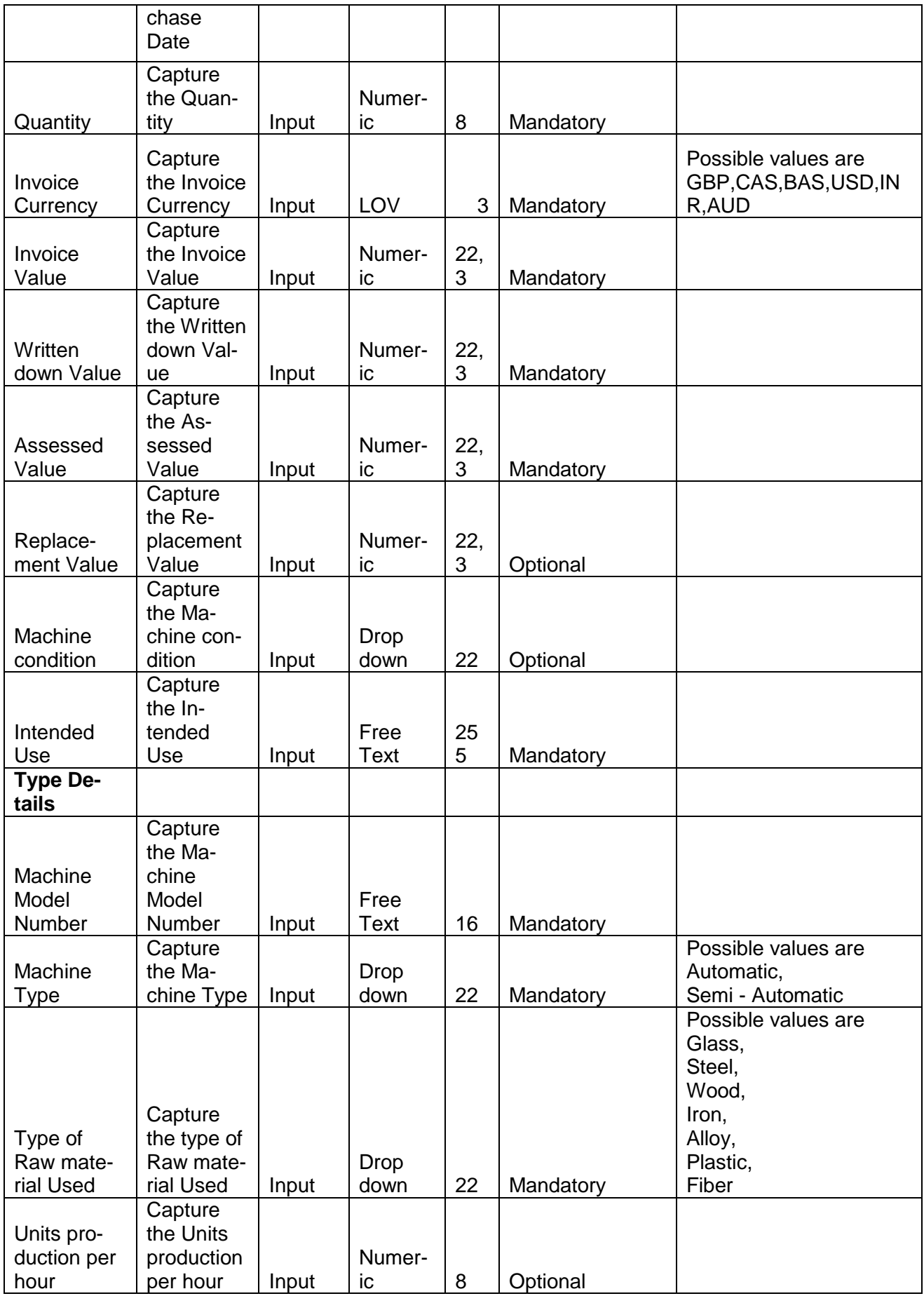

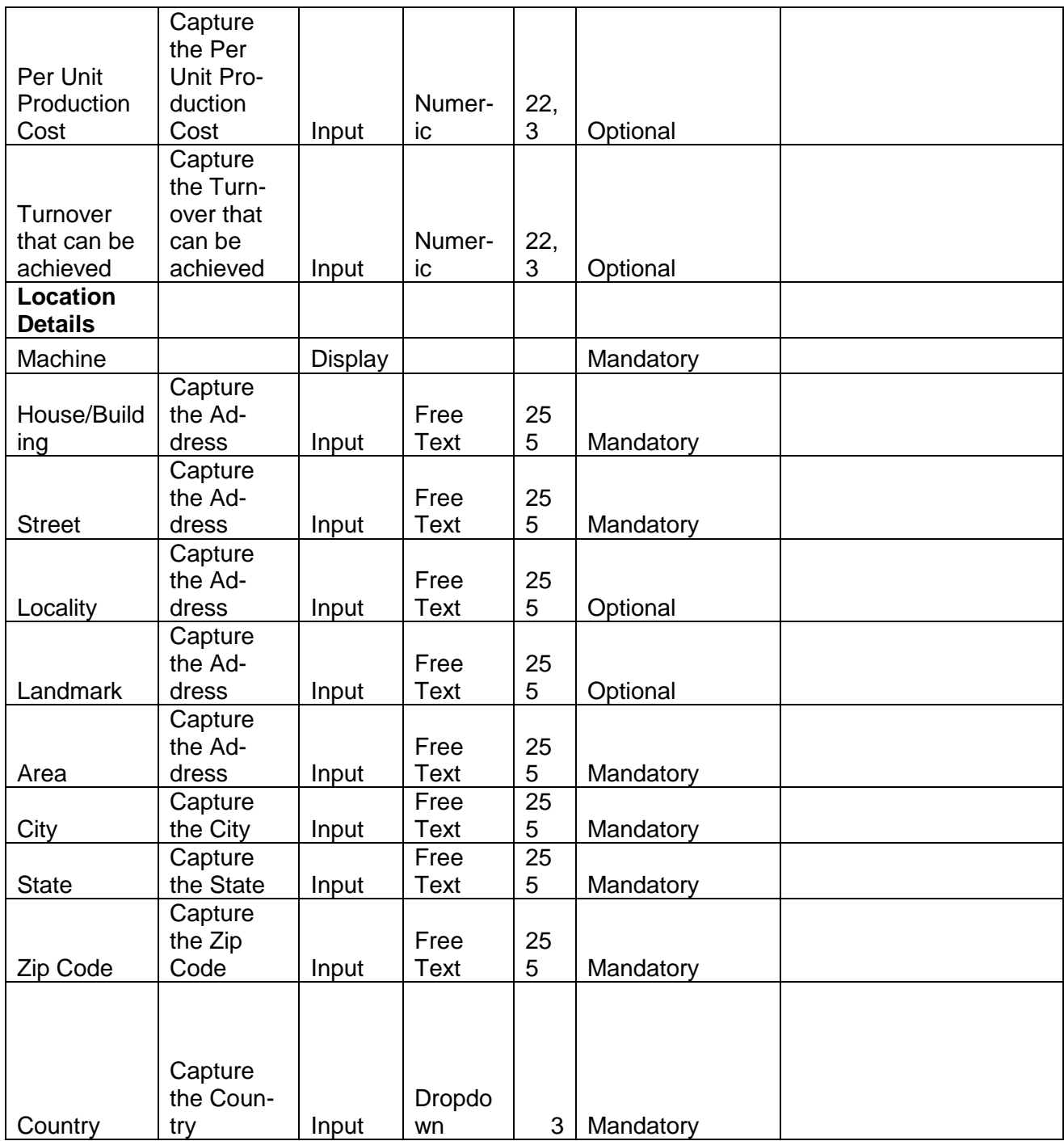

# **2.3.4.6 Bonds**

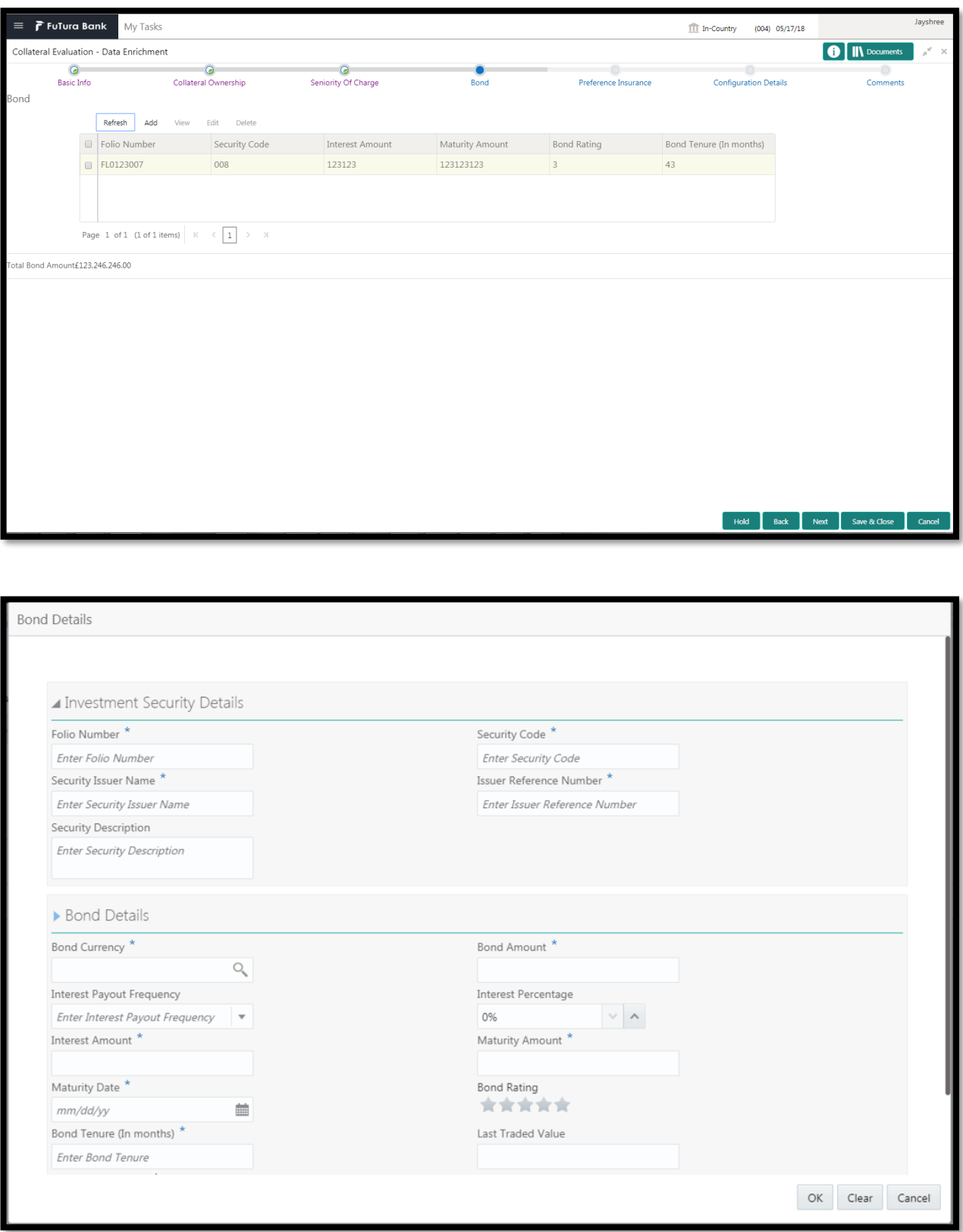

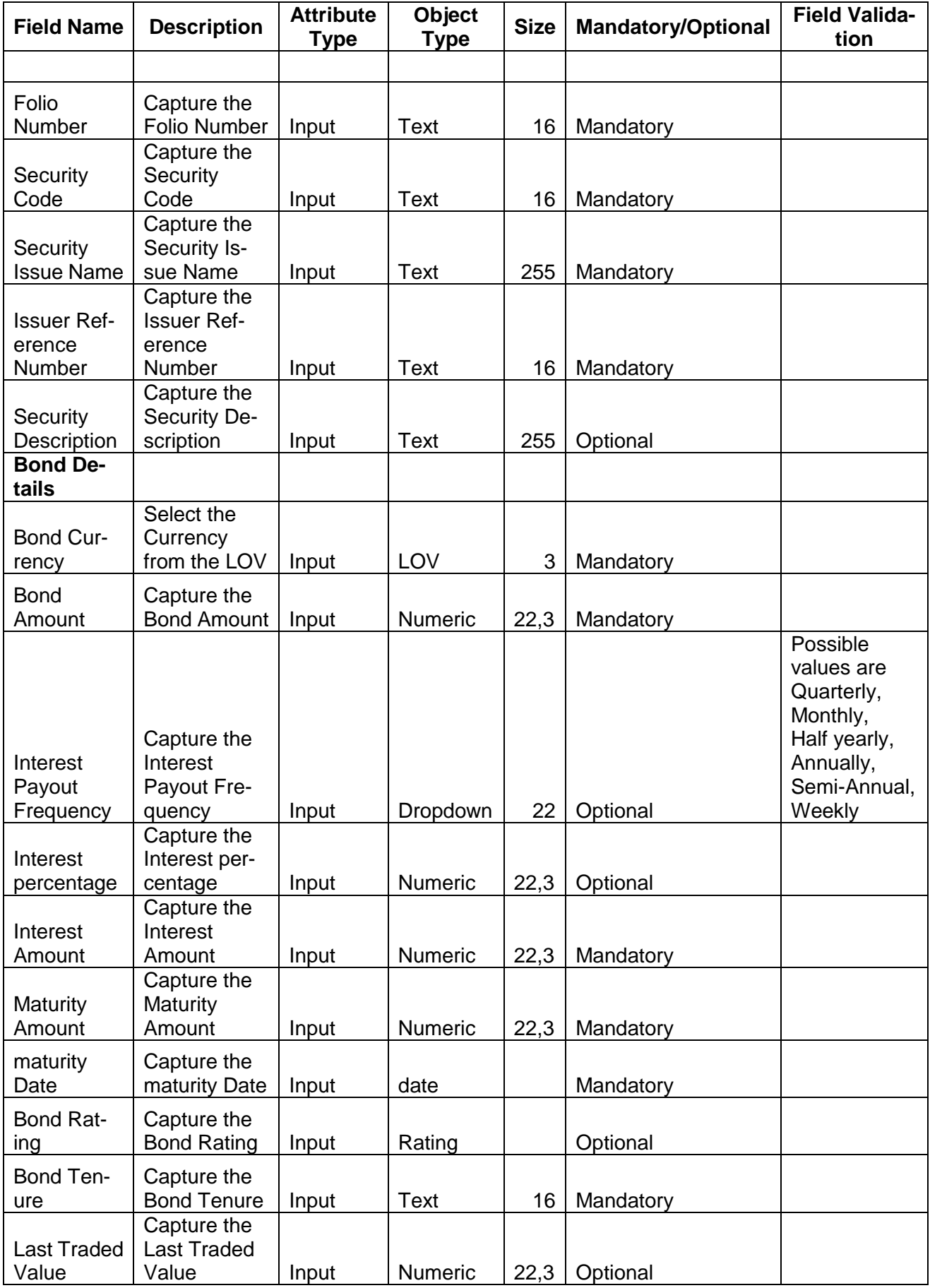

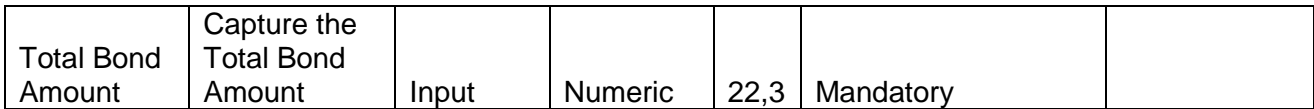

## **2.3.4.7 Funds**

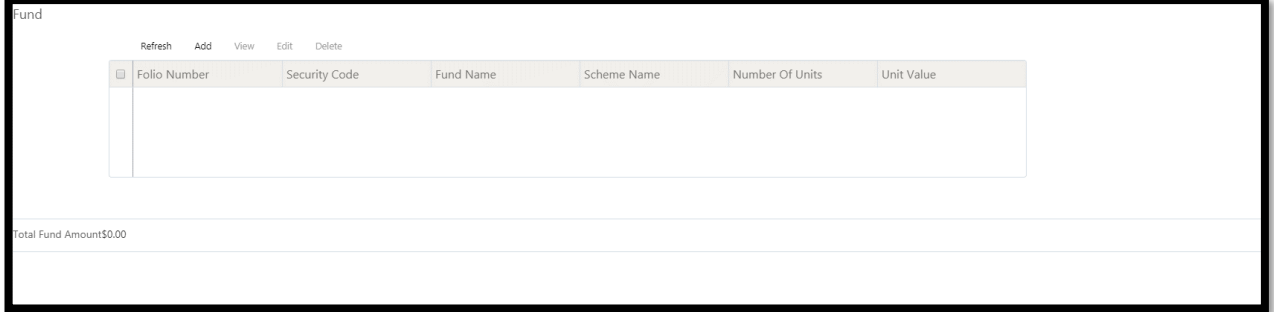

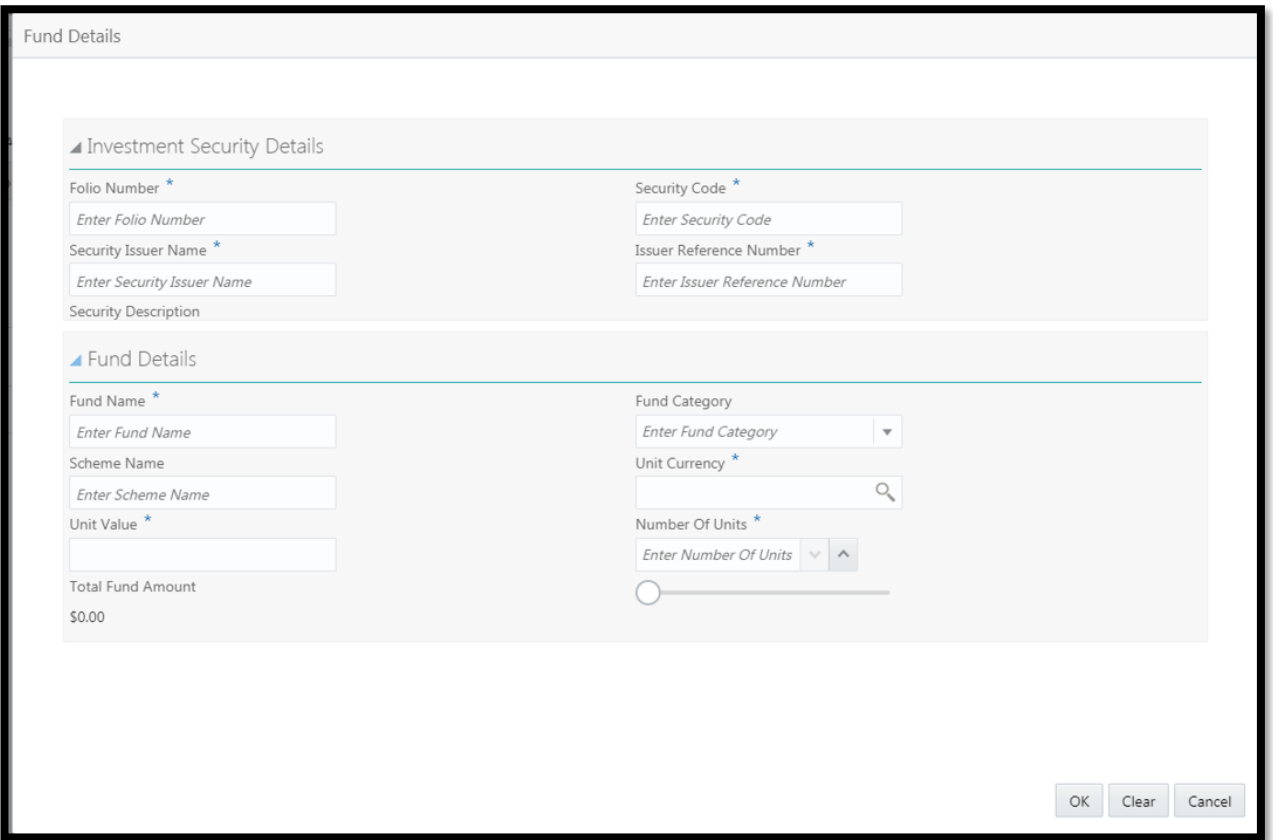

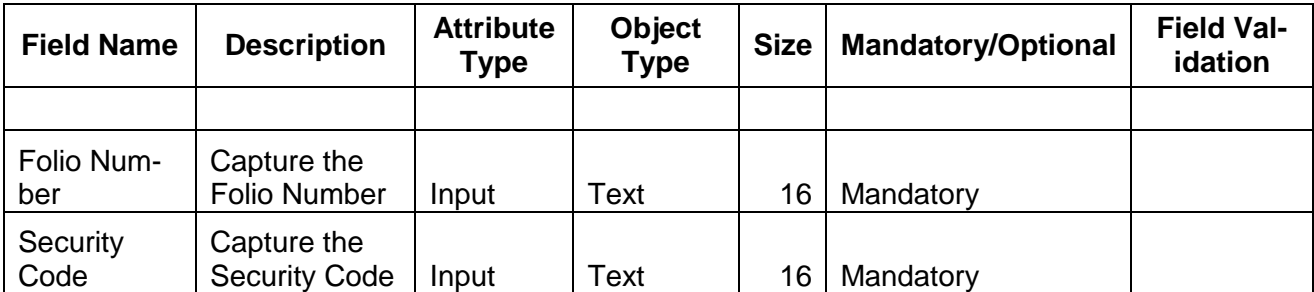

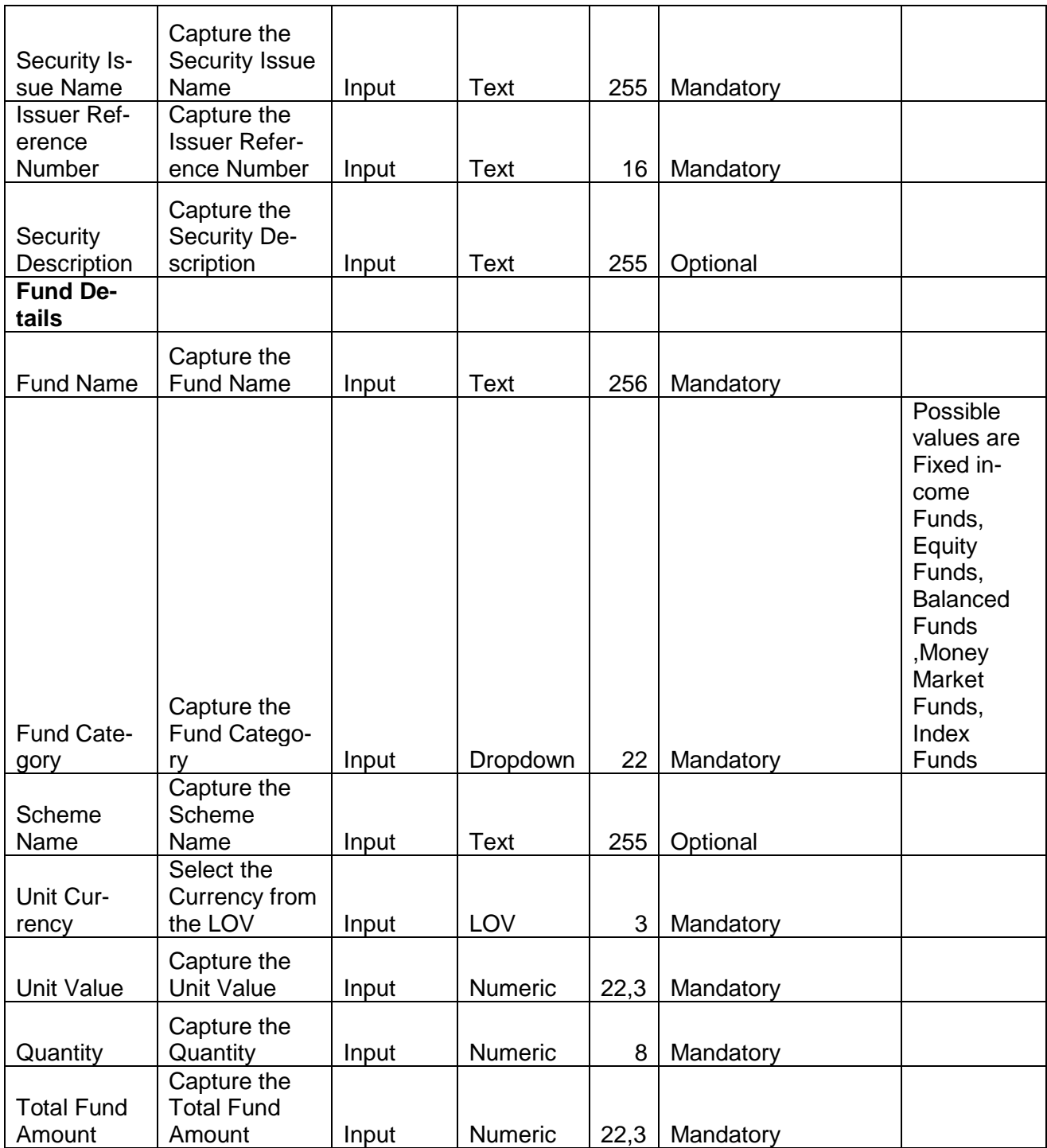

# **2.3.4.8 Stocks**

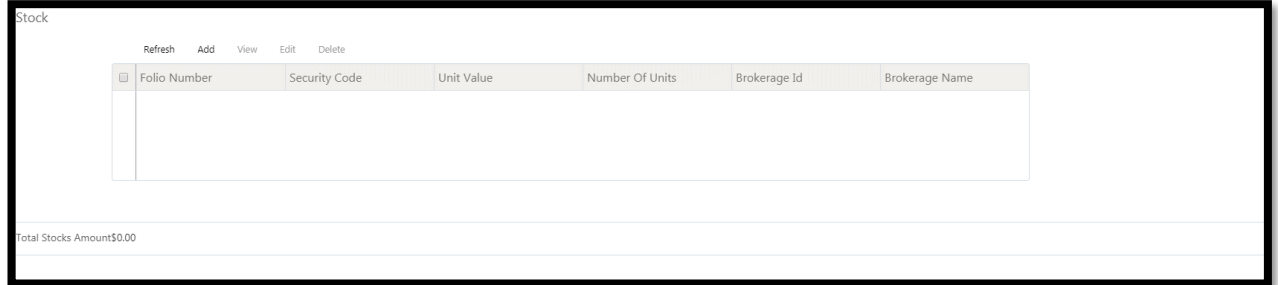

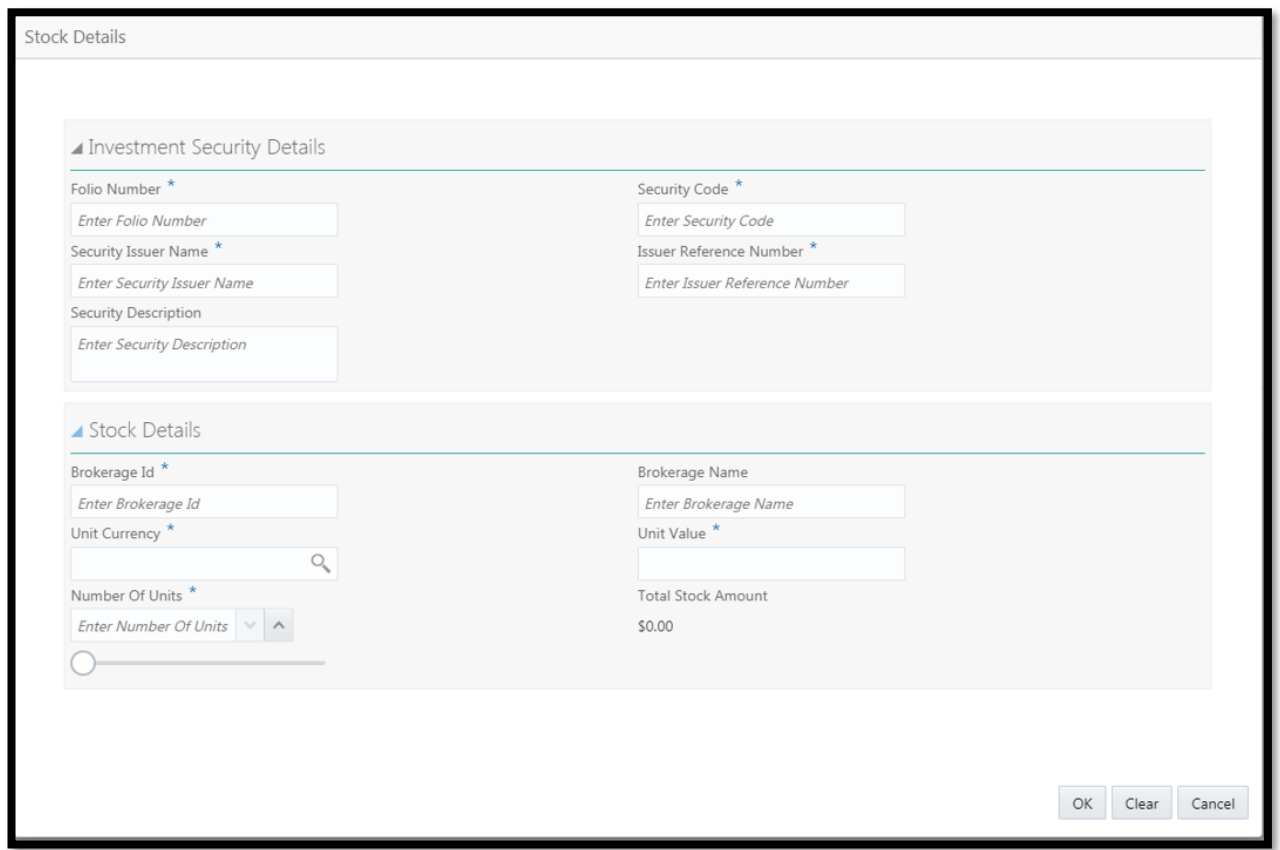

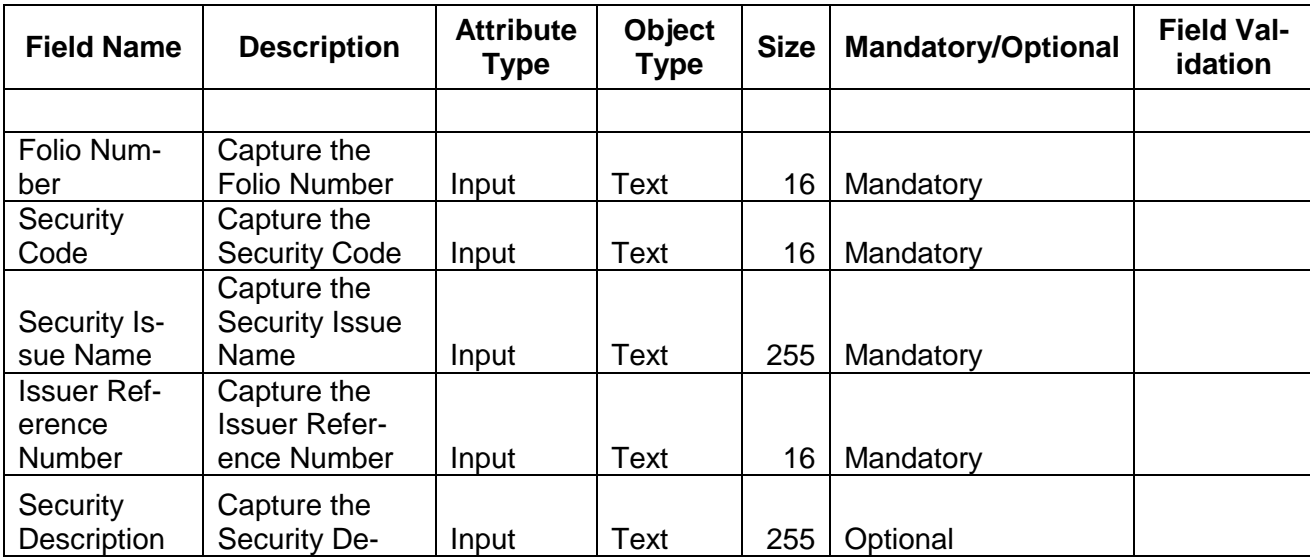

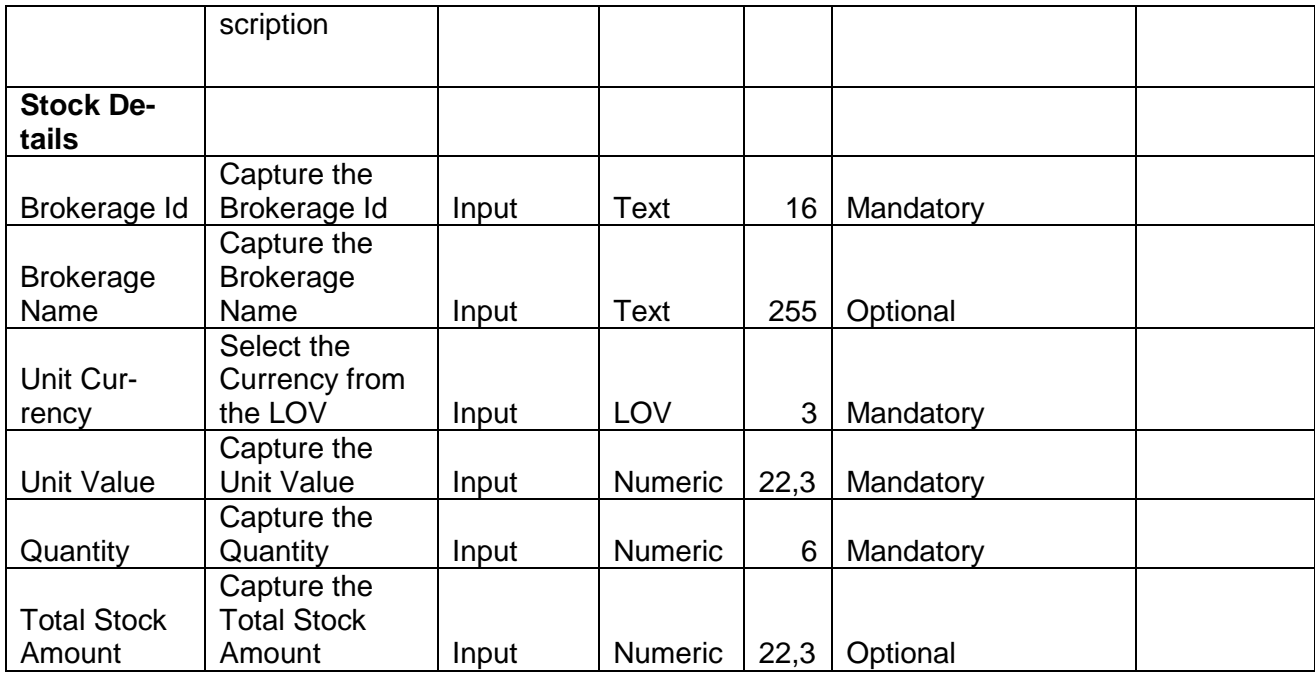

# **2.3.4.9 Deposits**

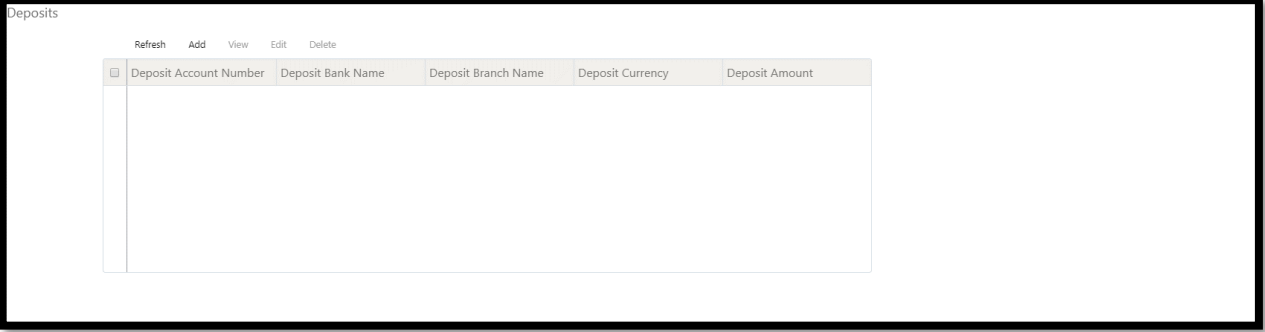

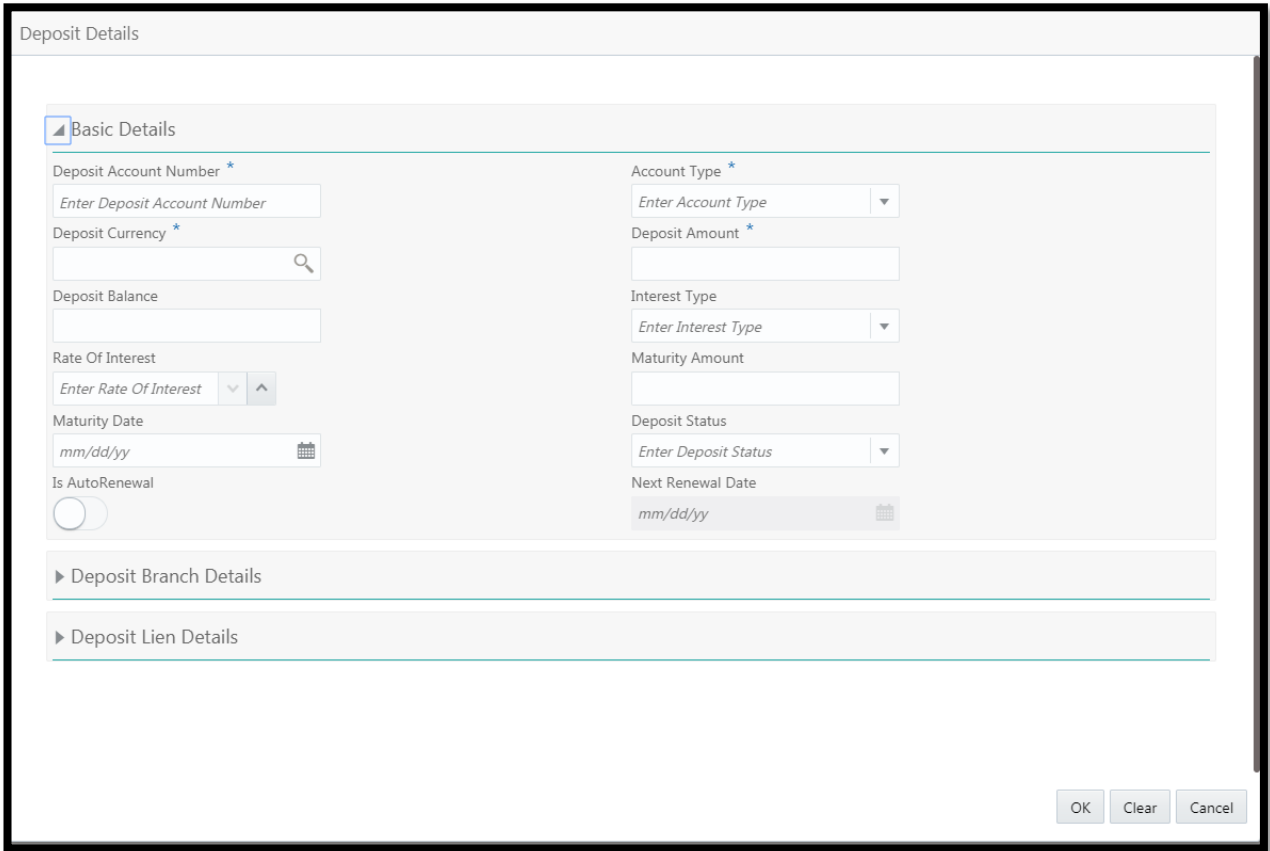

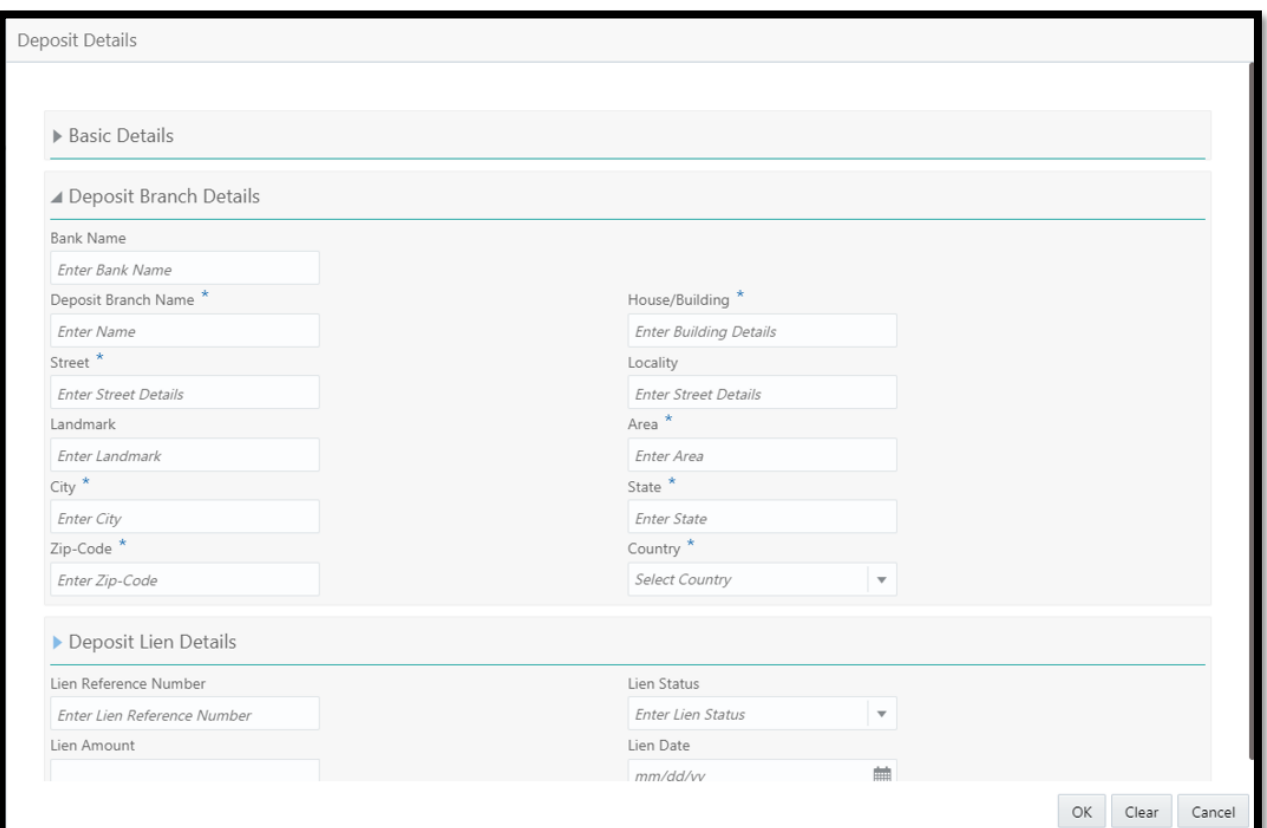

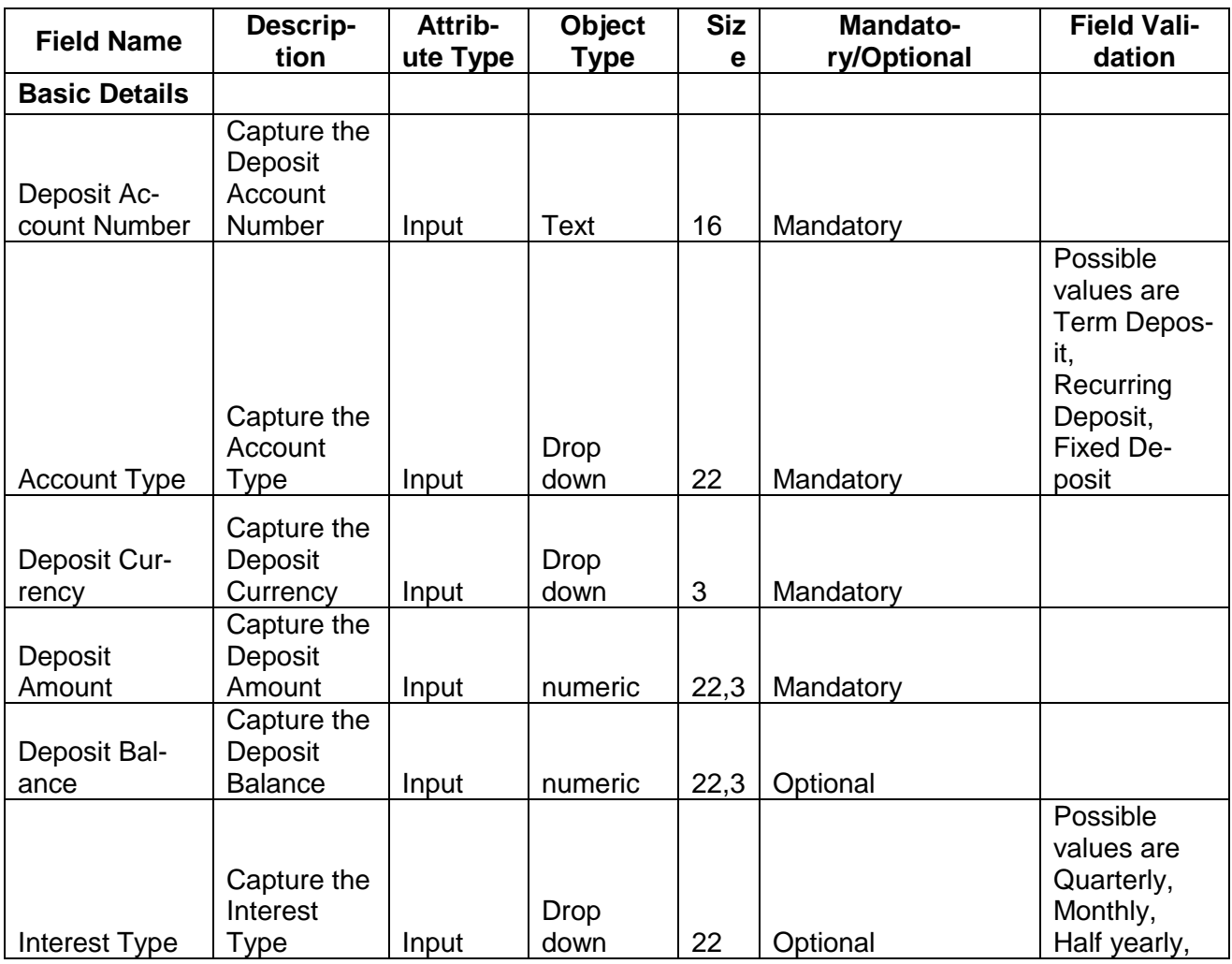

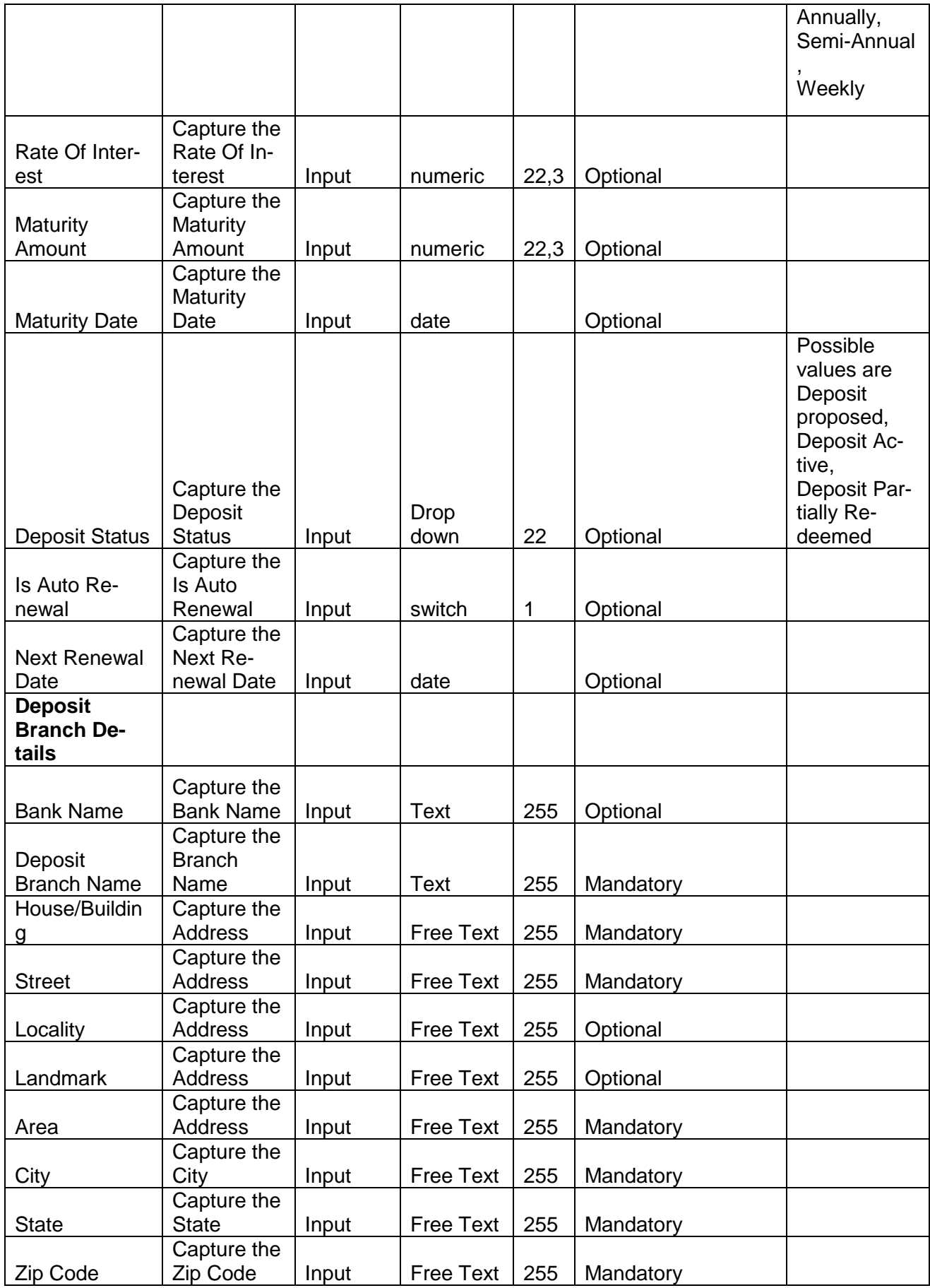

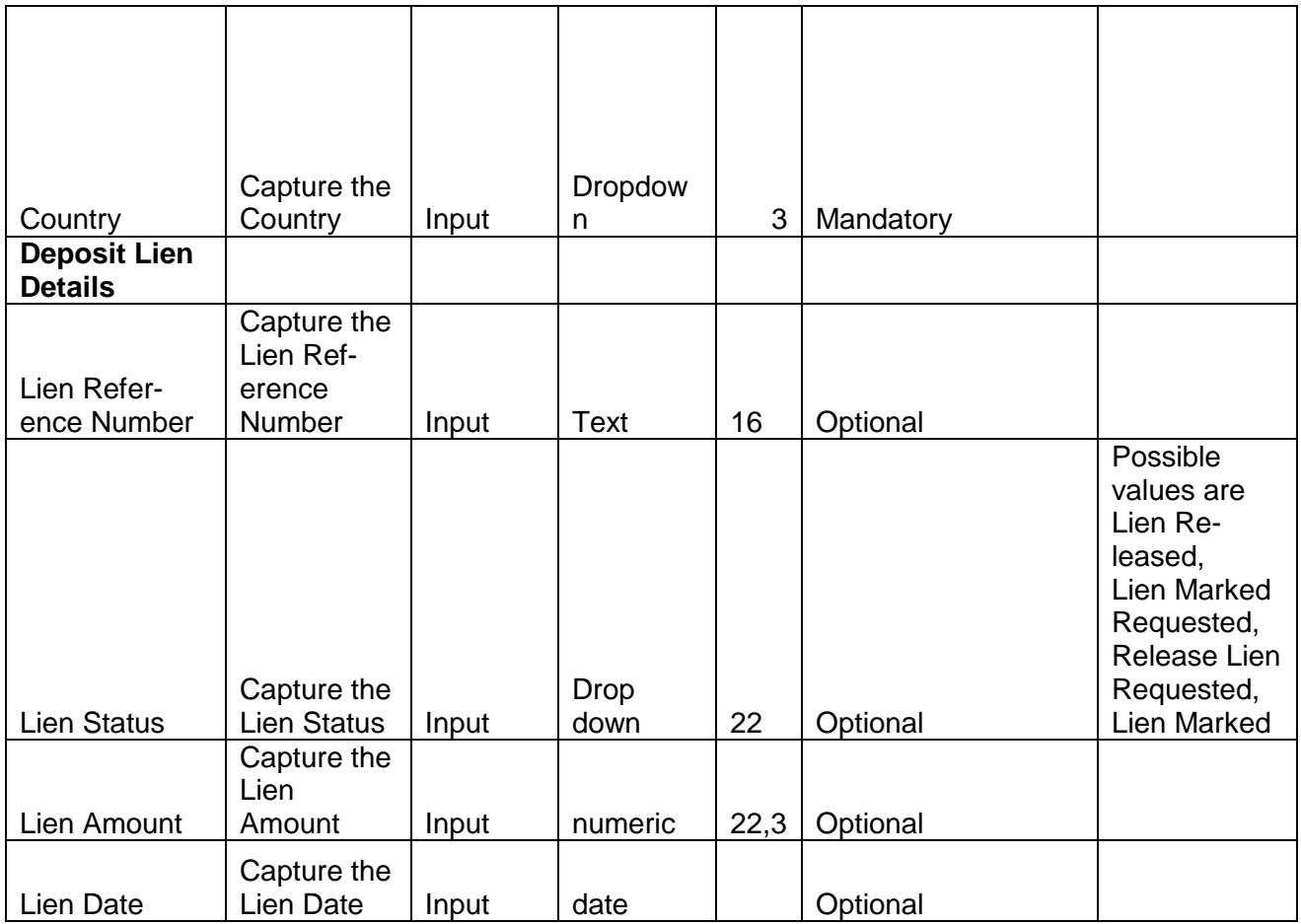

# **2.3.4.10 Guarantee**

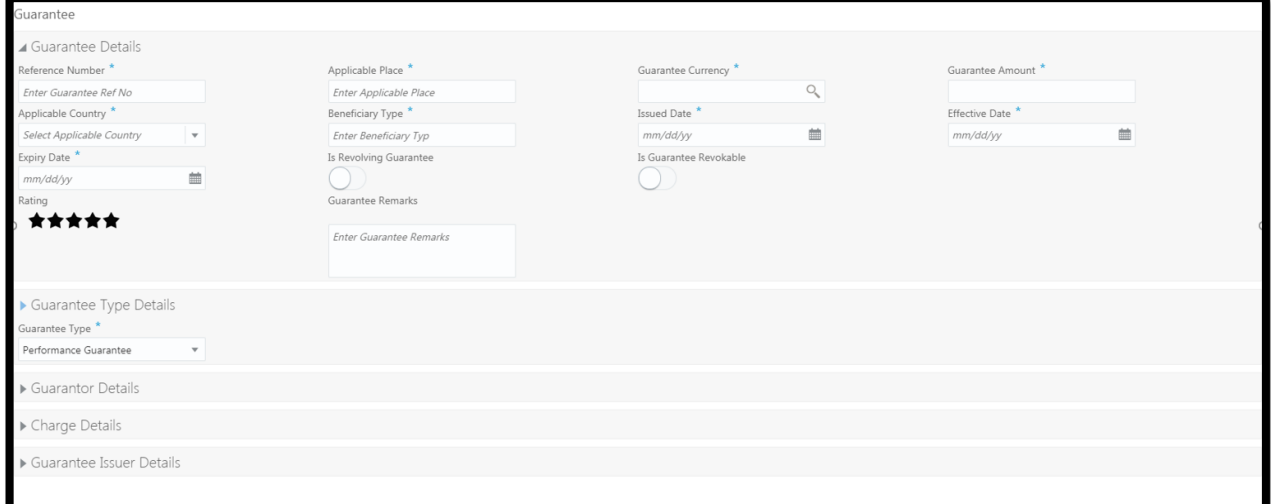

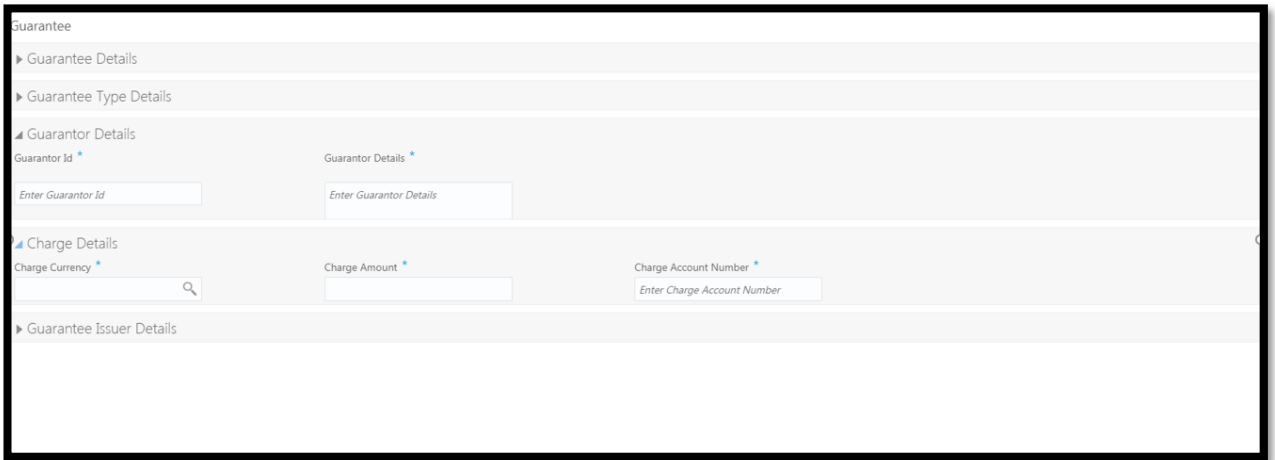

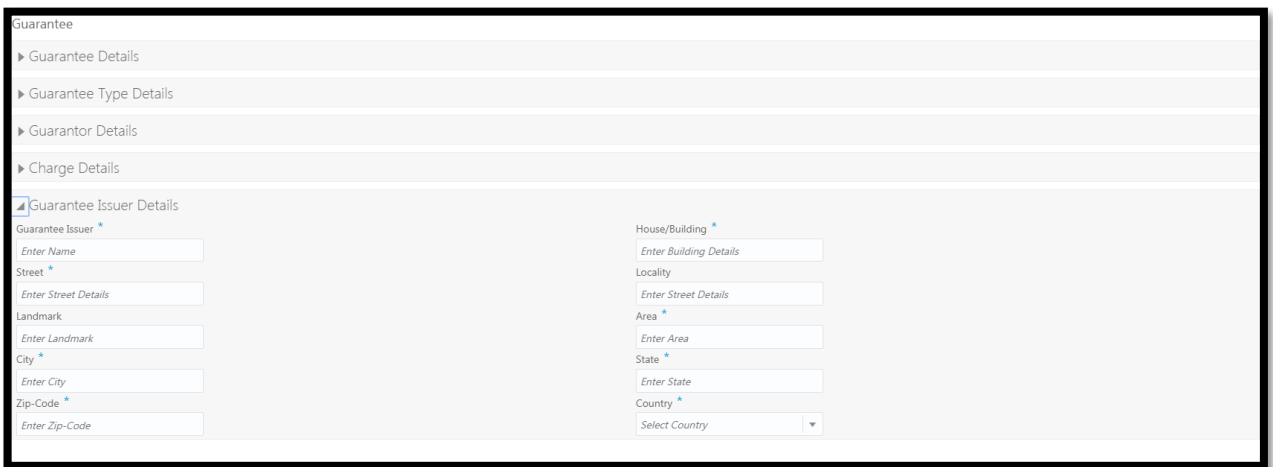

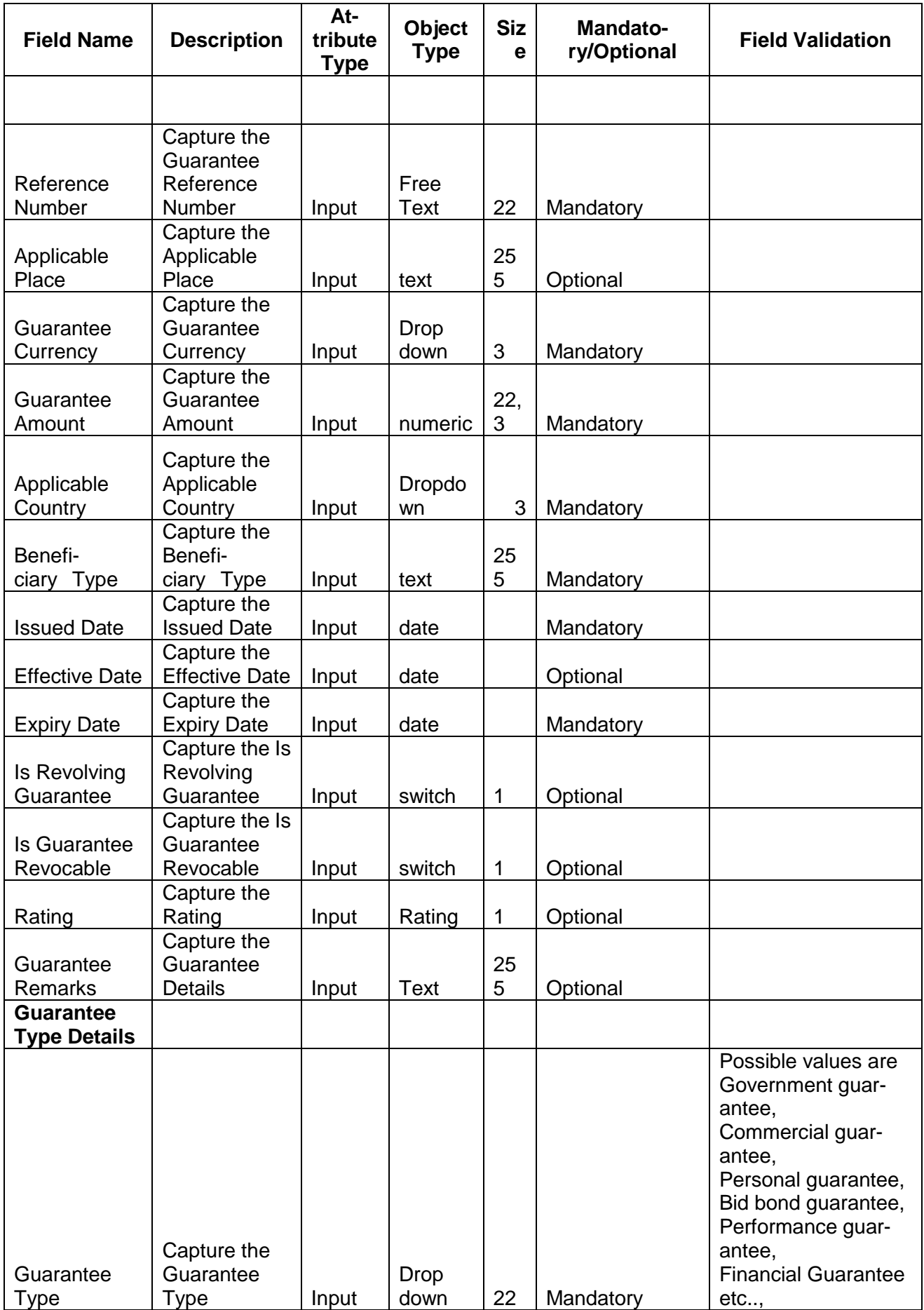

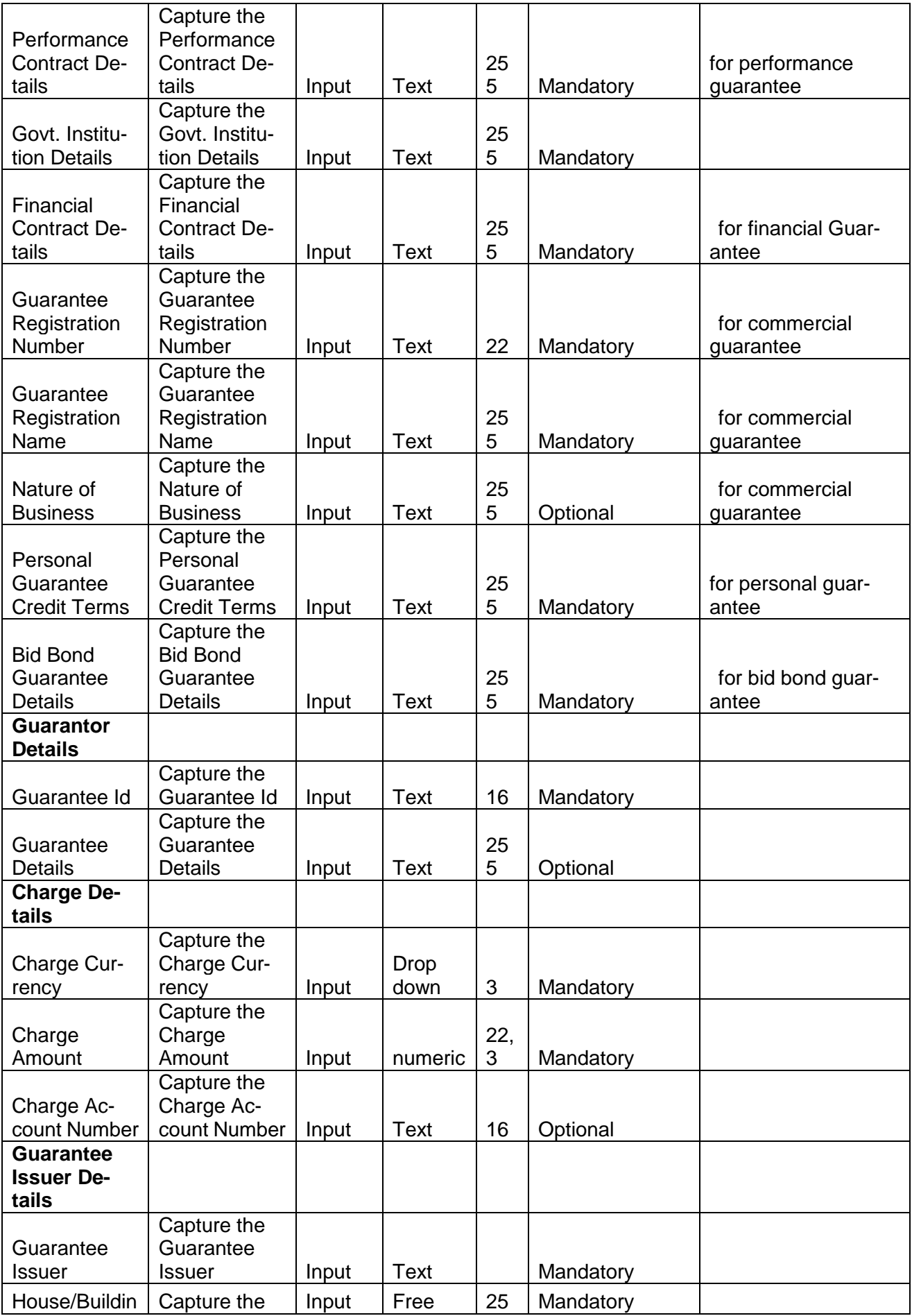

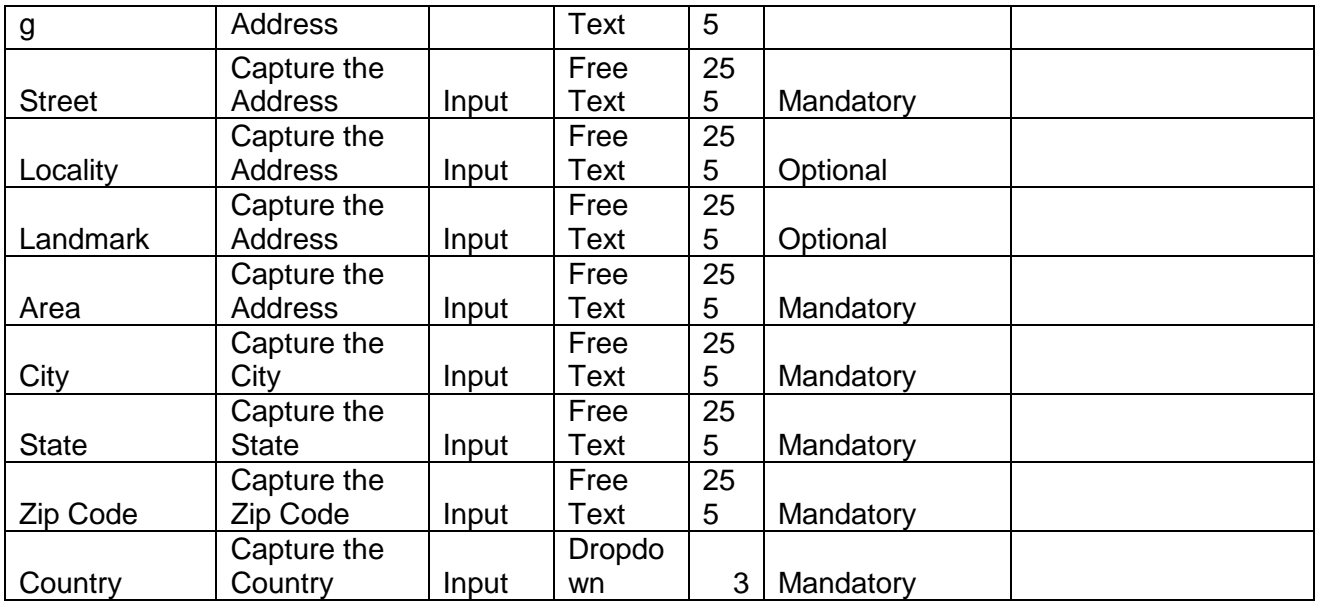

# **2.3.4.11 Insurance**

Refresh Add View Edit Delete Policy Number Insurance Type Policy Currency Policy Amount

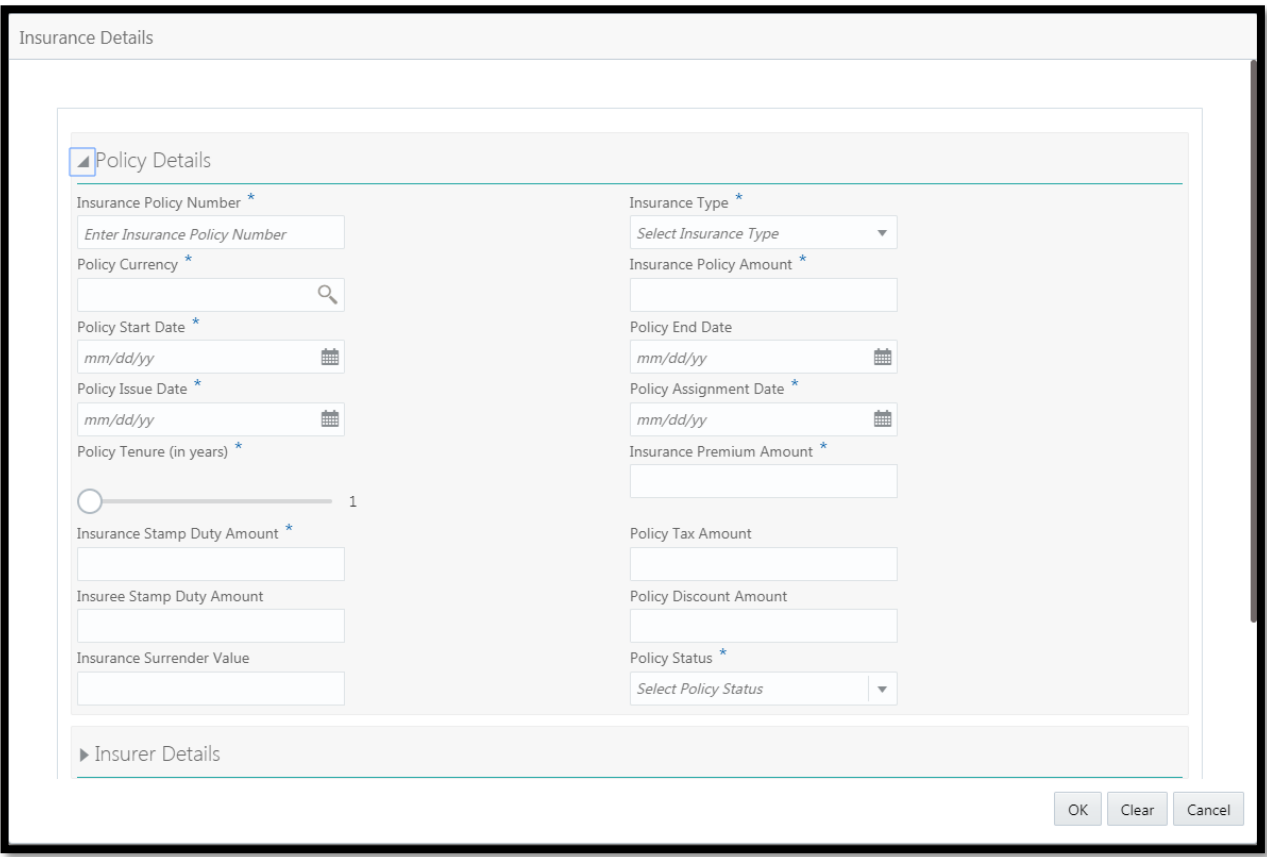

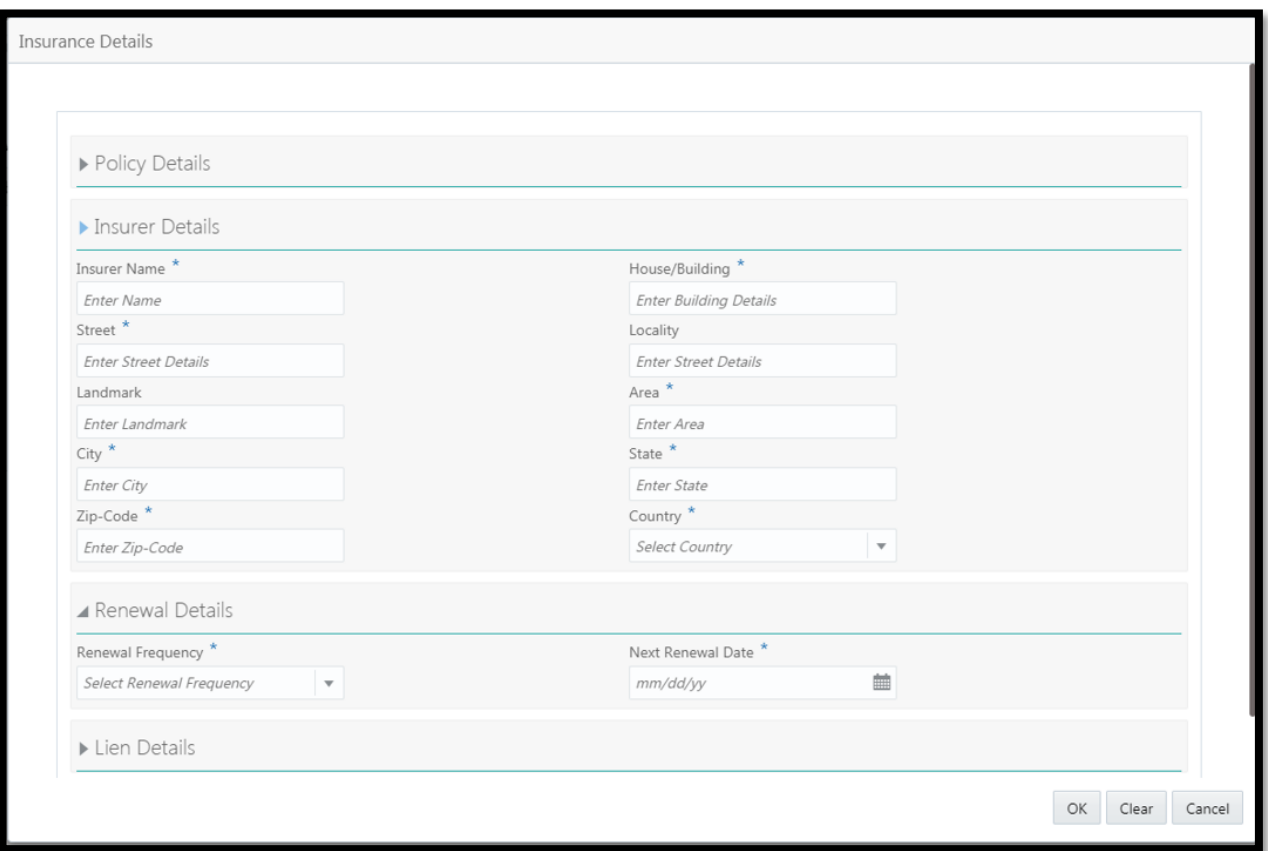

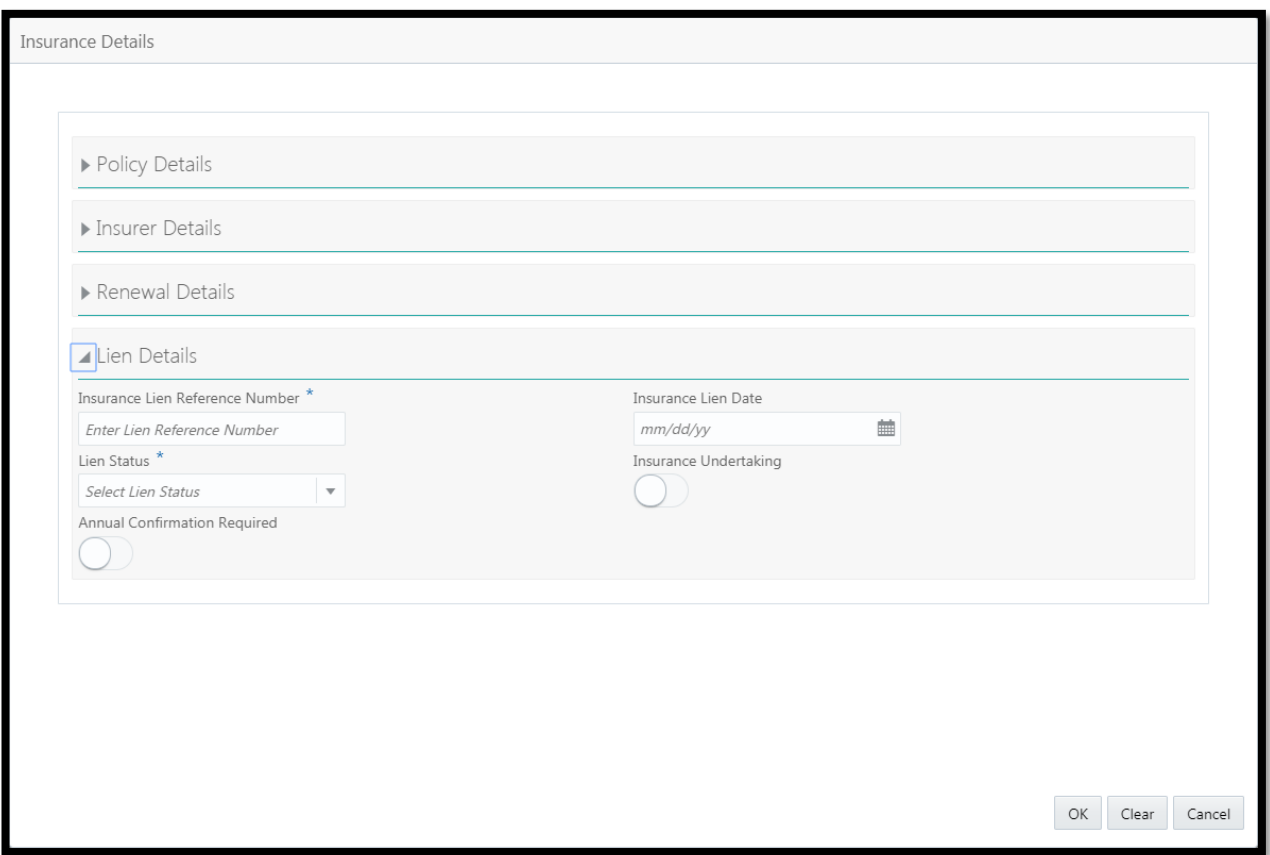

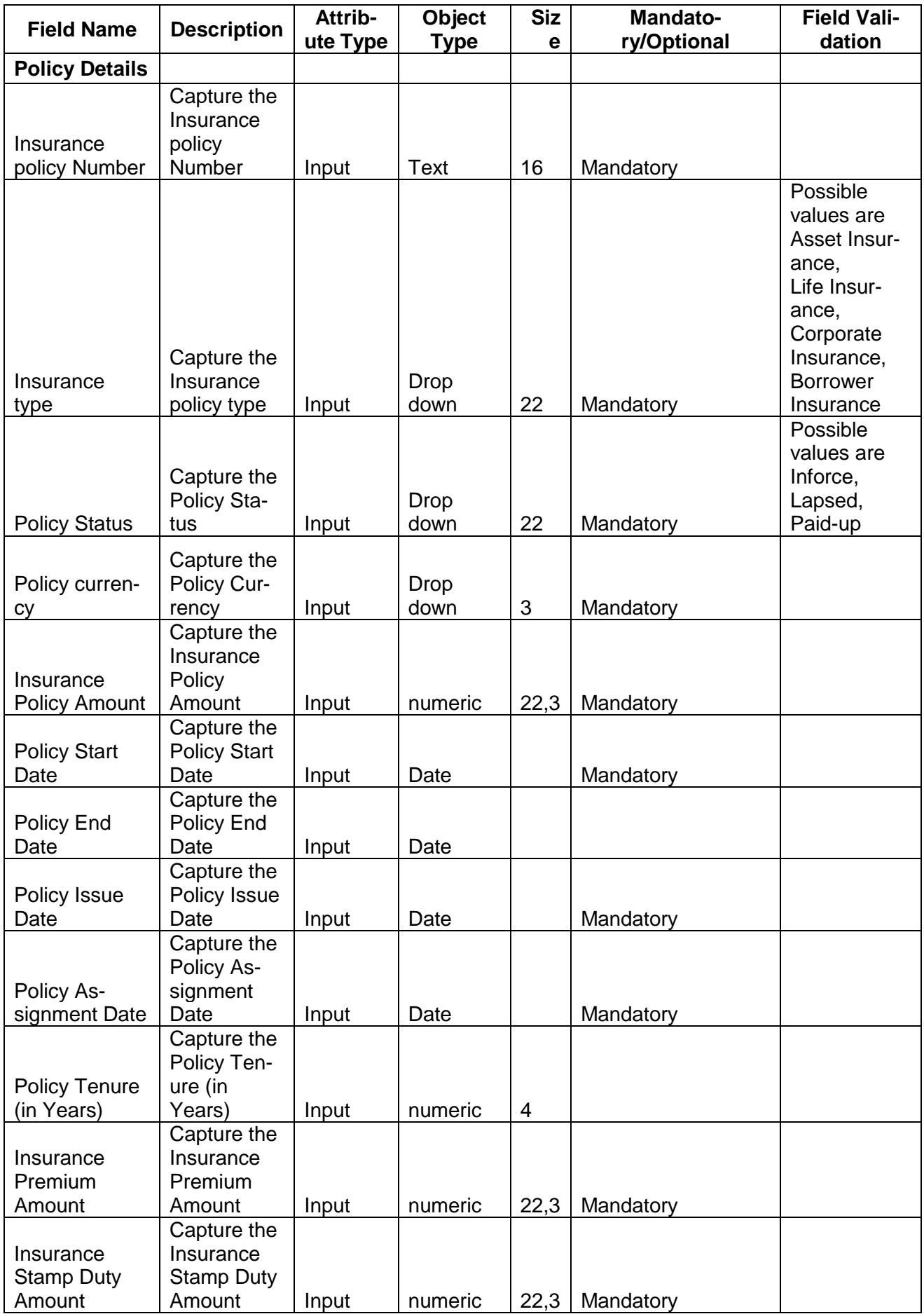

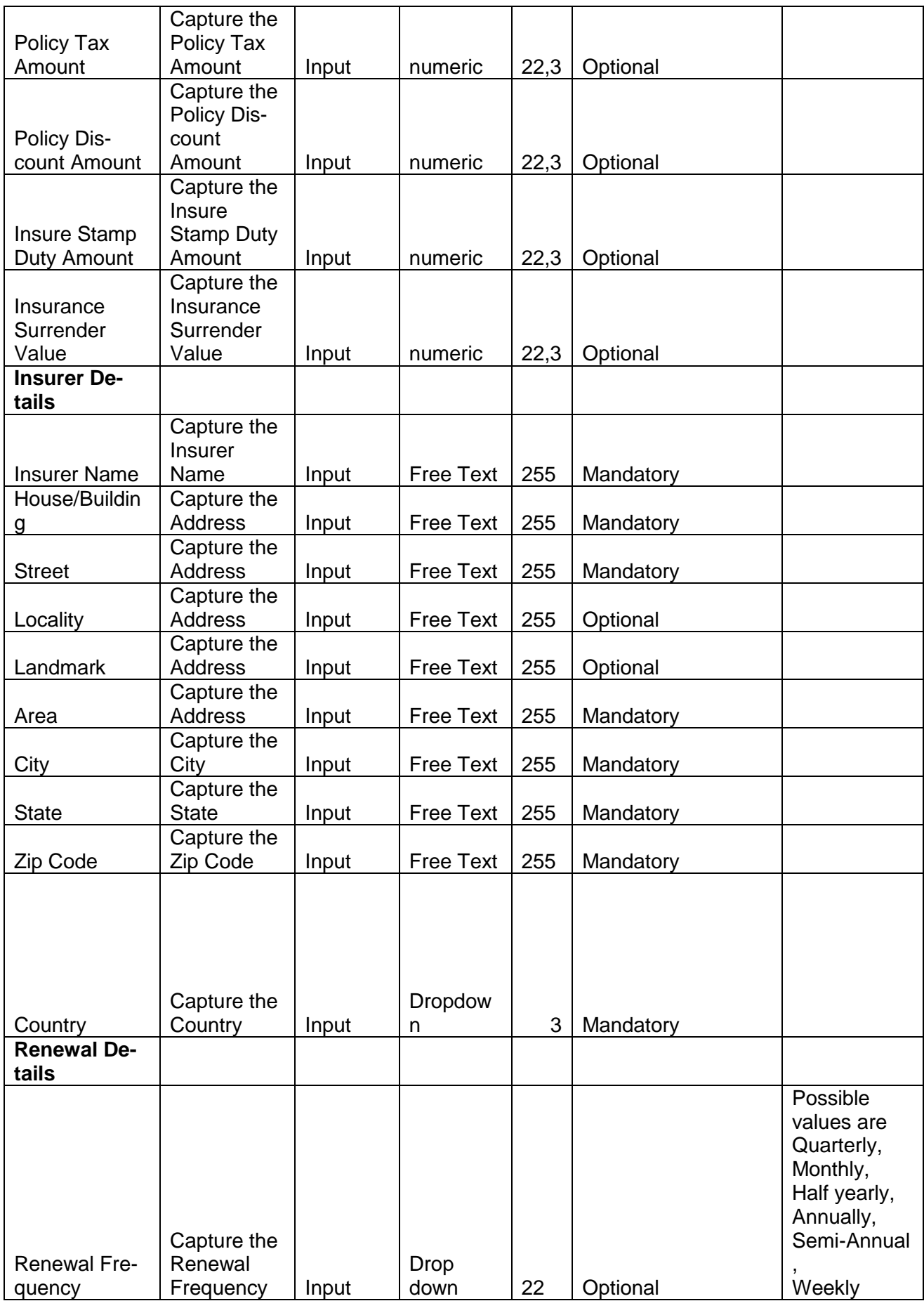

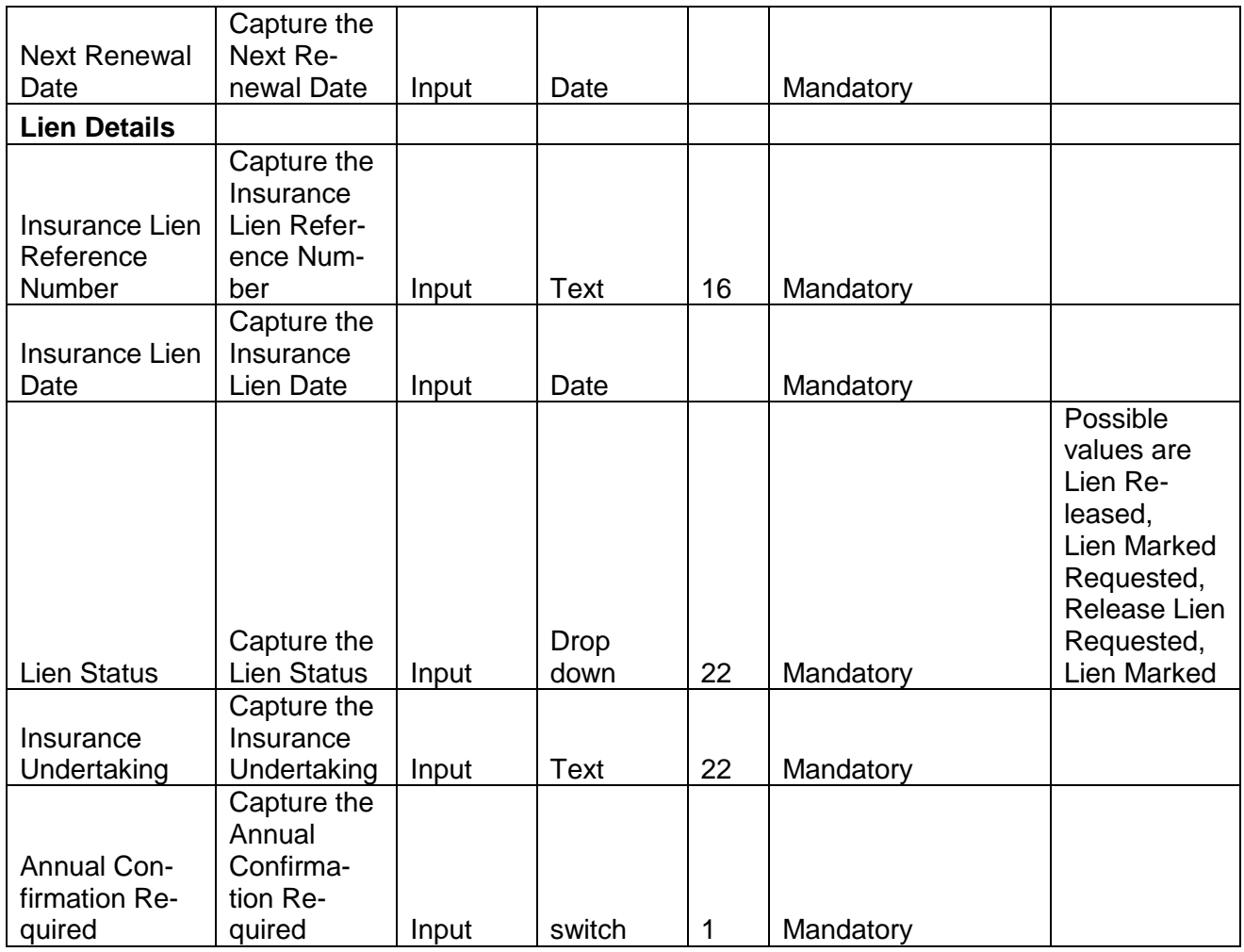

## **2.3.4.12 Precious Metals**

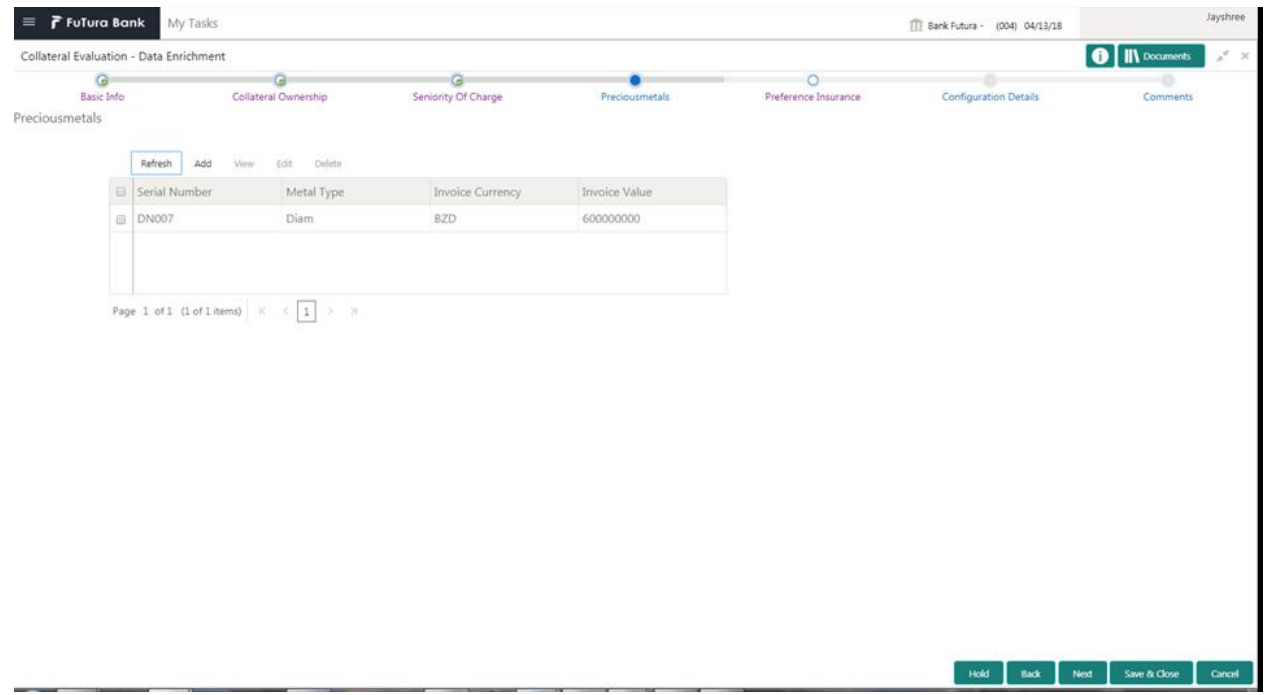

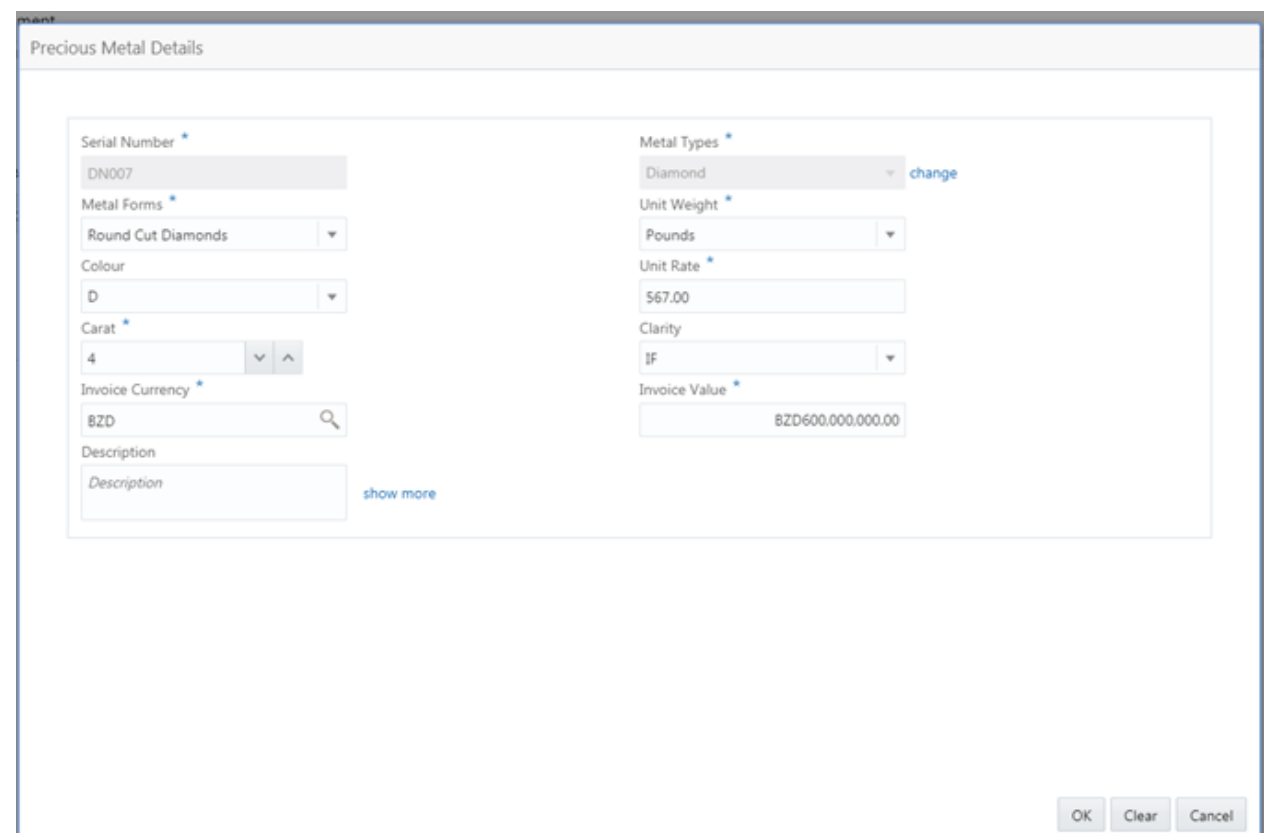

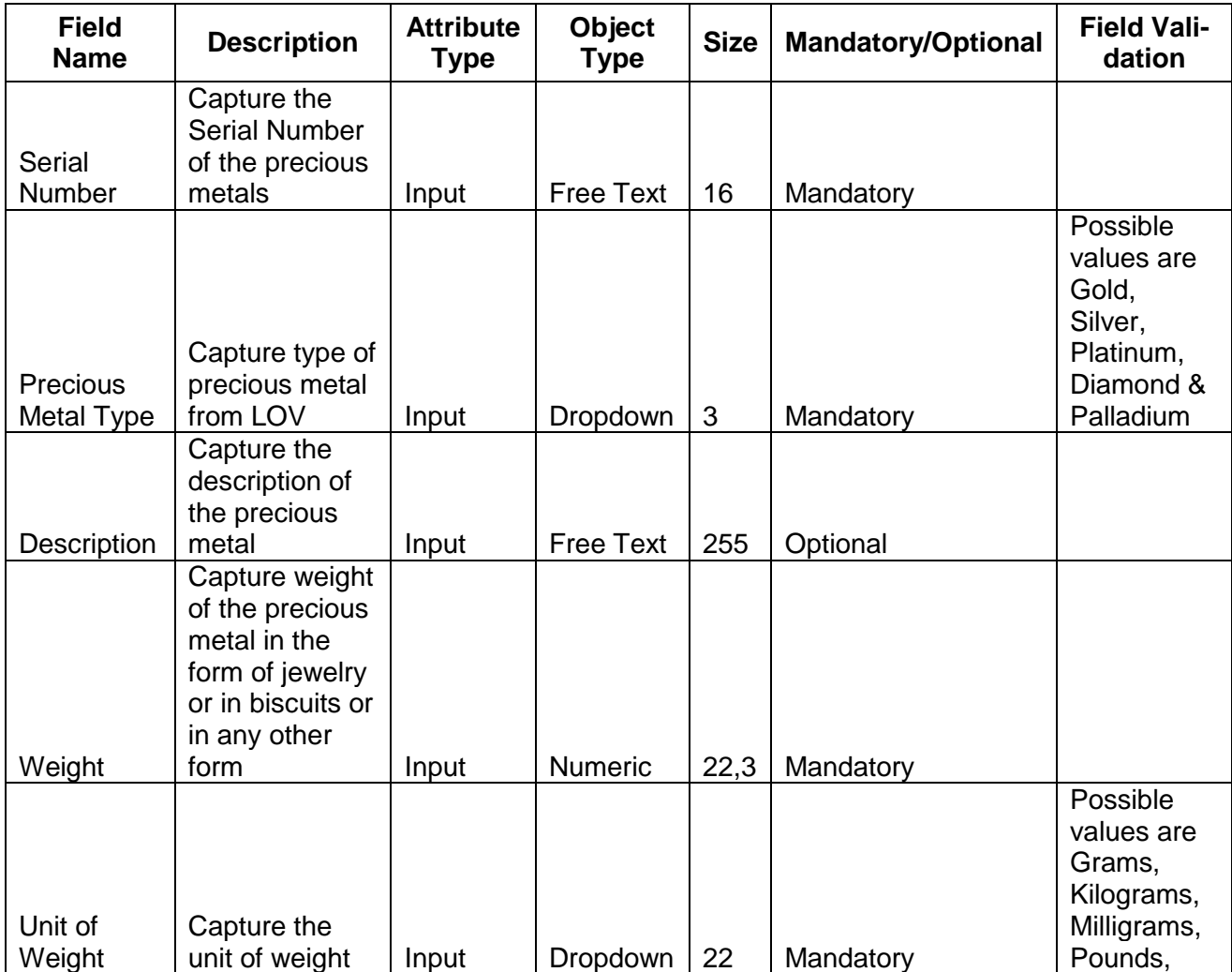

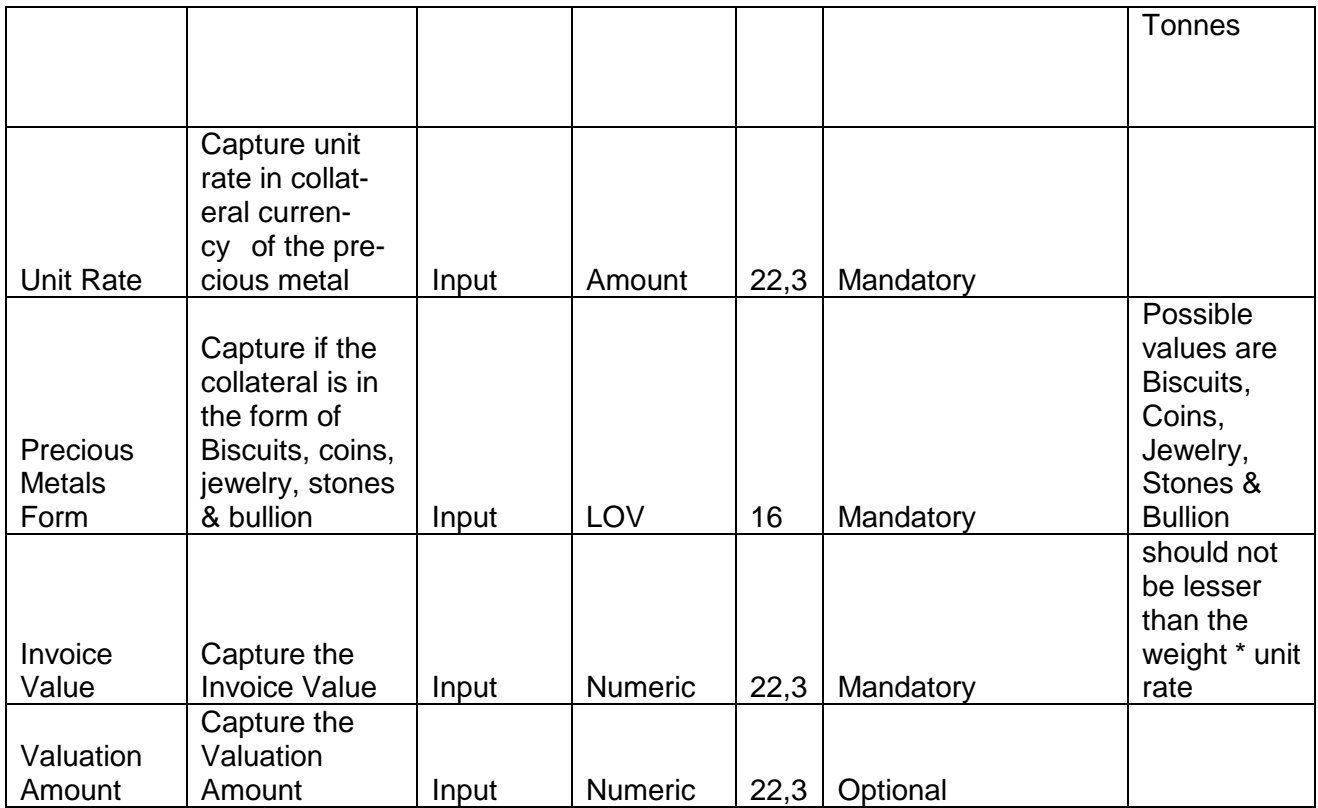

### **2.3.4.13 Collateral's Insurance**

The Insurance details of the Collateral can be captured using the Collateral's Insurance screen.

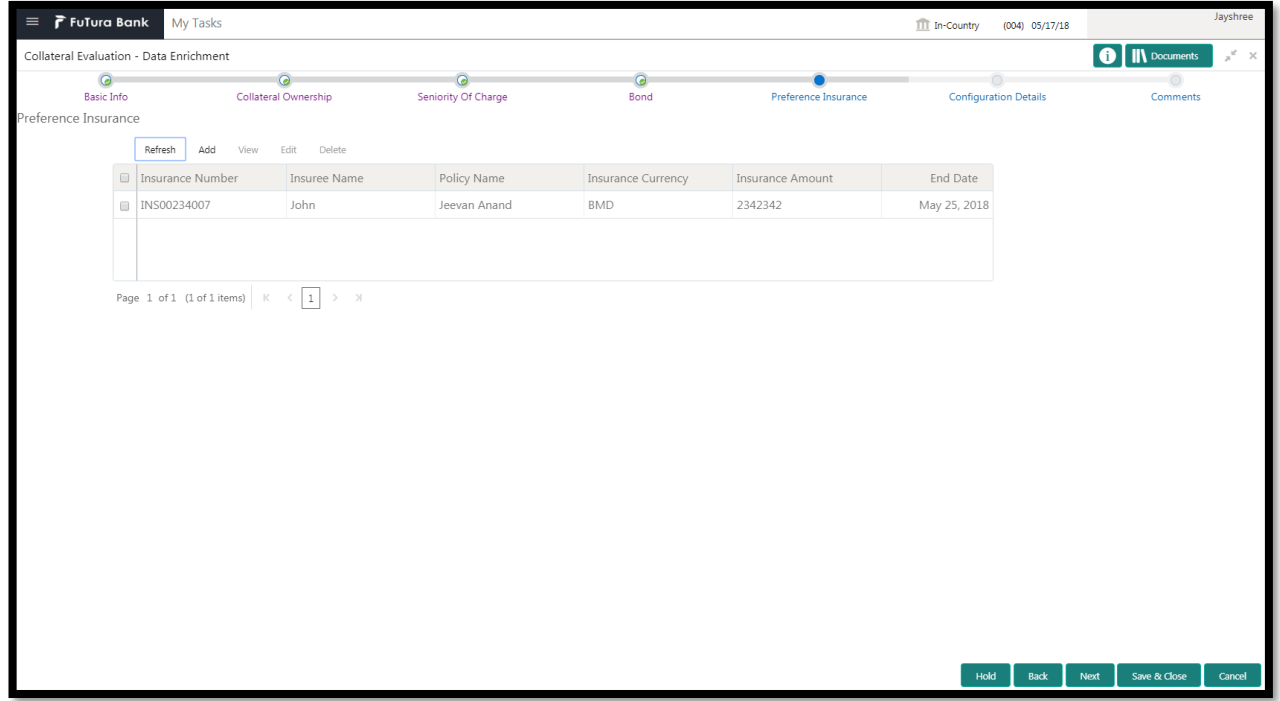

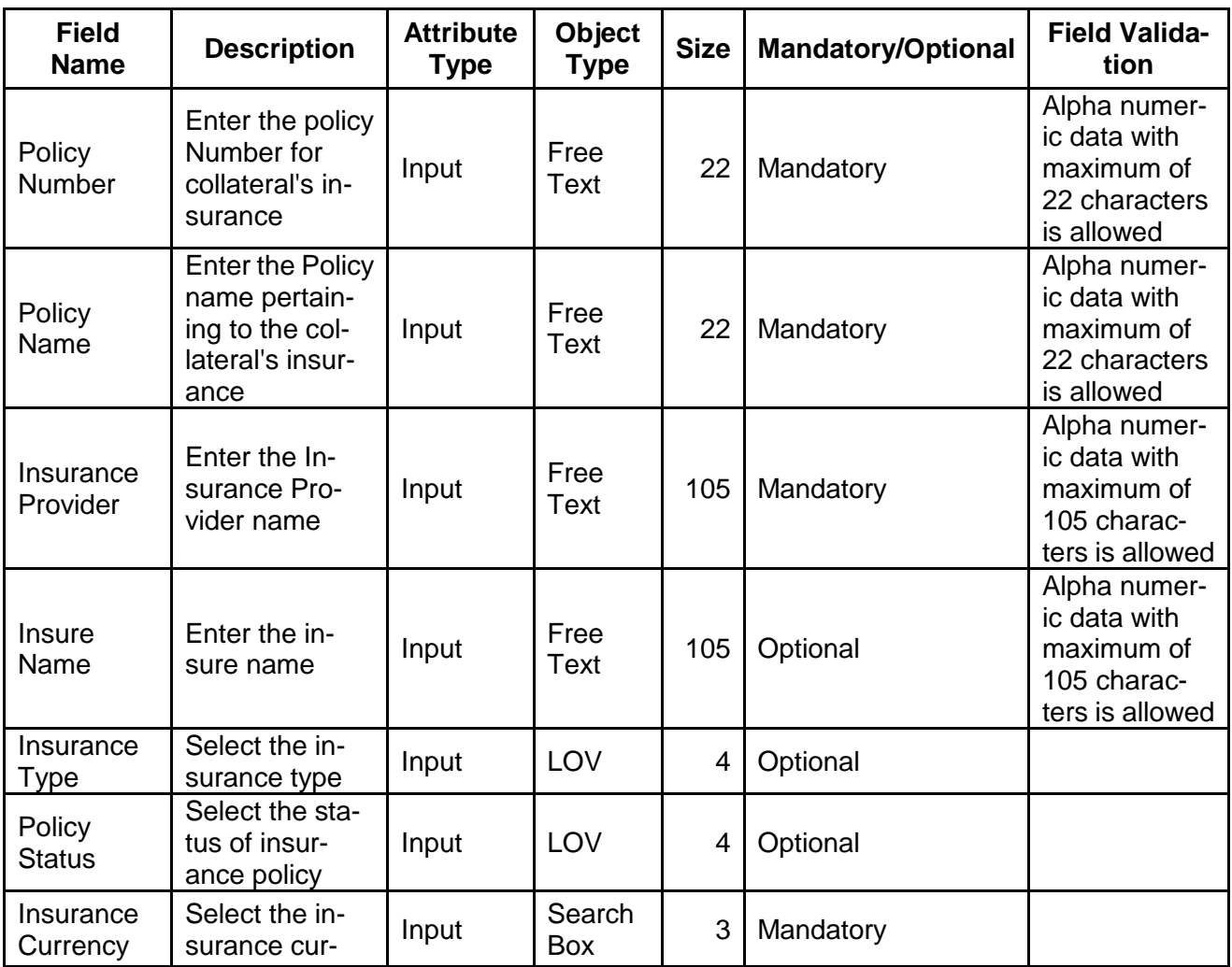

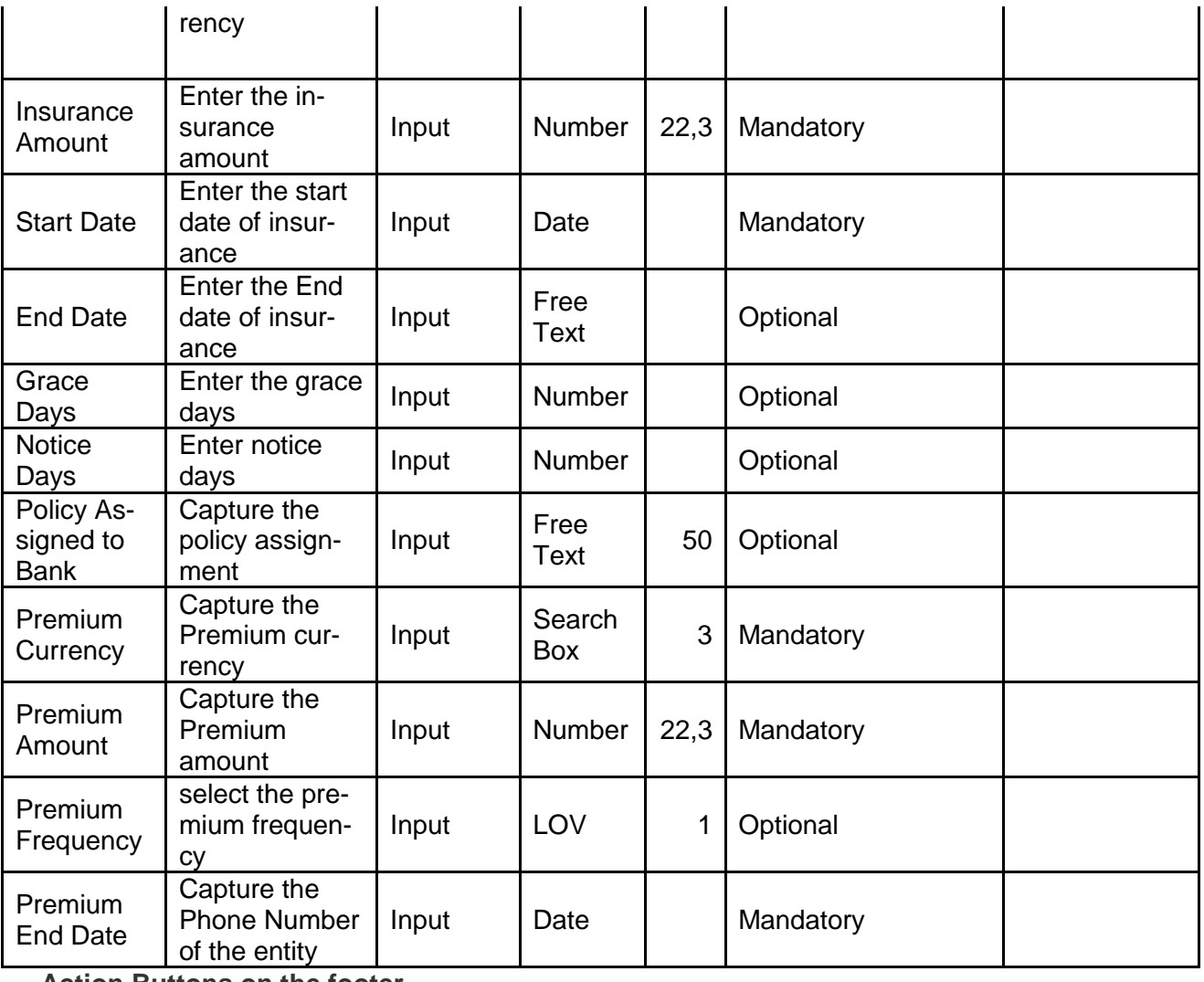

**Action Buttons on the footer**

a. **Save & Close** – On click of Save & Close, the details of the captured will be saved.

a. If mandatory fields have not been captured, system will display error until the mandatory fields have been captured.

- b. **Hold** On Click of Hold the task status will be suspended and the task will be available in the Hold queue.
	- a. If mandatory fields have not been captured, system will display error until the mandatory fields have been captured.

**c. Cancel** – On Click the system will ask for confirmation and on confirming the task will be closed without saving the data.

**d. Next** – On click of Next, the details of the captured will be saved and then system will move to the Next Screen.

b. If mandatory fields have not been captured, system will display error until the mandatory fields have been captured.

## **2.3.4.14 [Configuration](https://confluence.oraclecorp.com/confluence/display/CAM/Configuration)**

The data enrichment user can send the task for Legal Opinion or Valuation or the Risk Evaluation stage by selecting the following fields.

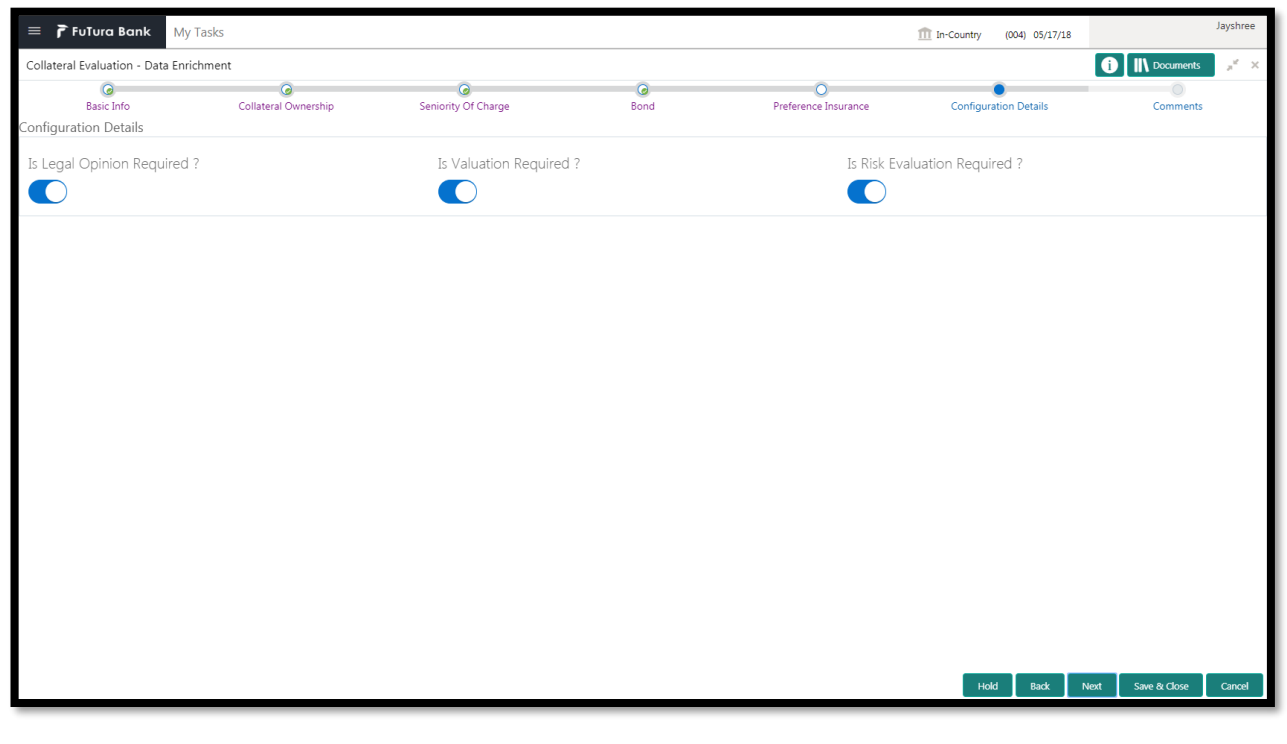

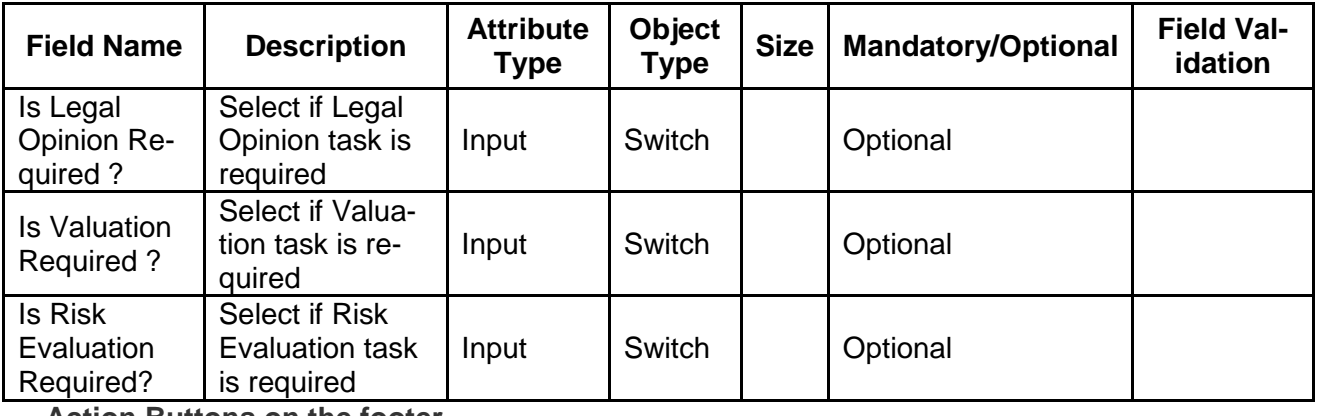

#### **Action Buttons on the footer**

- a. **Save & Close** On click of Save & Close, the details of the captured will be saved.
	- a. If mandatory fields have not been captured, system will display error until the mandatory fields have been captured.
- b. **Hold** On Click of Hold the task status will be suspended and the task will be available in the Hold queue.
	- a. If mandatory fields have not been captured, system will display error until the mandatory fields have been captured.

**c. Cancel** – On Click the system will ask for confirmation and on confirming the task will be closed without saving the data.

**d. Next** – On click of Next, the details of the captured will be saved and then system will move to the Next Screen.

b. If mandatory fields have not been captured, system will display error until the mandatory fields have been captured.

### **2.3.4.15 Comments**

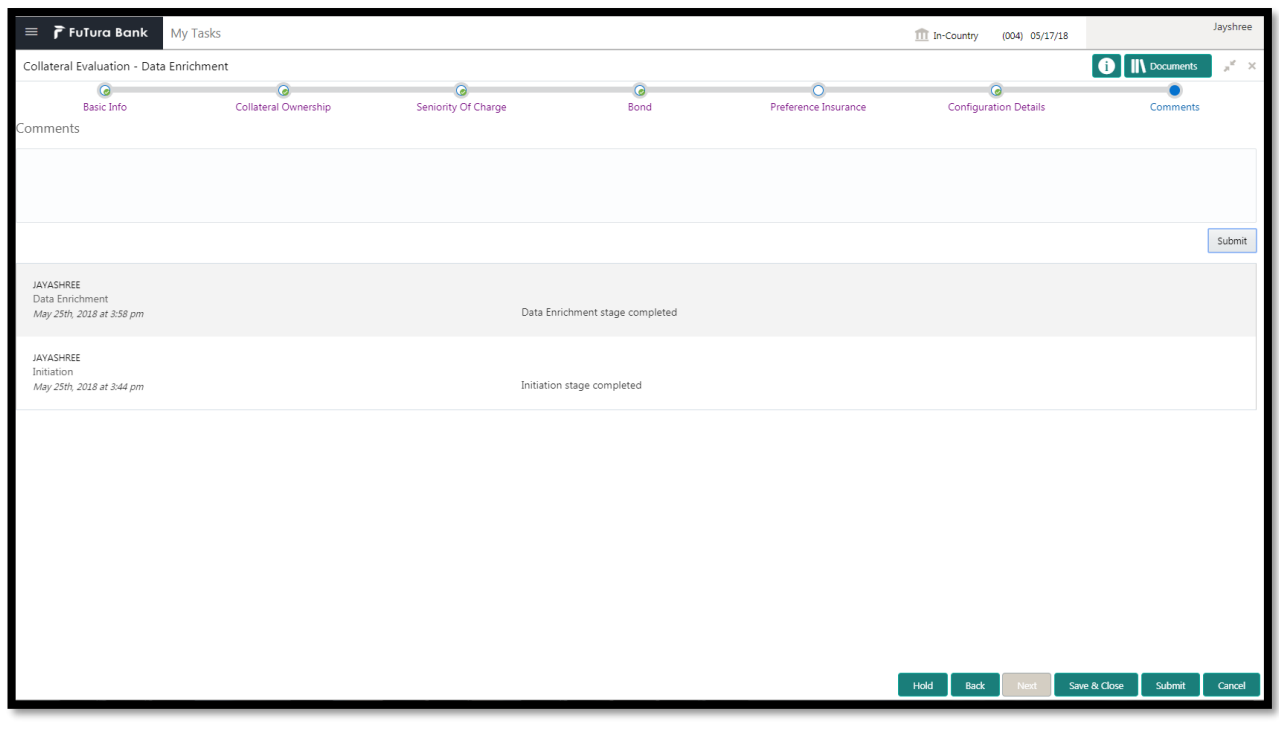

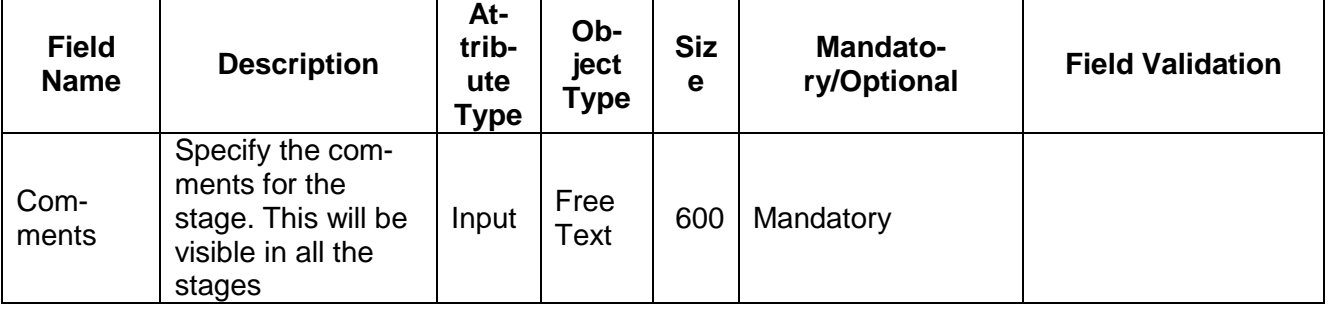

#### **Action Buttons**

After providing required data, you will be able to perform one of the below actions –

- f) **Submit –** On Submit, the checklists applicable for the stage will be defaulted based on the application category. On Verifying all the checklist and on selection of the Outcome of the task the task will be submitted.
- g) **Save & Close** On click of Save & Close, the details of the captured will be saved.
	- a. If mandatory fields have not been captured, system will display error until the mandatory fields have been captured.
- h) **Hold** On Click of Hold the task status will be suspended and the task will be available in the Hold queue.
- a. If mandatory fields have not been captured, system will display error until the mandatory fields have been captured.
- i) **Cancel** On Click the system will ask for confirmation and on confirming the task will be closed without saving the data.
- j) **Back** On Click of Back, the previous screen will be opened.

## **2.4 Internal Legal Evaluation**

As a Legal Officer the user will review the collateral and its documents to see if the collateral can secure bank's exposure. Generally legal department of the bank considers the following possible aspects

How helpful the local jurisdiction in facilitating quick disposal and recovery of money (legal processes related to collateral sale)

Whether the collateral submission has been duly authorized by customer's board (board resolution to authorize company management to provide collateral),

In case of existing first charge, will there be any issue in claiming

Following details will available for the user to review the collateral and provide the Legal Opinion.

- Collateral Summary
- Internal Legal Opinion
- [Checklist](https://confluence.oraclecorp.com/confluence/display/CAM/Check+List)
- [Comments](https://confluence.oraclecorp.com/confluence/display/CAM/Comments)

### **2.4.1Collateral Summary**

The user can click on each of the tiles to view the detailed information of the Collateral.

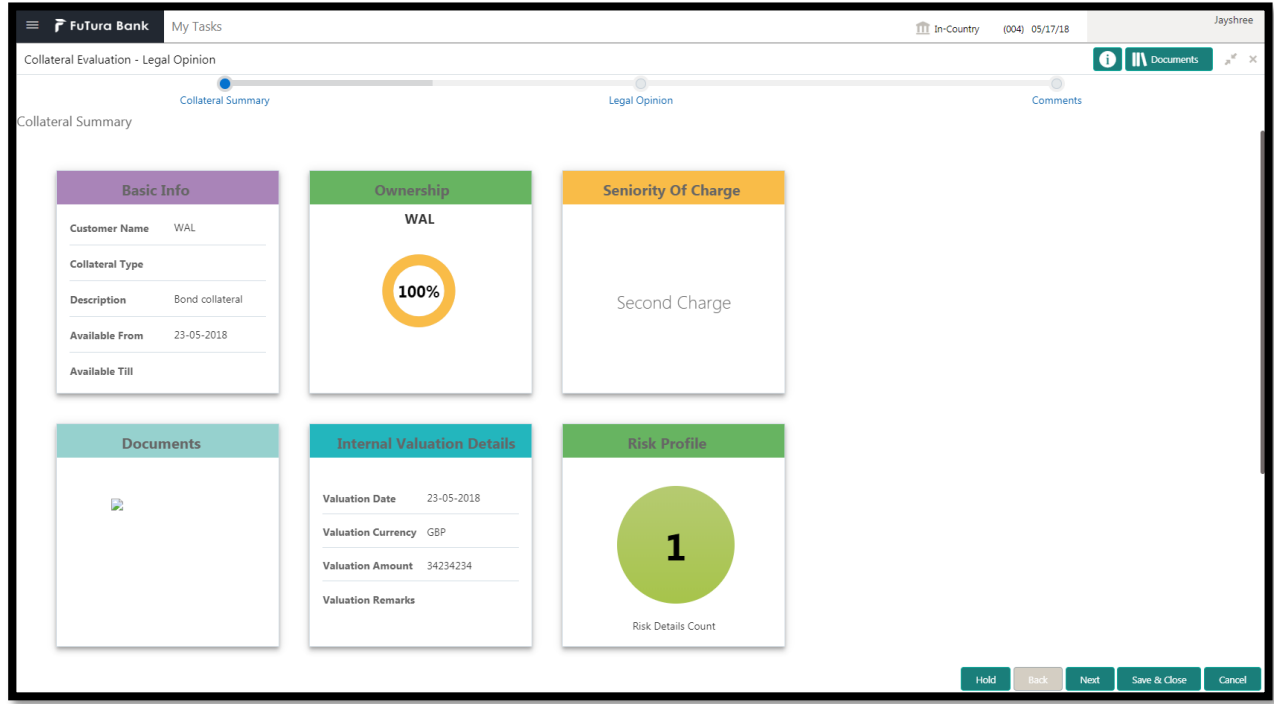

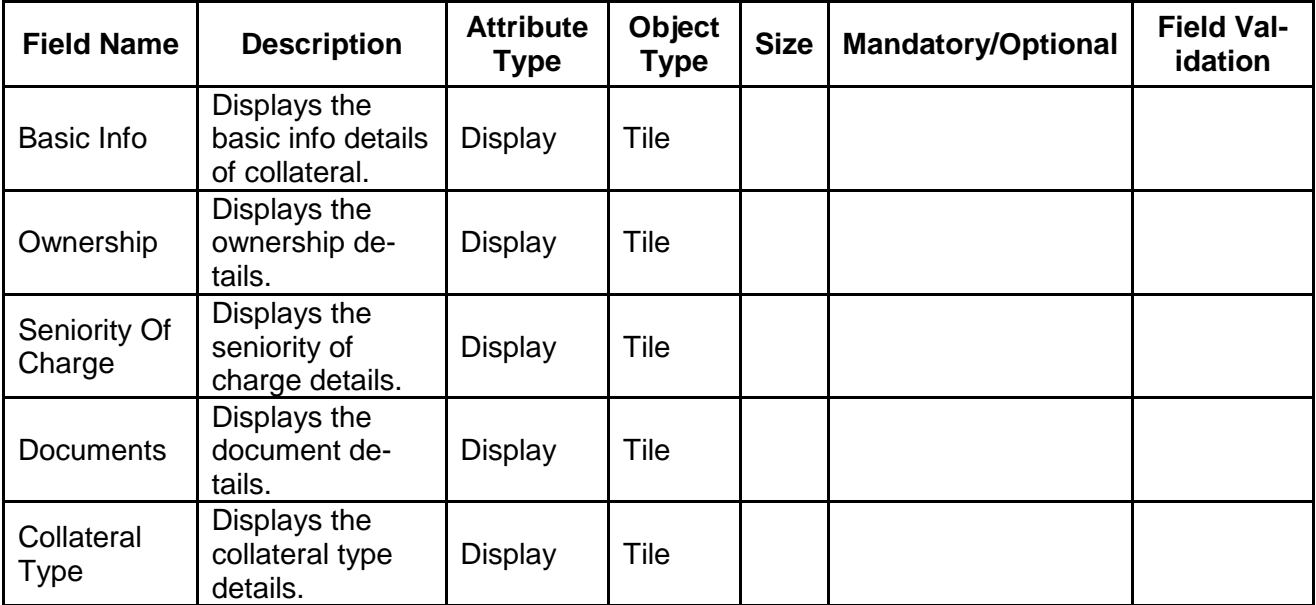

#### **Action Buttons on the footer**

- a. **Save & Close** On click of Save & Close the screen gets closed.
- b. **Hold** On Click of Hold the task status will be suspended and the task will be available in the Hold queue.
	- a. If mandatory fields have not been captured, system will display error until the mandatory fields have been captured.

**c. Cancel** – On Click the system will ask for confirmation and on confirming the task will be closed without saving the data.

**d. Next** – On click of Next, the details of the captured will be saved and then system will move to the Next Screen.

b. If mandatory fields have not been captured, system will display error until the mandatory fields have been captured.

## **2.4.2Internal Legal Opinion**

The Legal officer can review the collateral details and provide the legal opinion. The user can also upload the supporting documents.

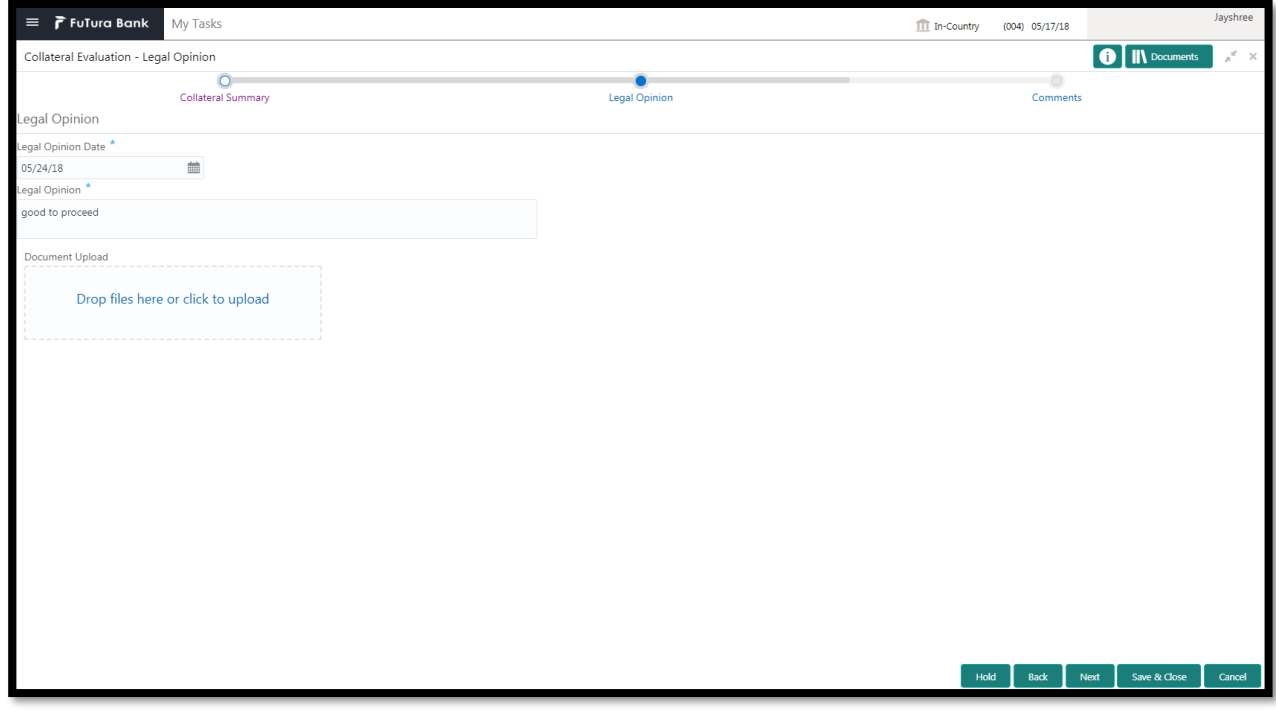

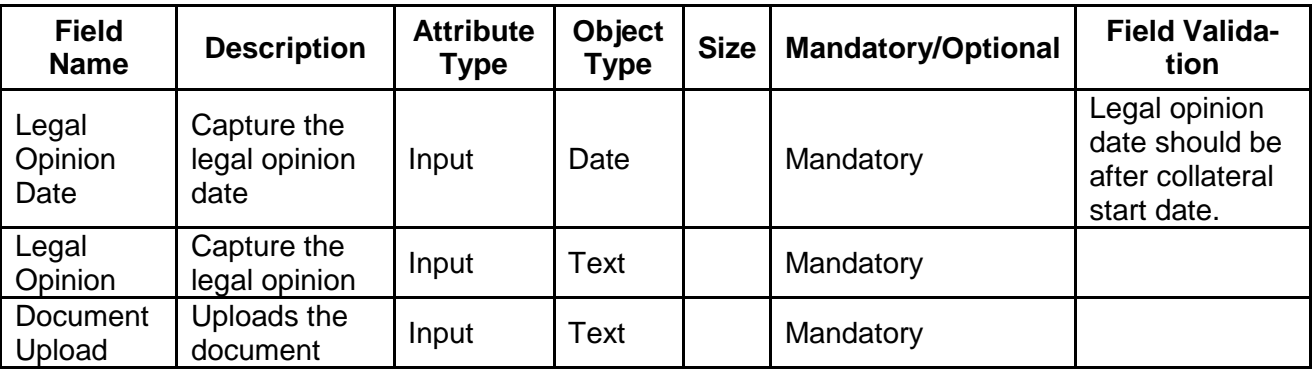

#### **Action Buttons on the footer**

- a. **Save & Close** On click of Save & Close the screen gets closed.
- b. **Hold** On Click of Hold the task status will be suspended and the task will be available in the Hold queue.
	- a. If mandatory fields have not been captured, system will display error until the mandatory fields have been captured.

**c. Cancel** – On Click the system will ask for confirmation and on confirming the task will be closed without saving the data.

**d. Next** – On click of Next, the details of the captured will be saved and then system will move to the Next Screen.

b. If mandatory fields have not been captured, system will display error until the mandatory fields have been captured.

# **2.4.3Comments**

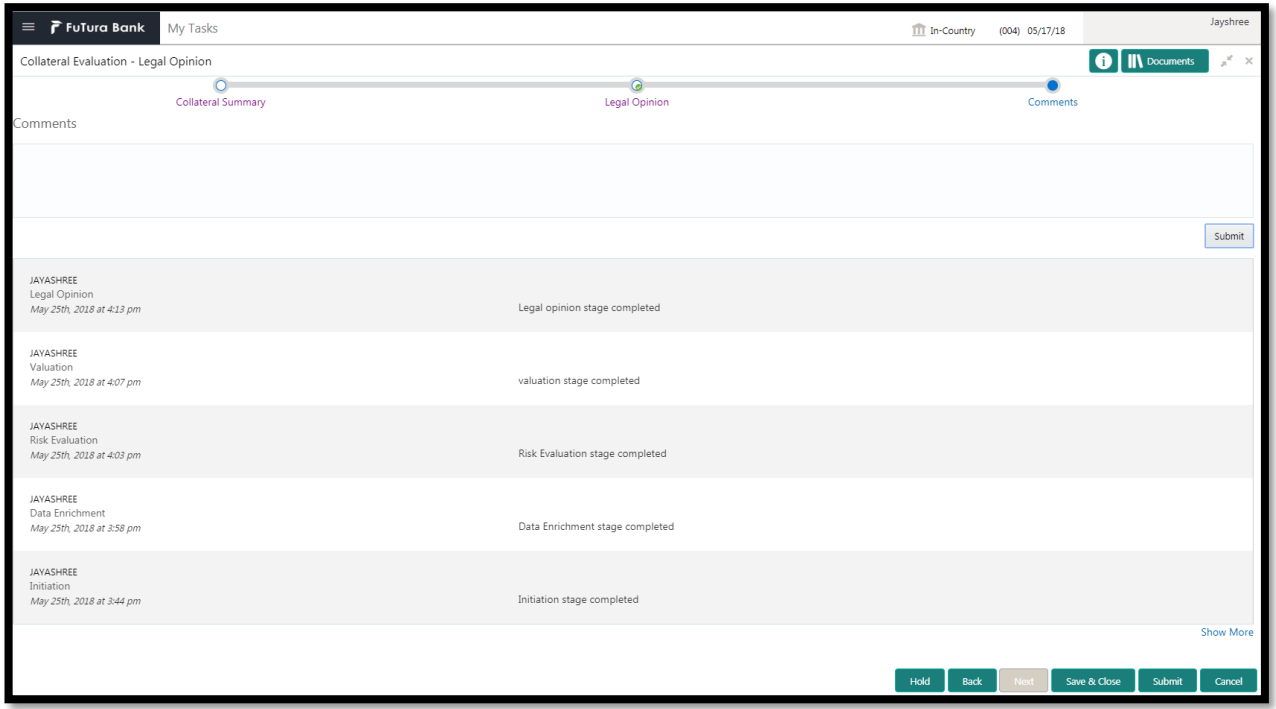

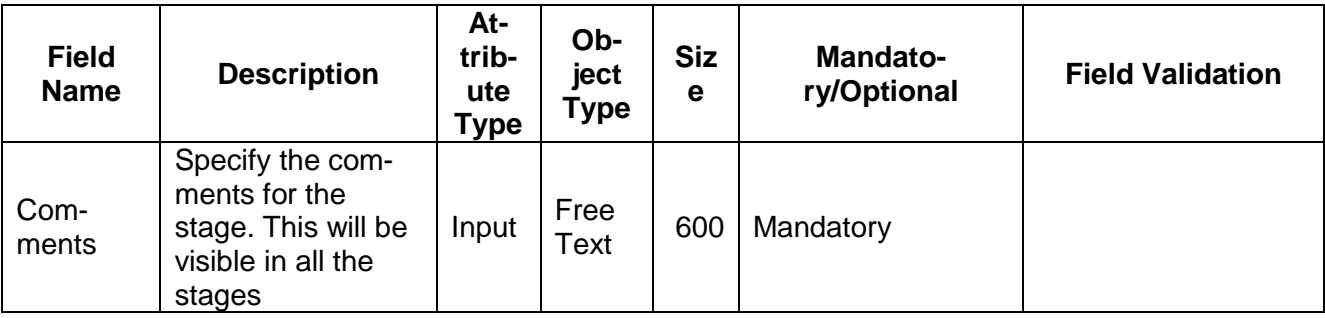

#### **Action Buttons**

After providing required data, you will be able to perform one of the below actions –

- a) **Submit –** On Submit, the checklists applicable for the stage will be defaulted based on the application category. On Verifying all the checklist and on selection of the Outcome of the task the task will be submitted.
- b) **Save & Close** On click of Save & Close, the details of the captured will be saved.
	- a. If mandatory fields have not been captured, system will display error until the mandatory fields have been captured.
- c) **Hold** On Click of Hold the task status will be suspended and the task will be available in the Hold queue.
	- a. If mandatory fields have not been captured, system will display error until the mandatory fields have been captured.
- d) **Cancel** On Click the system will ask for confirmation and on confirming the task will be closed without saving the data.
- e) **Back** On Click of Back, the previous screen will be opened.
# **2.5 Risk Evaluation**

As a Risk Officer the user will review the collateral and its documents to see if the collateral can secure bank's exposure.

Following details will available for the user to review the collateral and provide the Risk Evaluation.

- Collateral Summary
- Risk Evaluation
- [Checklist](https://confluence.oraclecorp.com/confluence/display/CAM/Check+List)
- [Comments](https://confluence.oraclecorp.com/confluence/display/CAM/Comments)

### **2.5.1Collateral Summary**

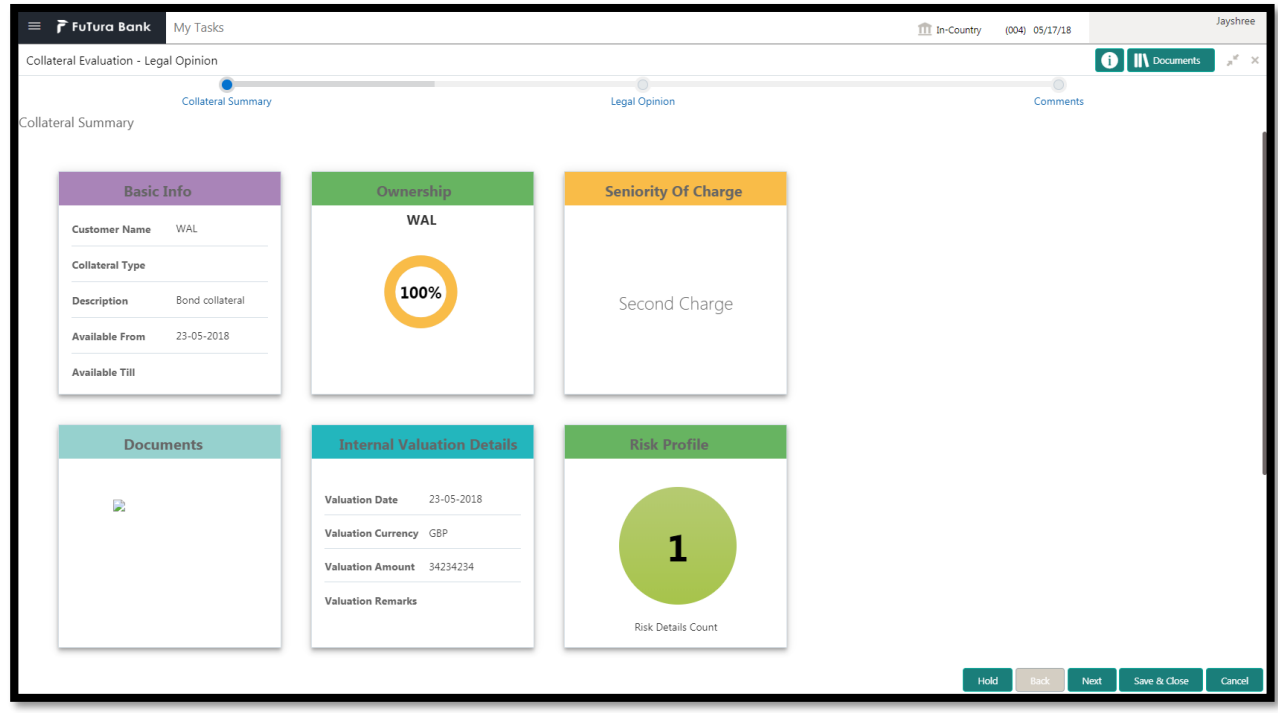

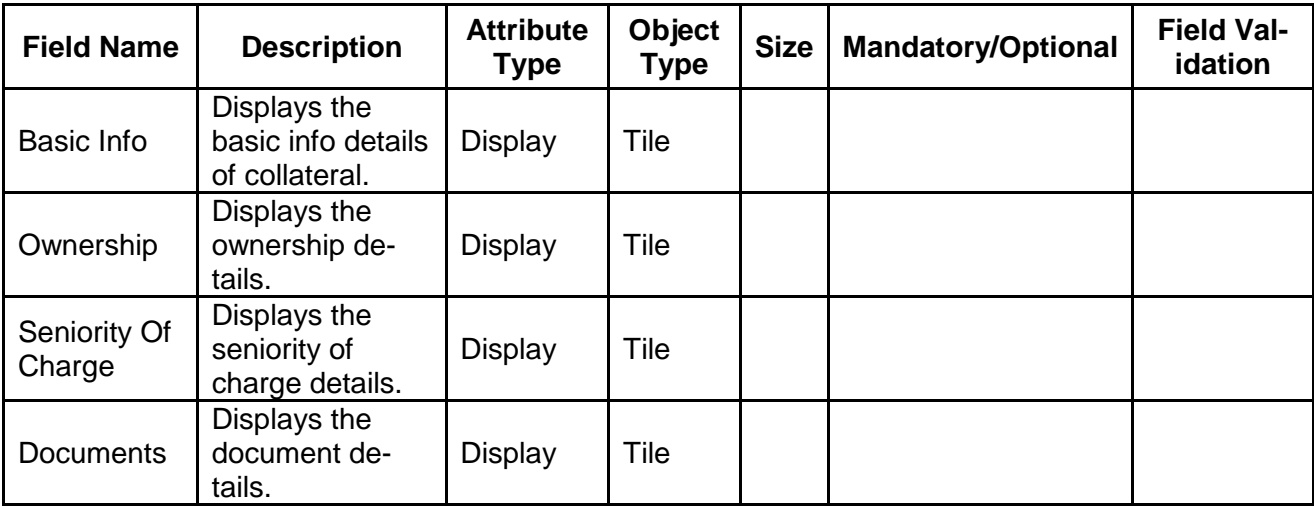

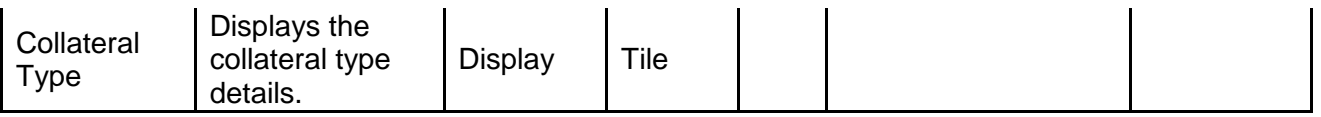

- a. **Save & Close** On click of Save & Close the screen gets closed.
- b. **Hold** On Click of Hold the task status will be suspended and the task will be available in the Hold queue.
	- a. If mandatory fields have not been captured, system will display error until the mandatory fields have been captured.

**c. Cancel** – On Click the system will ask for confirmation and on confirming the task will be closed without saving the data.

**d. Next** – On click of Next, the details of the captured will be saved and then system will move to the Next Screen.

## **2.5.2Risk Evaluation**

The Risk officer can review the collateral details and provide the legal opinion. The user can also upload the supporting documents. Reviews the collateral details and then analyze the collateral based on various risk categories like

- Geo political Risk
- **•** Currency Risk
- Liquidity Risk
- Issuer Risk
- Operational Risk
- Natural Hazard Risk

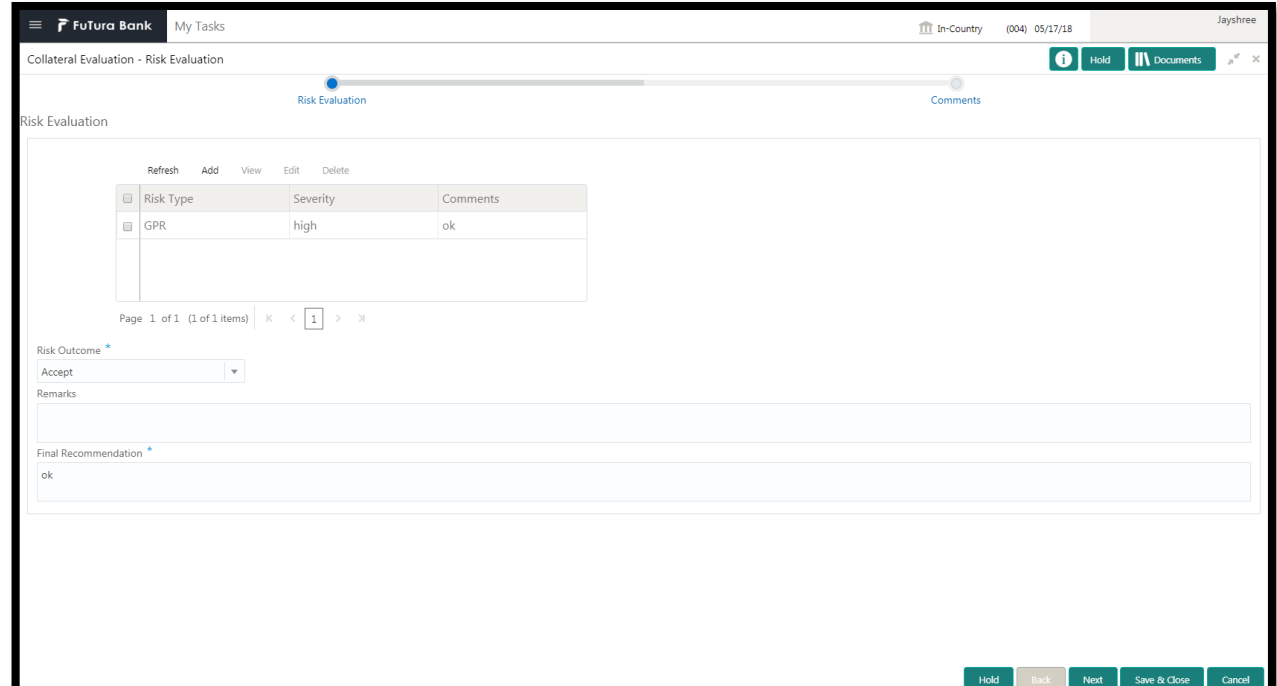

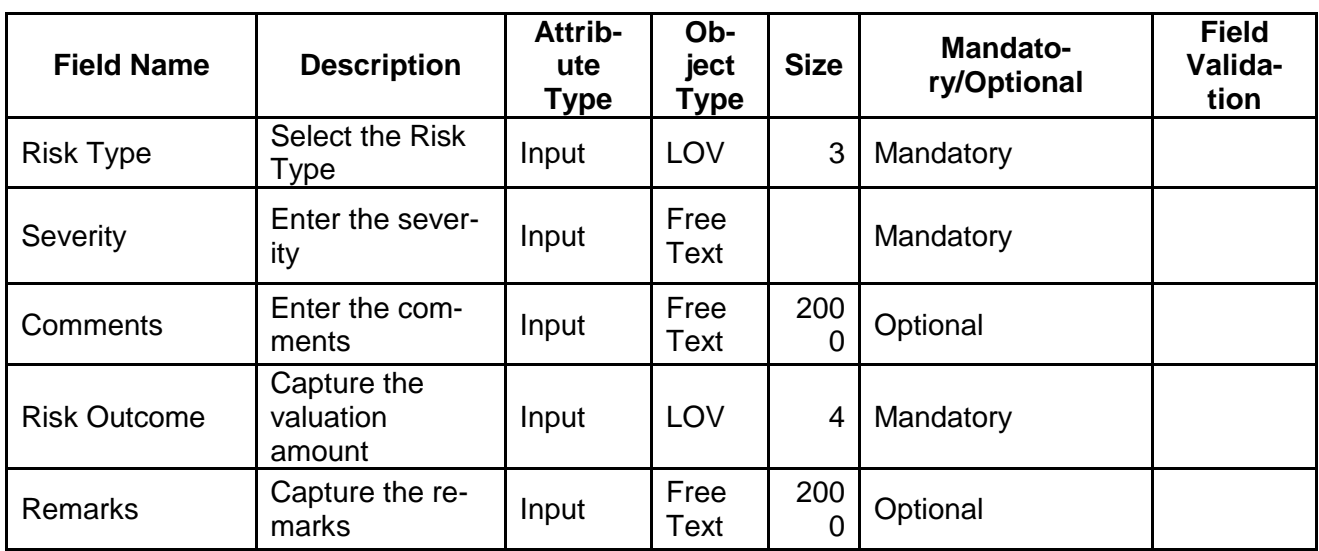

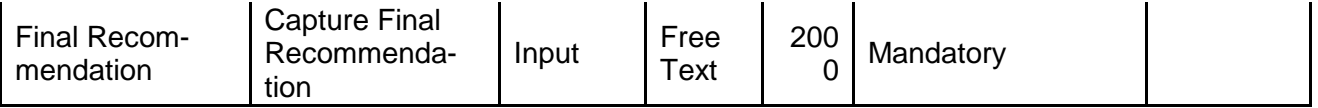

- a. **Save & Close** On click of Save & Close the screen gets closed.
- b. **Hold** On Click of Hold the task status will be suspended and the task will be available in the Hold queue.
	- a. If mandatory fields have not been captured, system will display error until the mandatory fields have been captured.

**c. Cancel** – On Click the system will ask for confirmation and on confirming the task will be closed without saving the data.

**d. Next** – On click of Next, the details of the captured will be saved and then system will move to the Next Screen.

b. If mandatory fields have not been captured, system will display error until the mandatory fields have been captured.

### **2.5.3Comments**

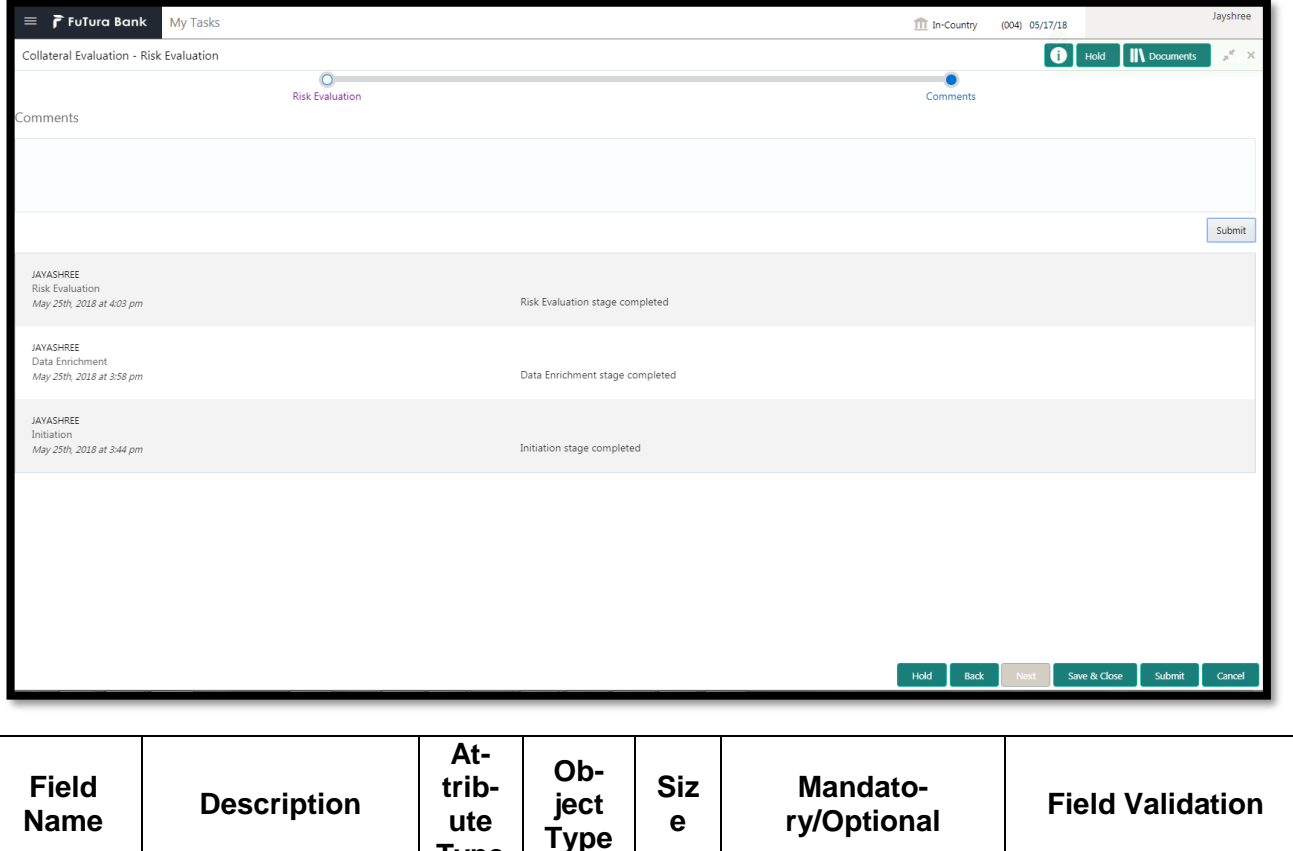

**Type**

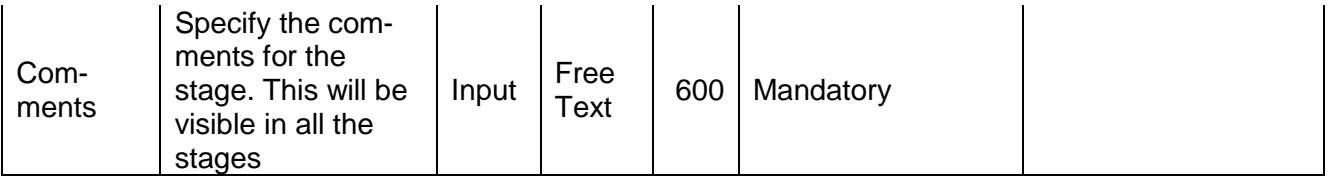

#### **Action Buttons**

- a) **Submit –** On Submit, the checklists applicable for the stage will be defaulted based on the application category. On Verifying all the checklist and on selection of the Outcome of the task the task will be submitted.
- b) **Save & Close** On click of Save & Close, the details of the captured will be saved.
	- a. If mandatory fields have not been captured, system will display error until the mandatory fields have been captured.
- c) **Hold** On Click of Hold the task status will be suspended and the task will be available in the Hold queue.
	- a. If mandatory fields have not been captured, system will display error until the mandatory fields have been captured.
- d) **Cancel** On Click the system will ask for confirmation and on confirming the task will be closed without saving the data.
- e) **Back** On Click of Back, the previous screen will be opened.

## **2.6 Internal Valuation**

As a Credit Officer the user will review the collateral and its documents and the market value of the collateral, the trends of margin for similar collateral and the trends of the valuation of similar collateral.

Following details will available for the user to review the collateral and provide the Risk Evaluation.

- Collateral Summary
- Internal Valuation
- [Checklist](https://confluence.oraclecorp.com/confluence/display/CAM/Check+List)
- [Comments](https://confluence.oraclecorp.com/confluence/display/CAM/Comments)

### **2.6.1Collateral Summary**

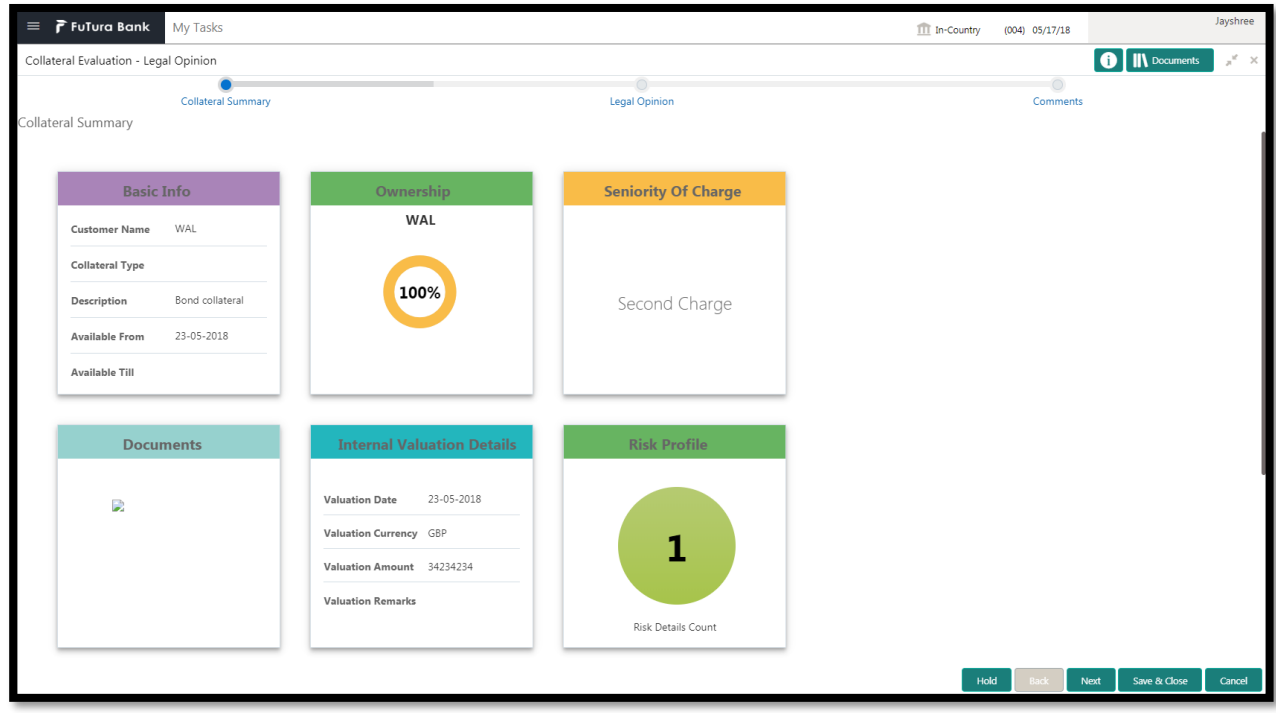

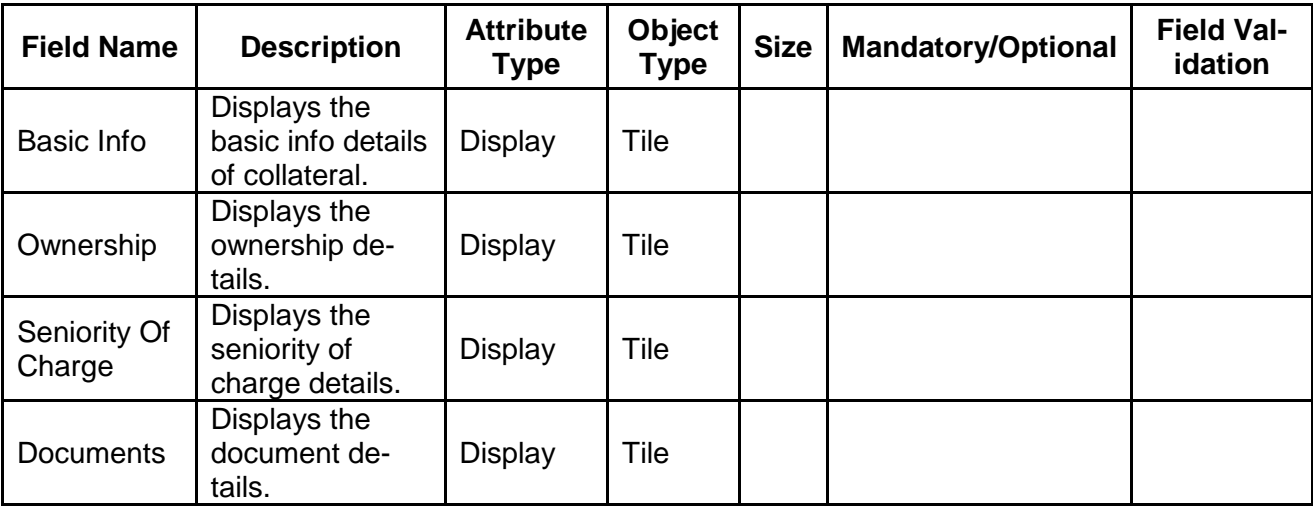

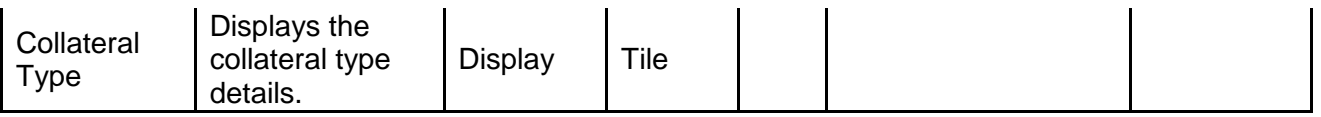

- a. **Save & Close** On click of Save & Close the screen gets closed.
- b. **Hold** On Click of Hold the task status will be suspended and the task will be available in the Hold queue.
	- a. If mandatory fields have not been captured, system will display error until the mandatory fields have been captured.

**c. Cancel** – On Click the system will ask for confirmation and on confirming the task will be closed without saving the data.

**d. Next** – On click of Next, the details of the captured will be saved and then system will move to the Next Screen.

## **2.6.2Internal Valuation**

As a Credit Officer the user will review the collateral and its documents and the market value of the collateral, the trends of margin for similar collateral and the trends of the valuation of similar collateral.

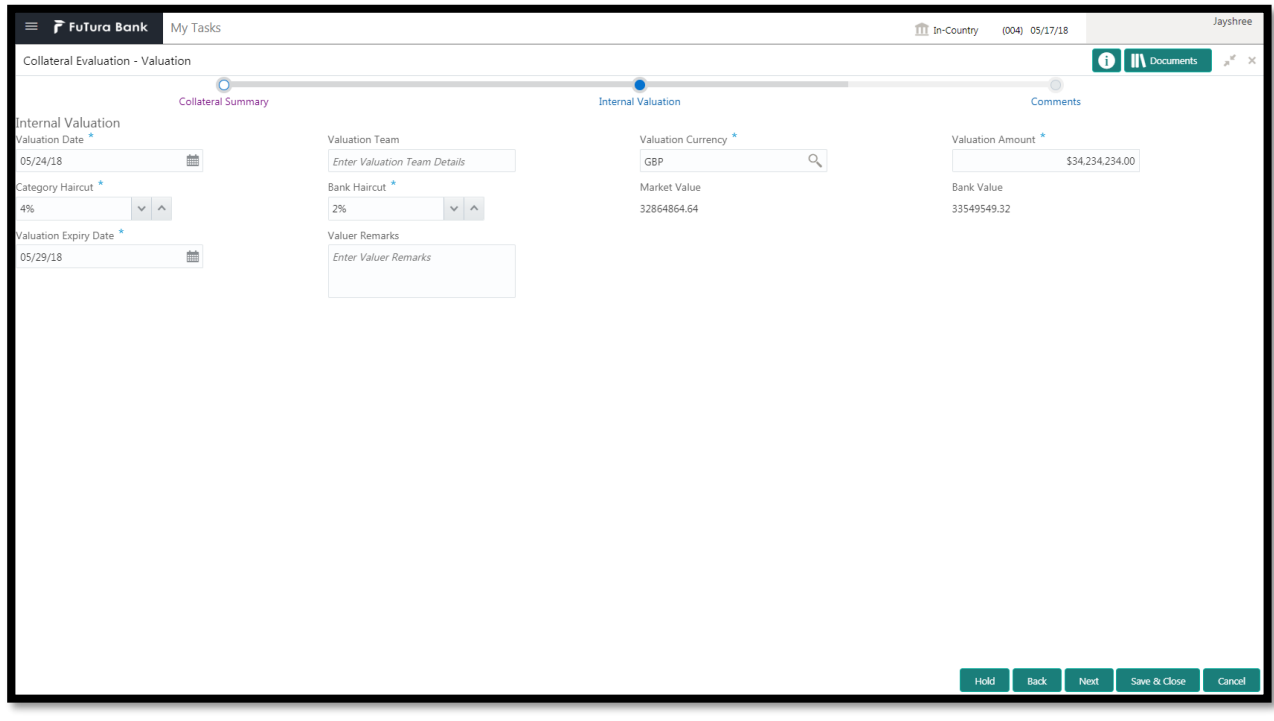

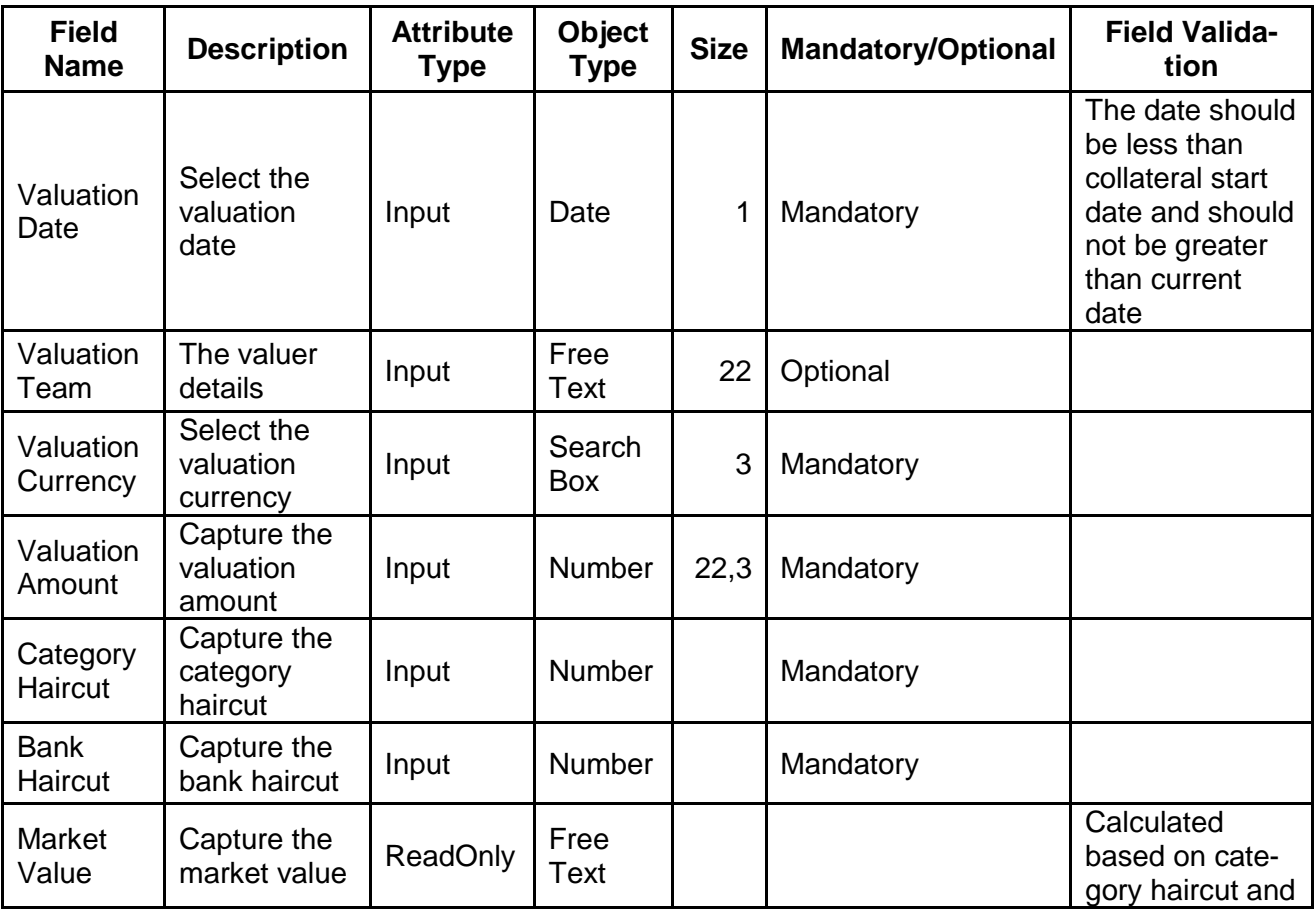

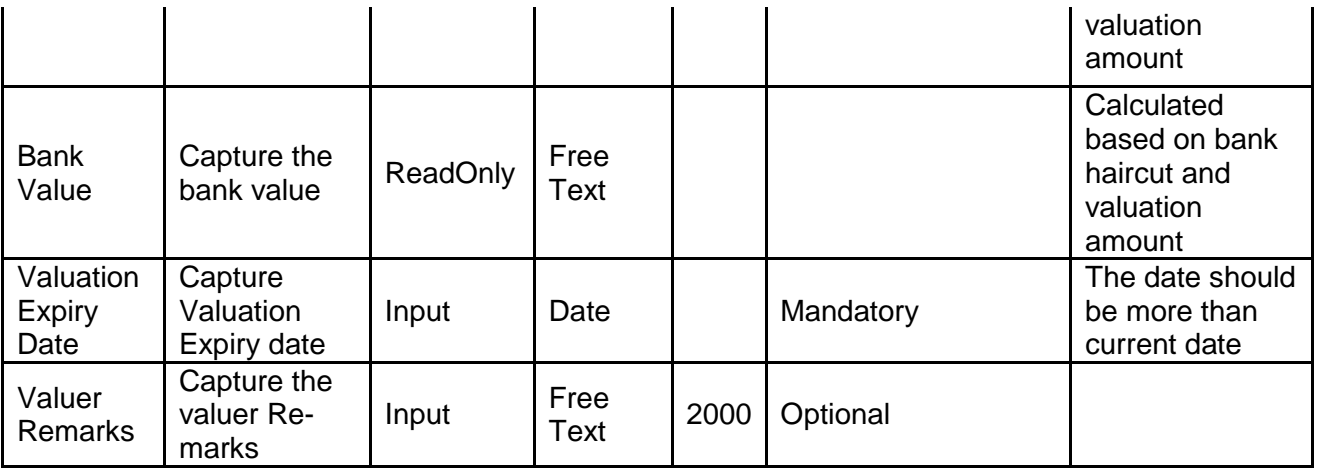

- a. **Save & Close** On click of Save & Close the screen gets closed.
- b. **Hold** On Click of Hold the task status will be suspended and the task will be available in the Hold queue.
	- a. If mandatory fields have not been captured, system will display error until the mandatory fields have been captured.

**c. Cancel** – On Click the system will ask for confirmation and on confirming the task will be closed without saving the data.

**d. Next** – On click of Next, the details of the captured will be saved and then system will move to the Next Screen.

# **2.6.3Comments**

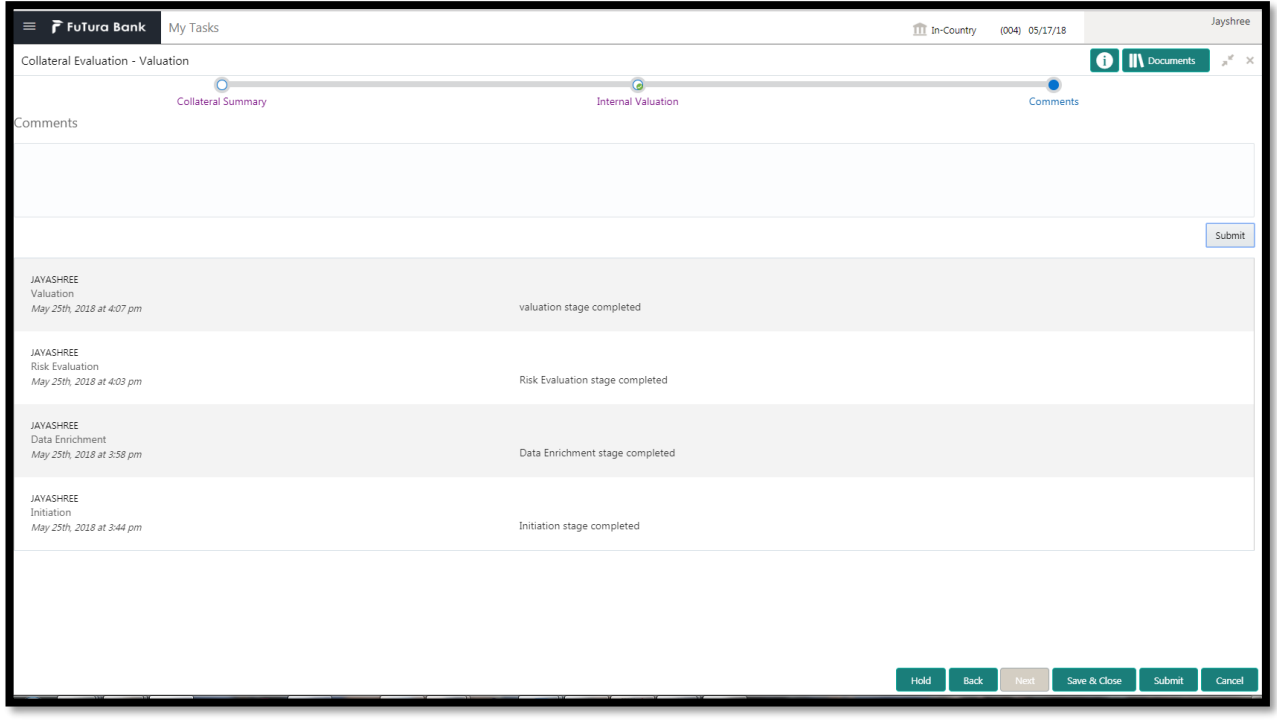

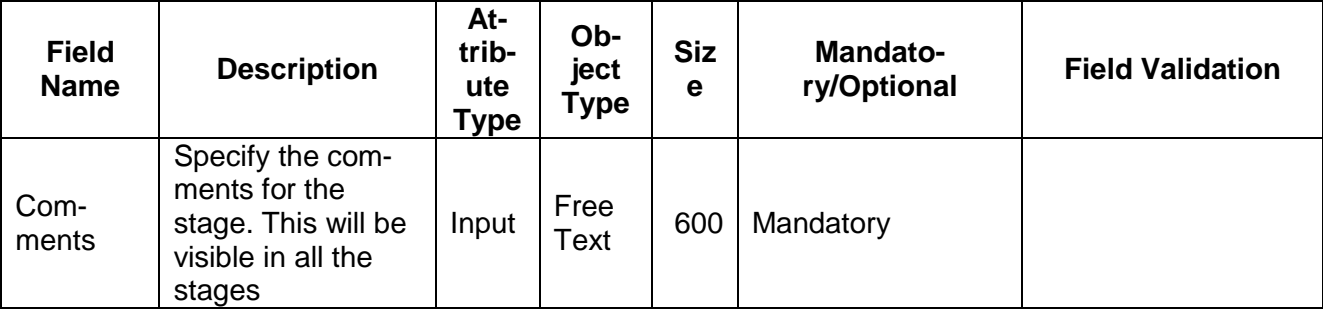

#### **Action Buttons**

- a) **Submit –** On Submit, the checklists applicable for the stage will be defaulted based on the application category. On Verifying all the checklist and on selection of the Outcome of the task the task will be submitted.
- b) **Save & Close** On click of Save & Close, the details of the captured will be saved.
	- a. If mandatory fields have not been captured, system will display error until the mandatory fields have been captured.
- c) **Hold** On Click of Hold the task status will be suspended and the task will be available in the Hold queue.
	- a. If mandatory fields have not been captured, system will display error until the mandatory fields have been captured.
- d) **Cancel** On Click the system will ask for confirmation and on confirming the task will be closed without saving the data.
- e) **Back** On Click of Back, the previous screen will be opened.

## **2.7 Review and Recommendations**

As a Credit Reviewer, the user will review the collateral and its documents and the market value of the collateral, legal opinion of the legal department, Risk Evaluation and provide recommendations.

Following details will available for the user to review the collateral and provide the recommendations.

- Collateral Summary
- Review and Recommendations
- [Checklist](https://confluence.oraclecorp.com/confluence/display/CAM/Check+List)
- [Comments](https://confluence.oraclecorp.com/confluence/display/CAM/Comments)

### **2.7.1Collateral Summary**

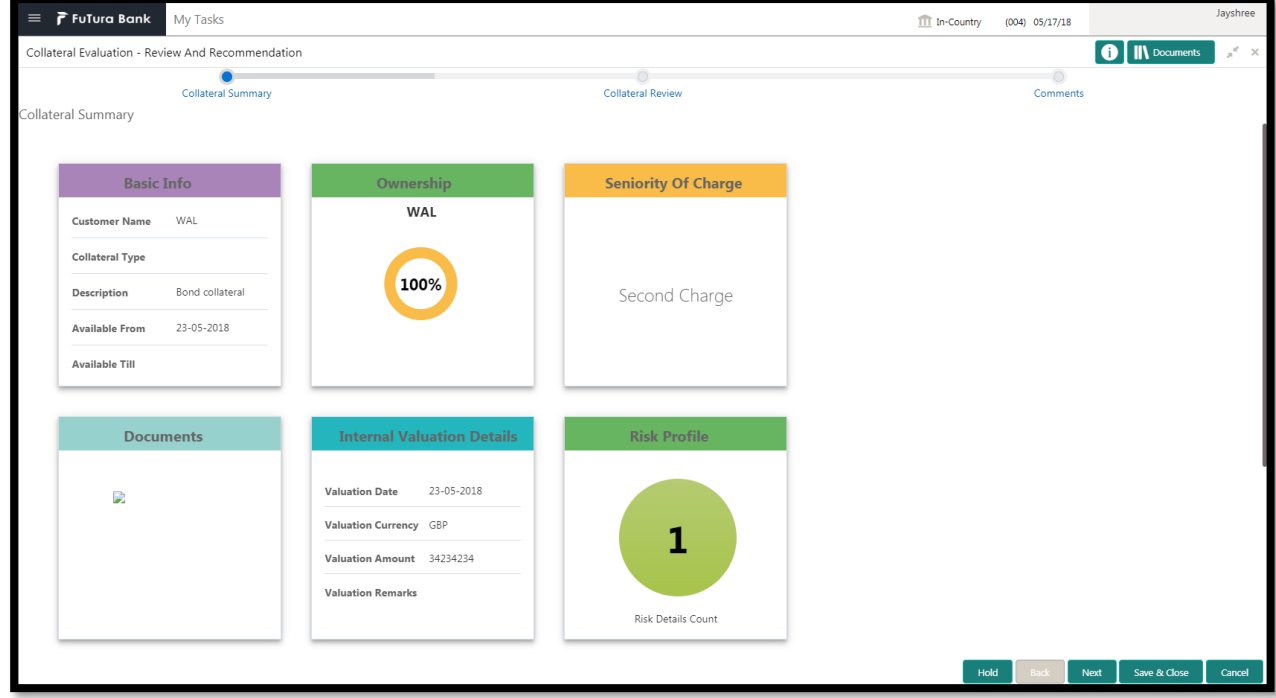

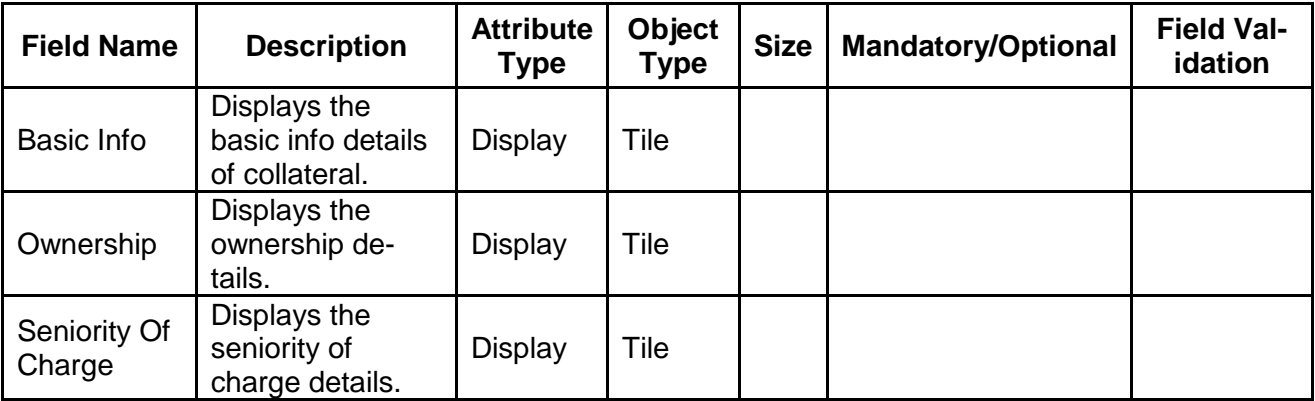

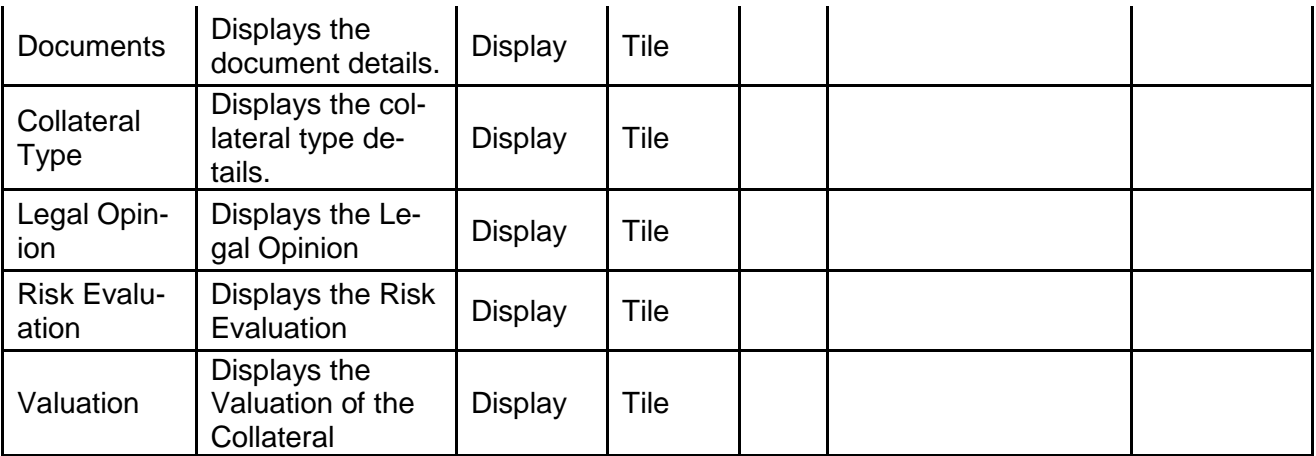

- a. **Save & Close** On click of Save & Close the screen gets closed.
- b. **Hold** On Click of Hold the task status will be suspended and the task will be available in the Hold queue.
	- a. If mandatory fields have not been captured, system will display error until the mandatory fields have been captured.

**c. Cancel** – On Click the system will ask for confirmation and on confirming the task will be closed without saving the data.

**d. Next** – On click of Next, the details of the captured will be saved and then system will move to the Next Screen.

## **2.7.2Review and Recommendation**

As a Credit Reviewer, the user would review the details of the collateral along with the Legal Opinion of the Legal department, Risk Evaluation and Valuation details and recommend the Collateral Value.

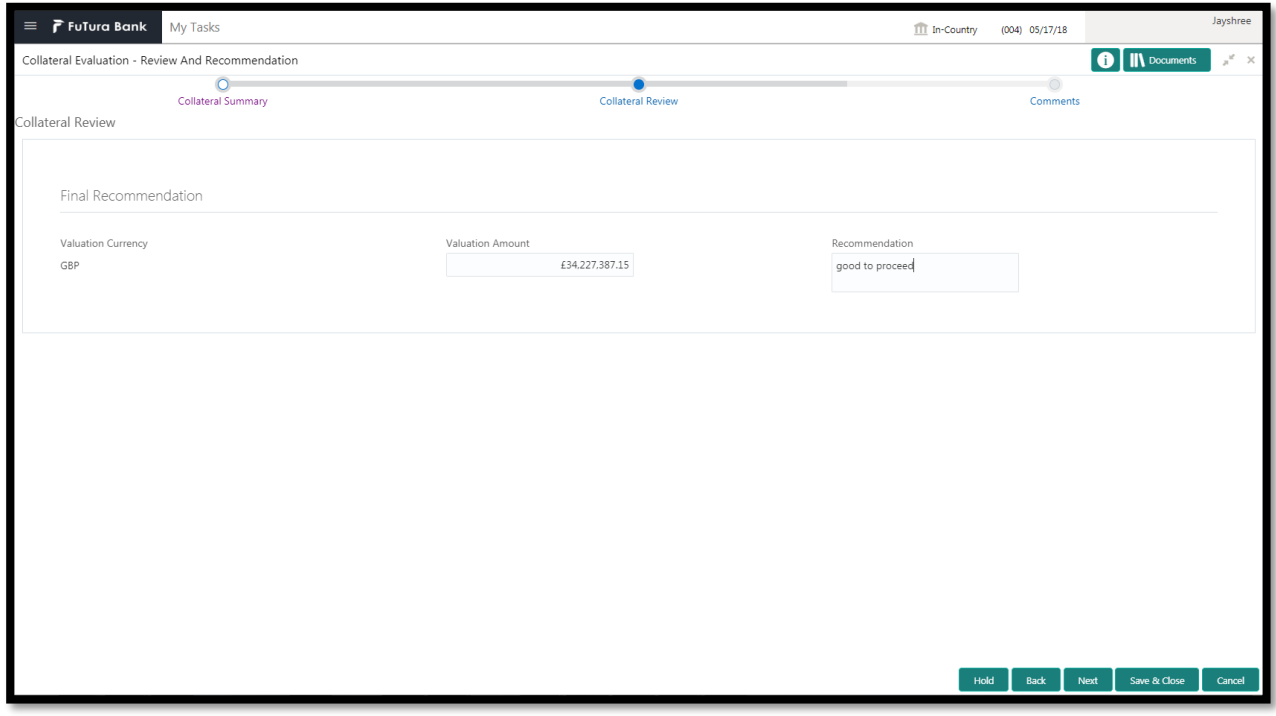

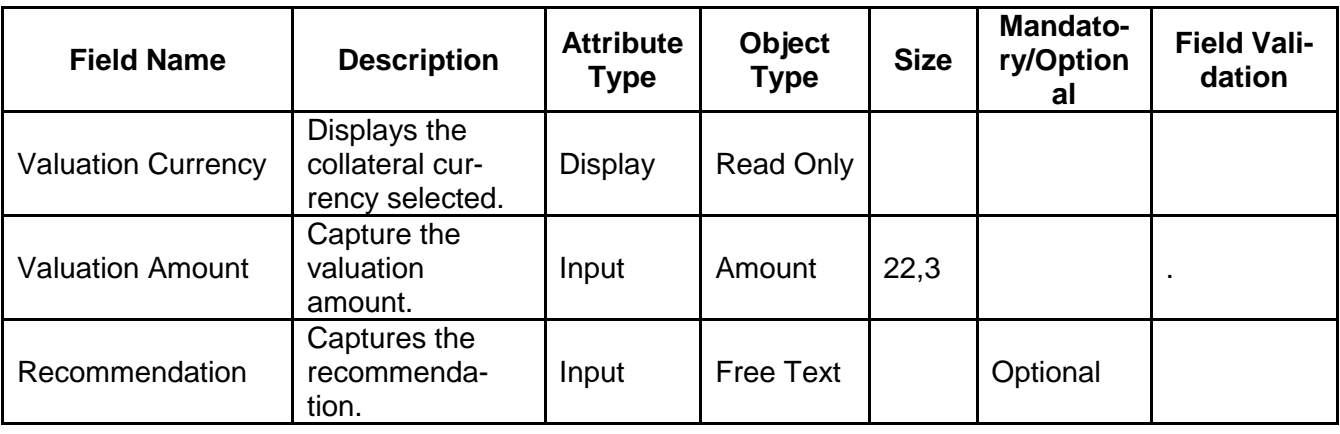

#### **Action Buttons on the footer**

- a. **Save & Close** On click of Save & Close the screen gets closed.
- b. **Hold** On Click of Hold the task status will be suspended and the task will be available in the Hold queue.
	- a. If mandatory fields have not been captured, system will display error until the mandatory fields have been captured.

**c. Cancel** – On Click the system will ask for confirmation and on confirming the task will be closed without saving the data.

**d. Next** – On click of Next, the details of the captured will be saved and then system will move to the Next Screen.

b. If mandatory fields have not been captured, system will display error until the mandatory fields have been captured.

### **2.7.3Comments**

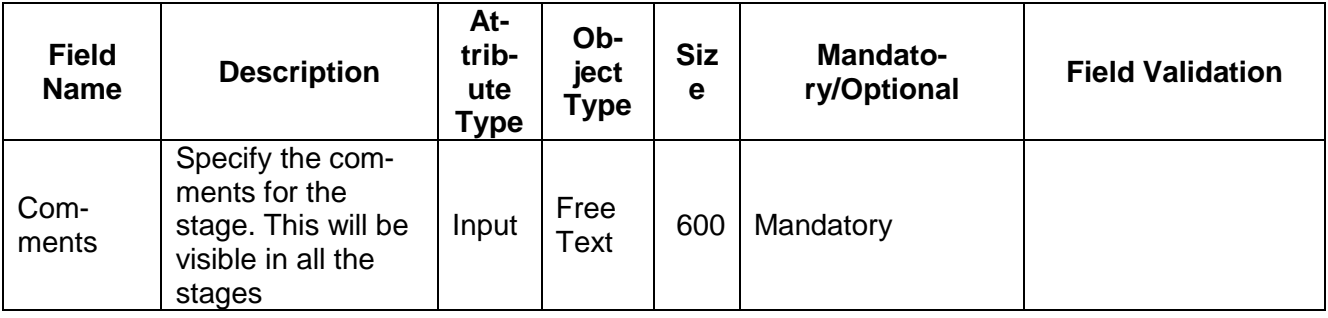

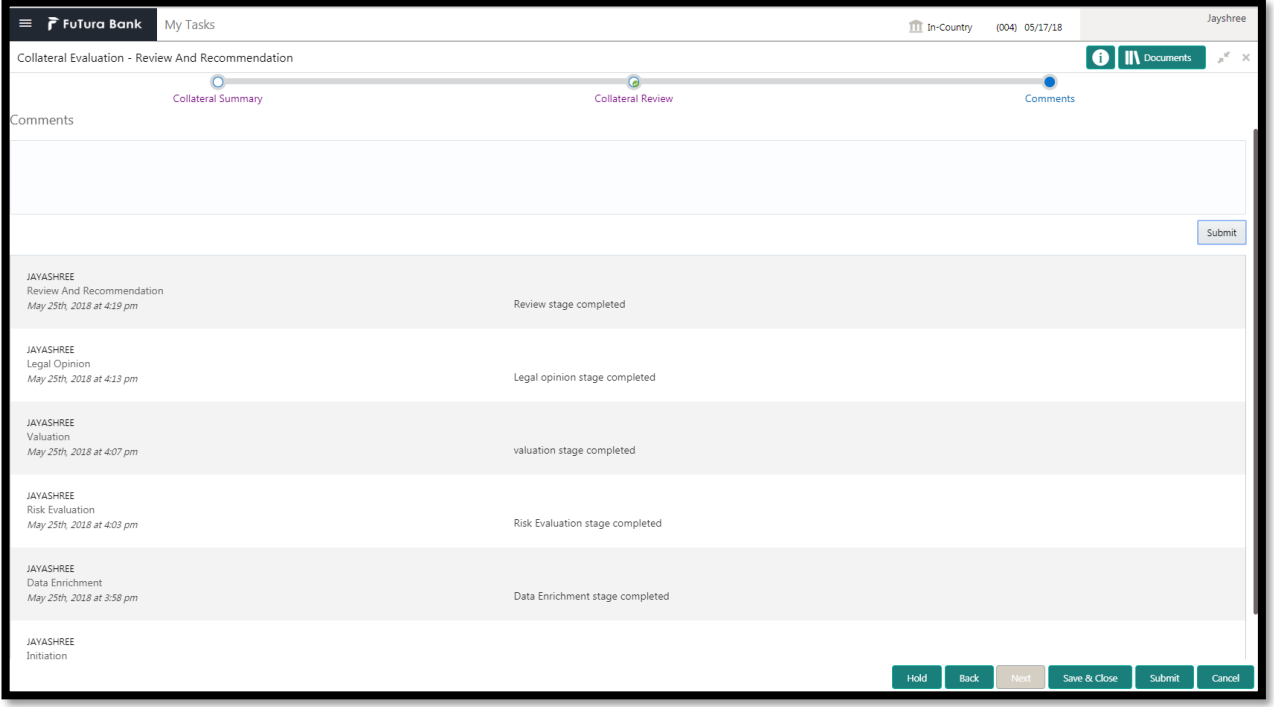

#### **Action Buttons**

- a) **Submit –** On Submit, the checklists applicable for the stage will be defaulted based on the application category. On Verifying all the checklist and on selection of the Outcome of the task the task will be submitted.
- b) **Save & Close** On click of Save & Close, the details of the captured will be saved.
	- a. If mandatory fields have not been captured, system will display error until the mandatory fields have been captured.
- c) **Hold** On Click of Hold the task status will be suspended and the task will be available in the Hold queue.
	- a. If mandatory fields have not been captured, system will display error until the mandatory fields have been captured.
- d) **Cancel** On Click the system will ask for confirmation and on confirming the task will be closed without saving the data.
- e) **Back** On Click of Back, the previous screen will be opened.

## **2.8 Approval**

As a Credit Approver, the user would review the details of the collateral along with the Legal Opinion of the Legal department, Risk Evaluation and Valuation details and recommendation of the review and approve the Collateral.

Following details will available for the user to review the collateral and provide the recommendations.

- Collateral Summary
- Approval
- [Checklist](https://confluence.oraclecorp.com/confluence/display/CAM/Check+List)
- [Comments](https://confluence.oraclecorp.com/confluence/display/CAM/Comments)

### **2.8.1Collateral Summary**

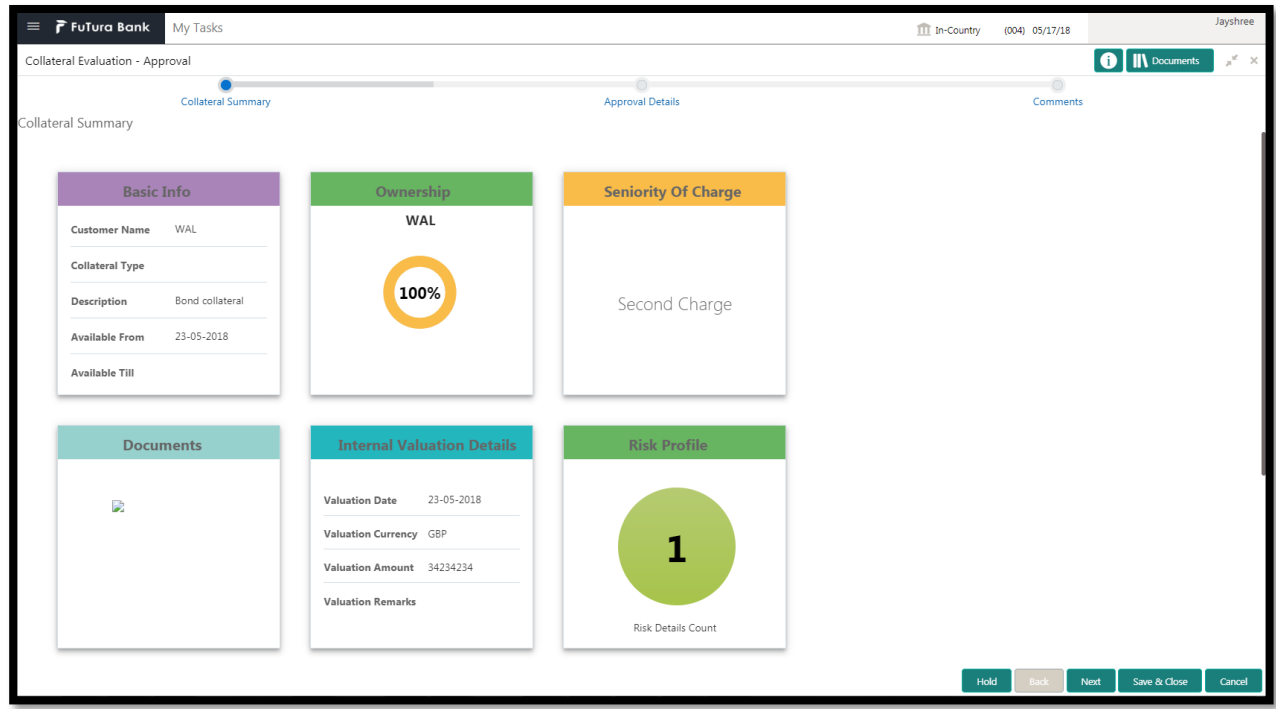

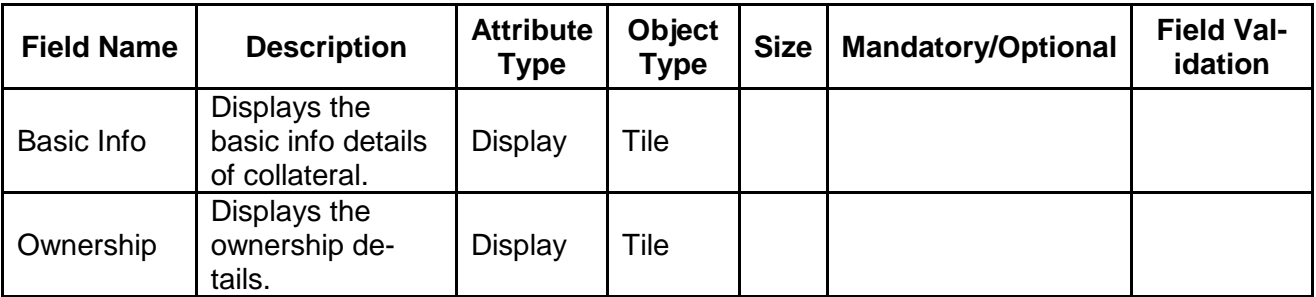

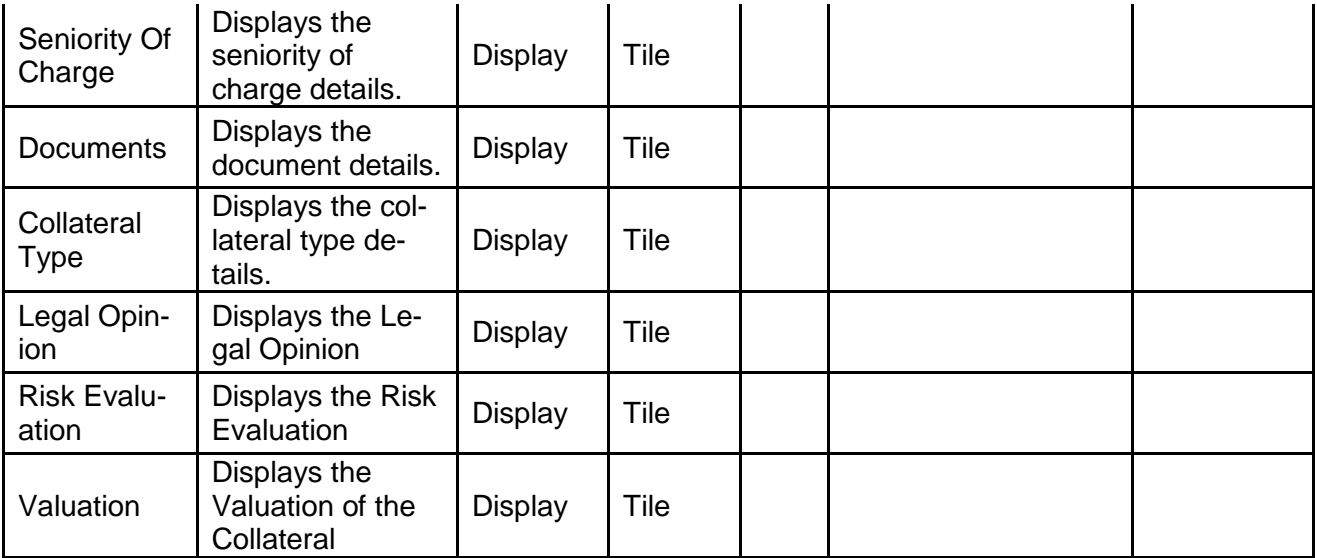

- c. **Save & Close** On click of Save & Close the screen gets closed.
- d. **Hold** On Click of Hold the task status will be suspended and the task will be available in the Hold queue.
	- a. If mandatory fields have not been captured, system will display error until the mandatory fields have been captured.

**c. Cancel** – On Click the system will ask for confirmation and on confirming the task will be closed without saving the data.

**d. Next** – On click of Next, the details of the captured will be saved and then system will move to the Next Screen.

## **2.8.2Approval**

As a Credit Approver, the user would review the details of the collateral along with the Legal Opinion of the Legal department, Risk Evaluation and Valuation details and recommendation of the review and approve the Collateral.

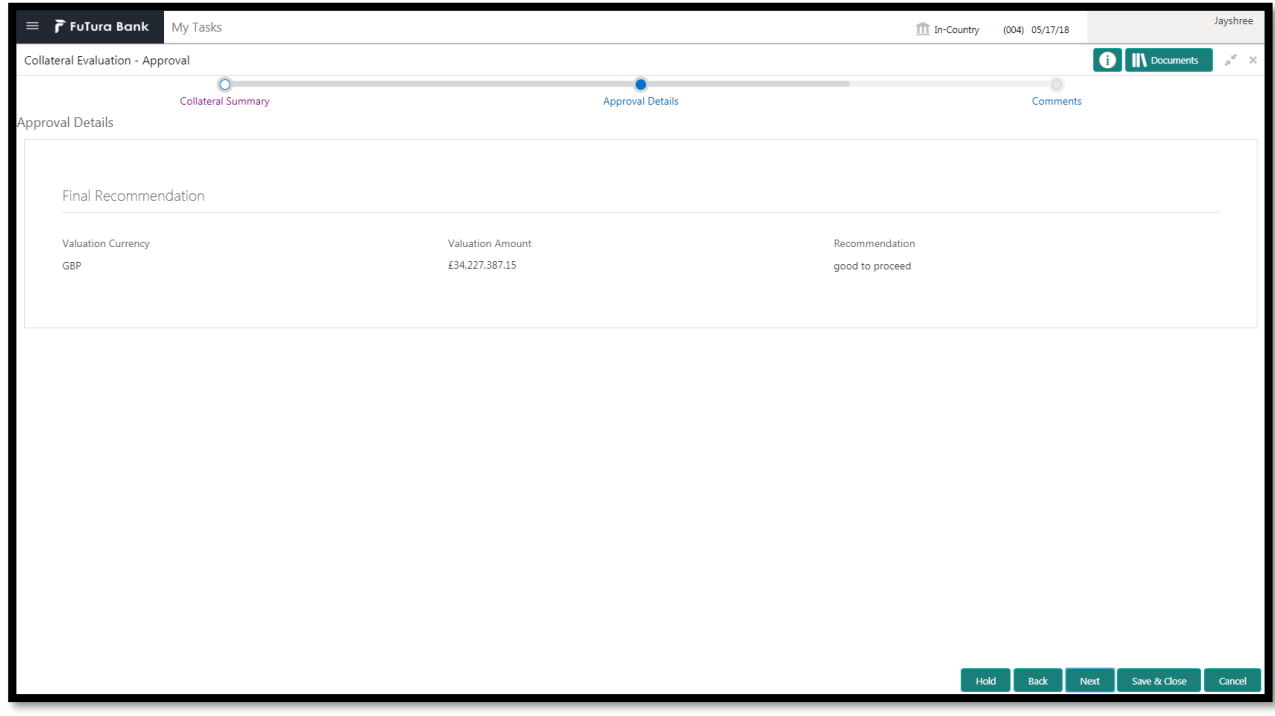

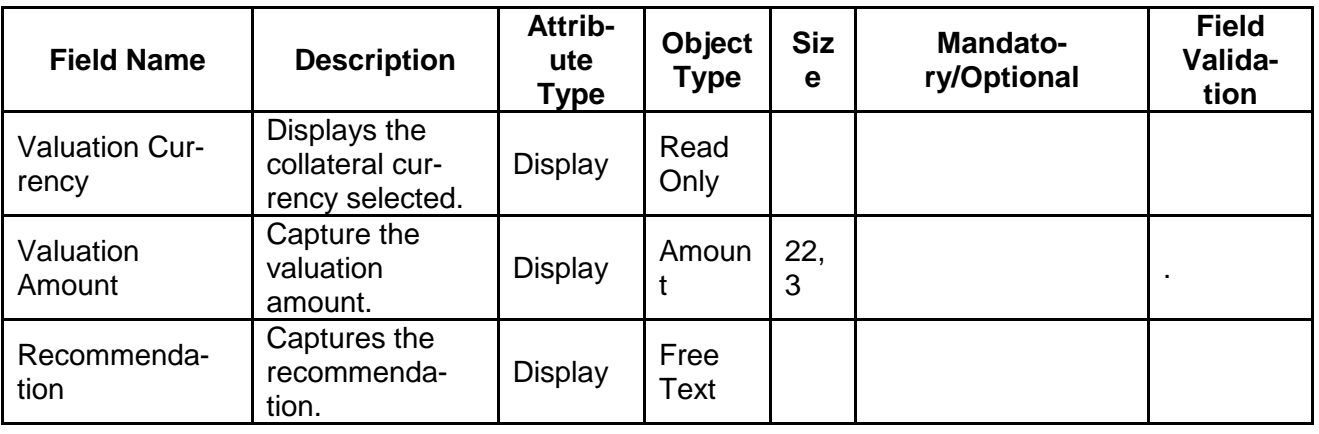

#### **Action Buttons on the footer**

- a. **Save & Close** On click of Save & Close the screen gets closed.
- b. **Hold** On Click of Hold the task status will be suspended and the task will be available in the Hold queue.
	- a. If mandatory fields have not been captured, system will display error until the mandatory fields have been captured.

**c. Cancel** – On Click the system will ask for confirmation and on confirming the task will be closed without saving the data.

**d. Next** – On click of Next, the details of the captured will be saved and then system will move to the Next Screen.

b. If mandatory fields have not been captured, system will display error until the mandatory fields have been captured.

## **2.8.3Comments**

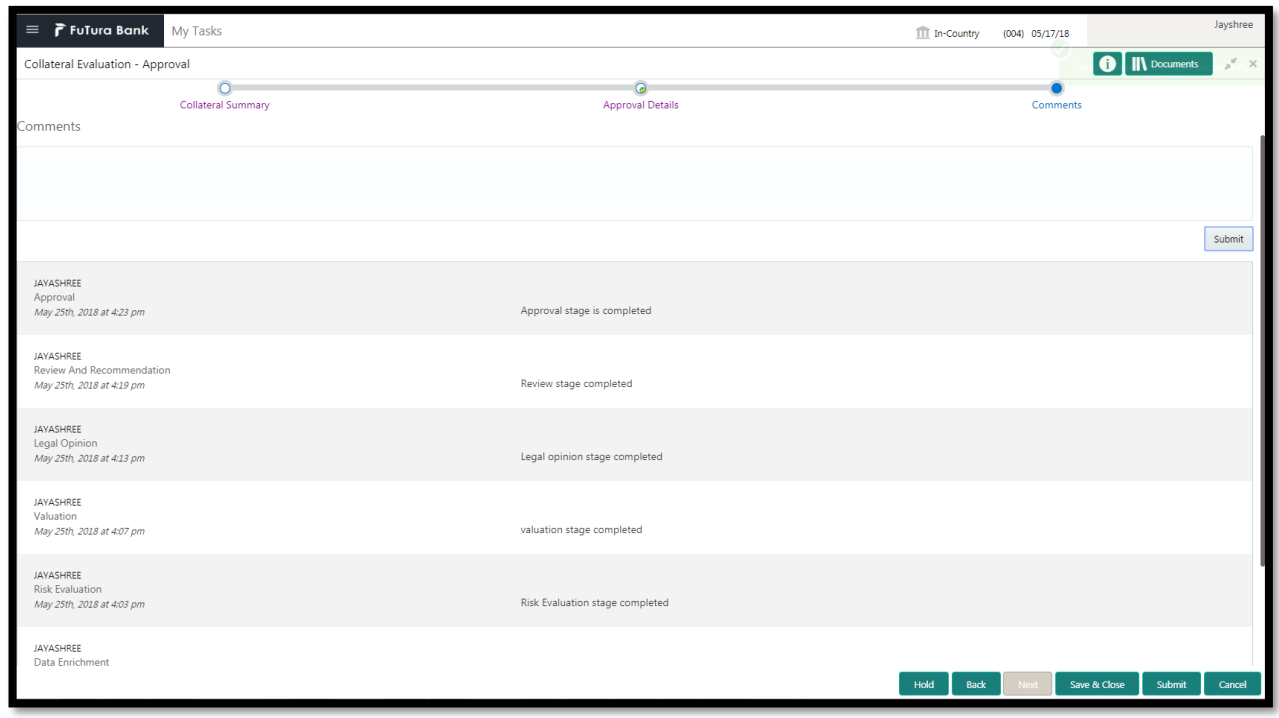

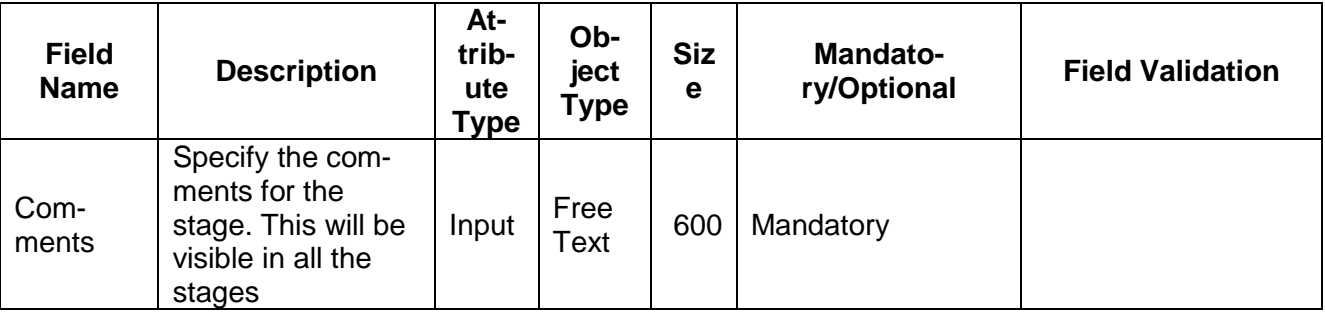

#### **Action Buttons**

- a) **Submit –** On Submit, the checklists applicable for the stage will be defaulted based on the application category. On Verifying all the checklist and on selection of the Outcome of the task the task will be submitted.
- b) **Save & Close** On click of Save & Close, the details of the captured will be saved.
	- a. If mandatory fields have not been captured, system will display error until the mandatory fields have been captured.
- c) **Hold** On Click of Hold the task status will be suspended and the task will be available in the Hold queue.
- a. If mandatory fields have not been captured, system will display error until the mandatory fields have been captured.
- d) **Cancel** On Click the system will ask for confirmation and on confirming the task will be closed without saving the data.
- e) **Back** On Click of Back, the previous screen will be opened.

## **2.9 Generate In-principal Collateral Agreement**

As a Credit Officer the user will review the collateral and its documents and generate the In-Principal Collateral Agreement. The Generated In-Principal Collateral Agreement will be sent to the customer.

Following details will available for the user to review the collateral and generate the In-principal collateral Agreement.

- Collateral Summary
- Generate In-principal Collateral Agreement
- **•** [Checklist](https://confluence.oraclecorp.com/confluence/display/CAM/Check+List)
- **[Comments](https://confluence.oraclecorp.com/confluence/display/CAM/Comments)**

### **2.9.1Collateral Summary**

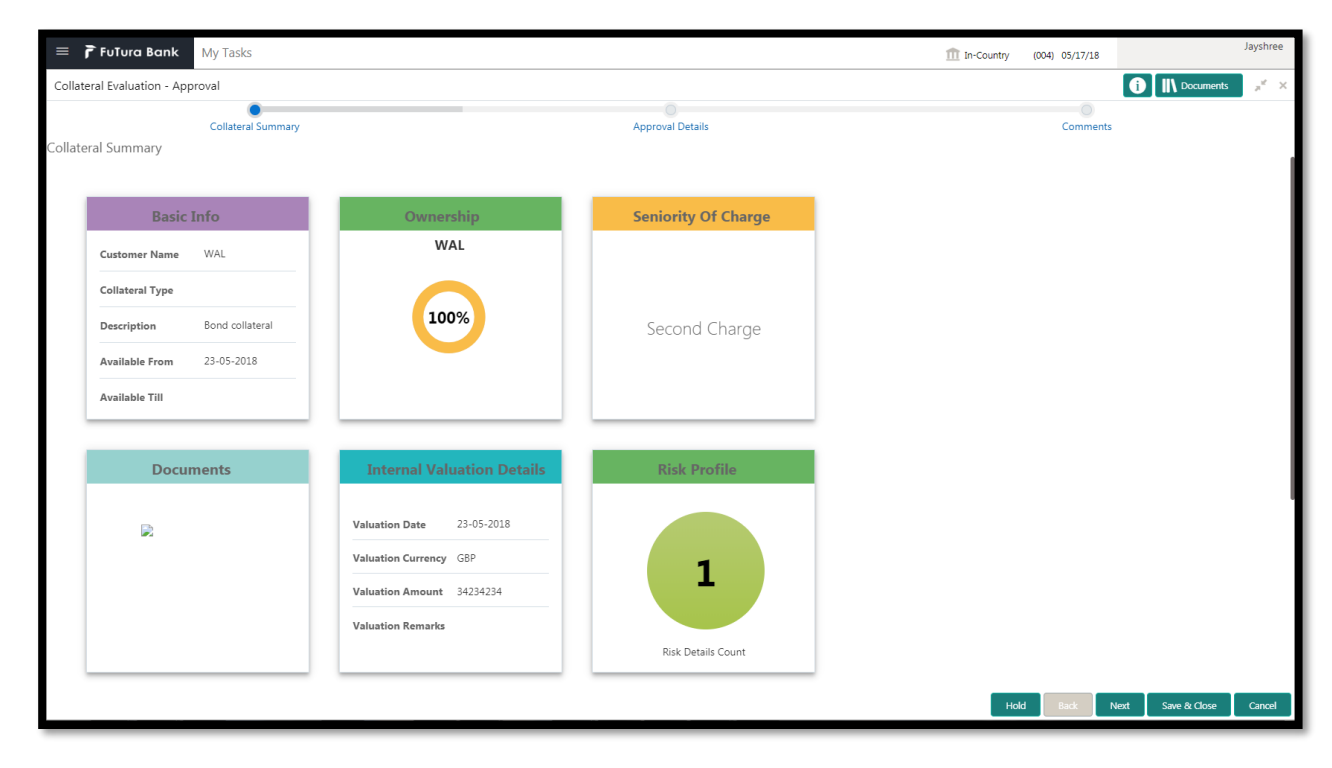

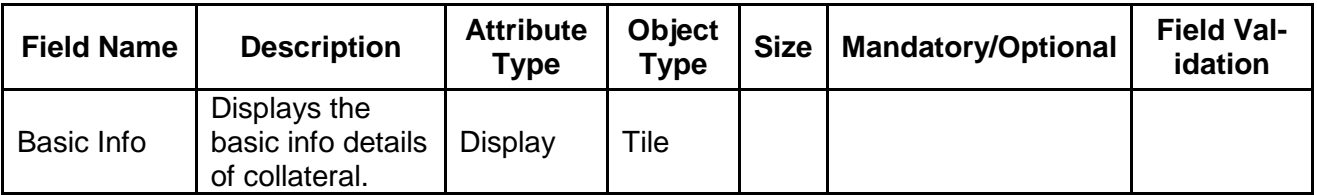

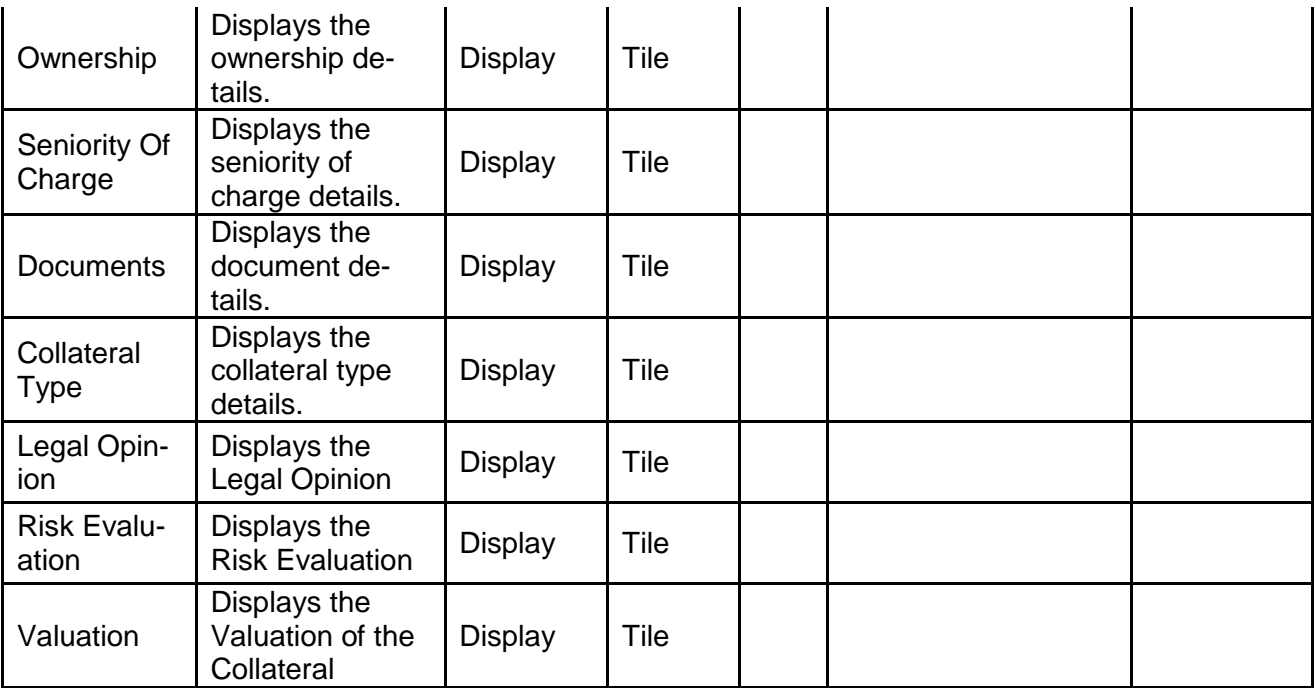

- a. **Save & Close** On click of Save & Close the screen gets closed.
- b. **Hold** On Click of Hold the task status will be suspended and the task will be available in the Hold queue.
	- a. If mandatory fields have not been captured, system will display error until the mandatory fields have been captured.

**c. Cancel** – On Click the system will ask for confirmation and on confirming the task will be closed without saving the data.

**d. Next** – On click of Next, the details of the captured will be saved and then system will move to the Next Screen.

b. If mandatory fields have not been captured, system will display error until the mandatory fields have been captured.

### **2.9.2Generate In-Principal Collateral Agreement**

As a Credit Officer, the user will generate the In-Principal Collateral Agreement and the send the agreement to the customer.

#### **Action Buttons on the footer**

- a. **Save & Close** On click of Save & Close the screen gets closed.
- b. **Hold** On Click of Hold the task status will be suspended and the task will be available in the Hold queue.
	- a. If mandatory fields have not been captured, system will display error until the mandatory fields have been captured.

**c. Cancel** – On Click the system will ask for confirmation and on confirming the task will be closed without saving the data.

**d. Next** – On click of Next, the details of the captured will be saved and then system will move to the Next Screen.

b. If mandatory fields have not been captured, system will display error until the mandatory fields have been captured.

### **2.9.3Comments**

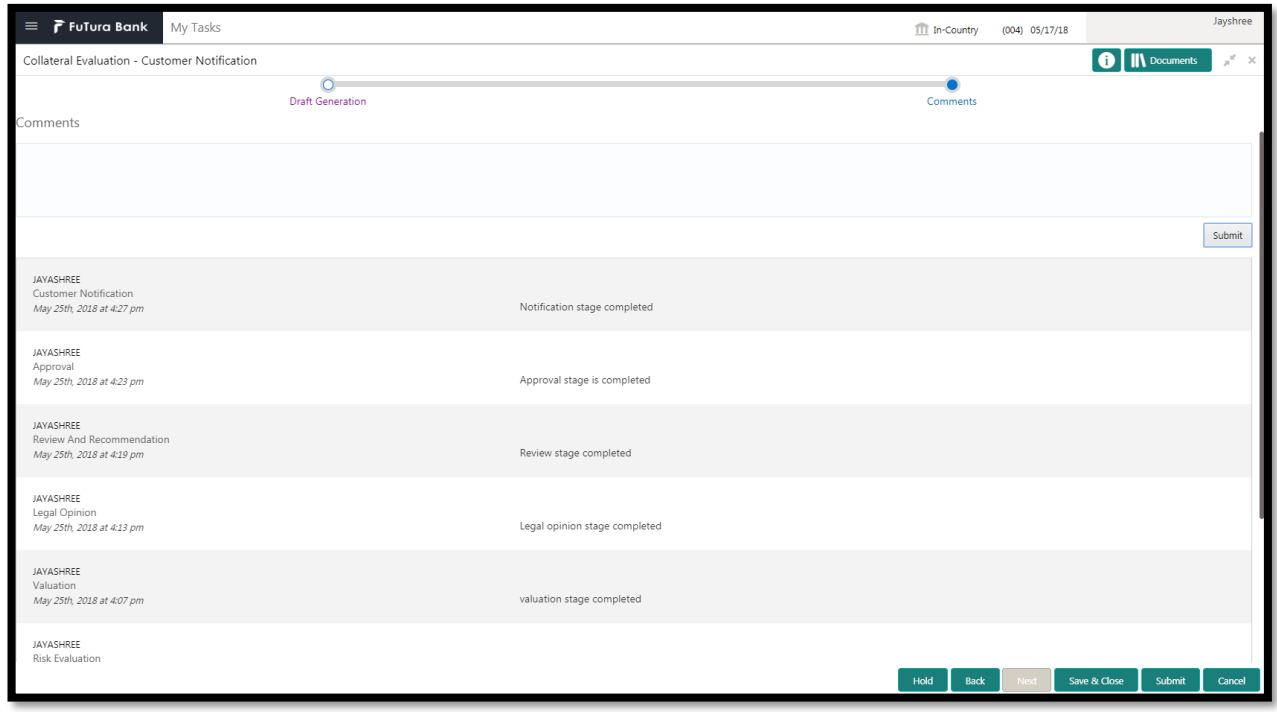

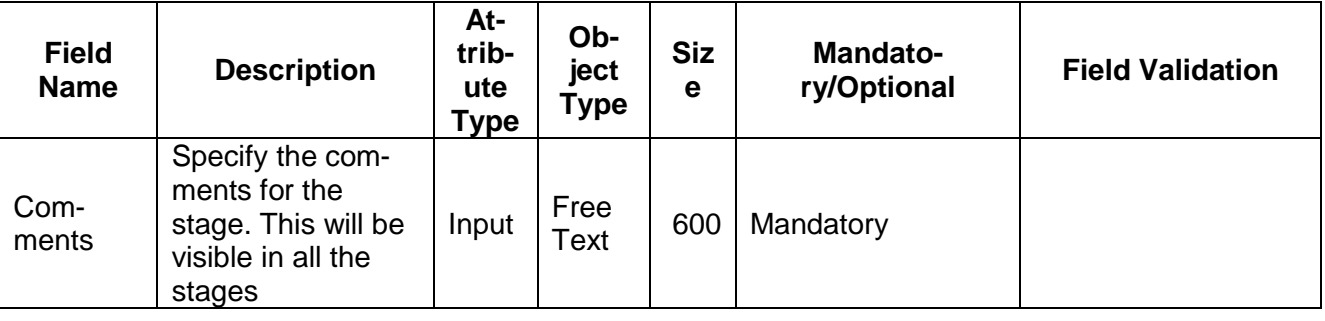

#### **Action Buttons**

- a) **Submit –** On Submit, the checklists applicable for the stage will be defaulted based on the application category. On Verifying all the checklist and on selection of the Outcome of the task the task will be submitted. On customer acceptance the Collateral Perfection task will be initiated to do a detailed Collateral Perfection.
- b) **Save & Close** On click of Save & Close, the details of the captured will be saved.
	- a. If mandatory fields have not been captured, system will display error until the mandatory fields have been captured.
- c) **Hold** On Click of Hold the task status will be suspended and the task will be available in the Hold queue.
	- a. If mandatory fields have not been captured, system will display error until the mandatory fields have been captured.
- d) **Cancel** On Click the system will ask for confirmation and on confirming the task will be closed without saving the data.
- e) **Back** On Click of Back, the previous screen will be opened.

### **2.10 Customer Acceptance**

The In-principal Collateral Agreement will be reviewed by the customer and if changes are required then task will be sent to the Review and Recommendations stage else the collateral agreement will be accepted.

Following details will available for the user to review the collateral.

- Collateral Summary
- Customer Acceptance
- **•** [Checklist](https://confluence.oraclecorp.com/confluence/display/CAM/Check+List)
- [Comments](https://confluence.oraclecorp.com/confluence/display/CAM/Comments)

## **2.10.1 Collateral Summary**

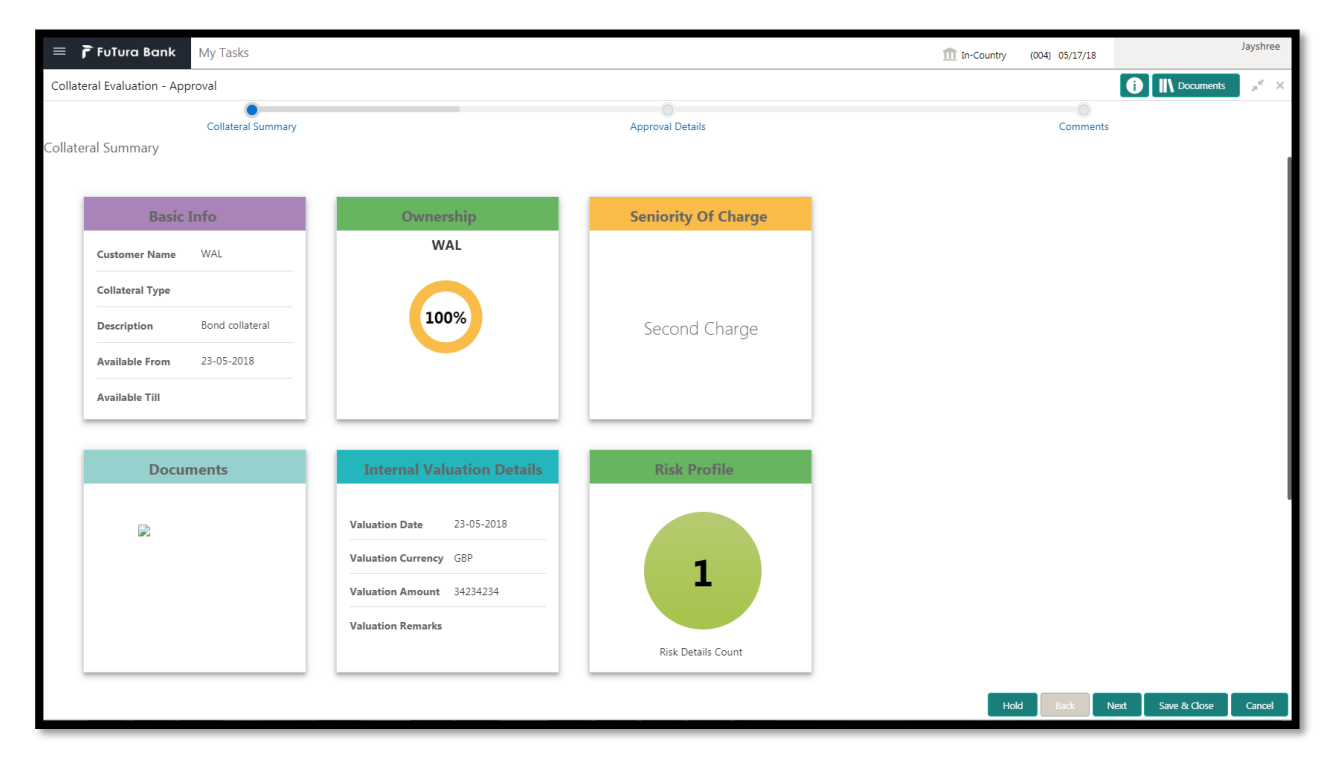

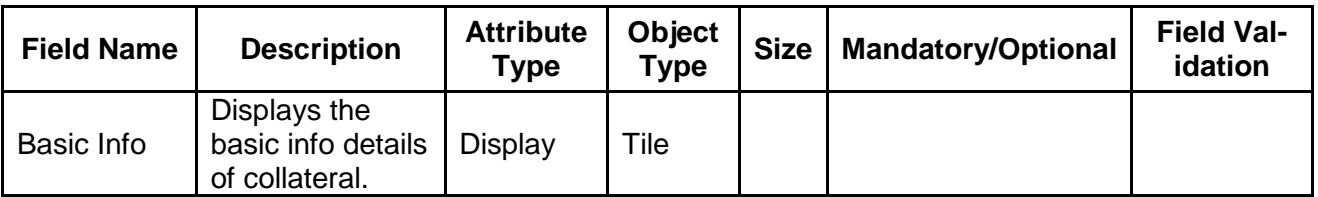

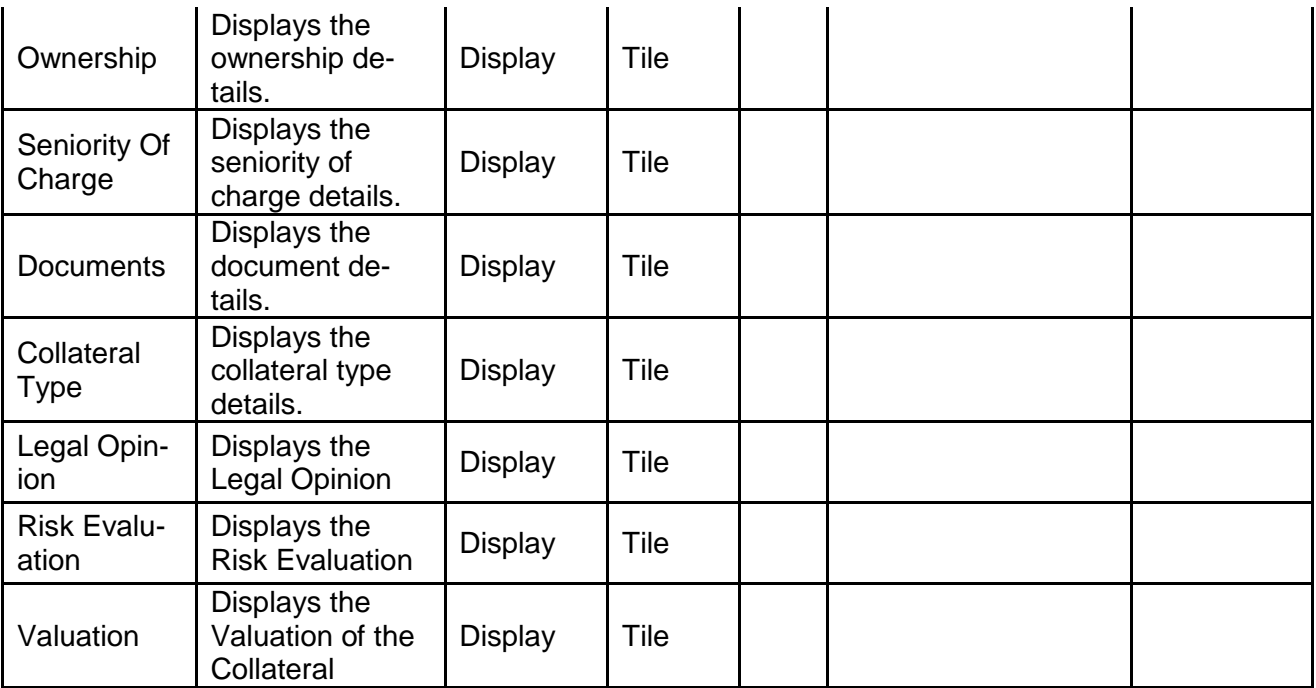

- a. **Save & Close** On click of Save & Close the screen gets closed.
- b. **Hold** On Click of Hold the task status will be suspended and the task will be available in the Hold queue.
	- a. If mandatory fields have not been captured, system will display error until the mandatory fields have been captured.

**c. Cancel** – On Click the system will ask for confirmation and on confirming the task will be closed without saving the data.

**d. Next** – On click of Next, the details of the captured will be saved and then system will move to the Next Screen.

b. If mandatory fields have not been captured, system will display error until the mandatory fields have been captured.

### **2.10.2 Customer Acceptance**

The In-principal Collateral Agreement will be reviewed by the customer and if changes are required then task will be sent to the Review and Recommendations stage else the collateral agreement will be accepted.

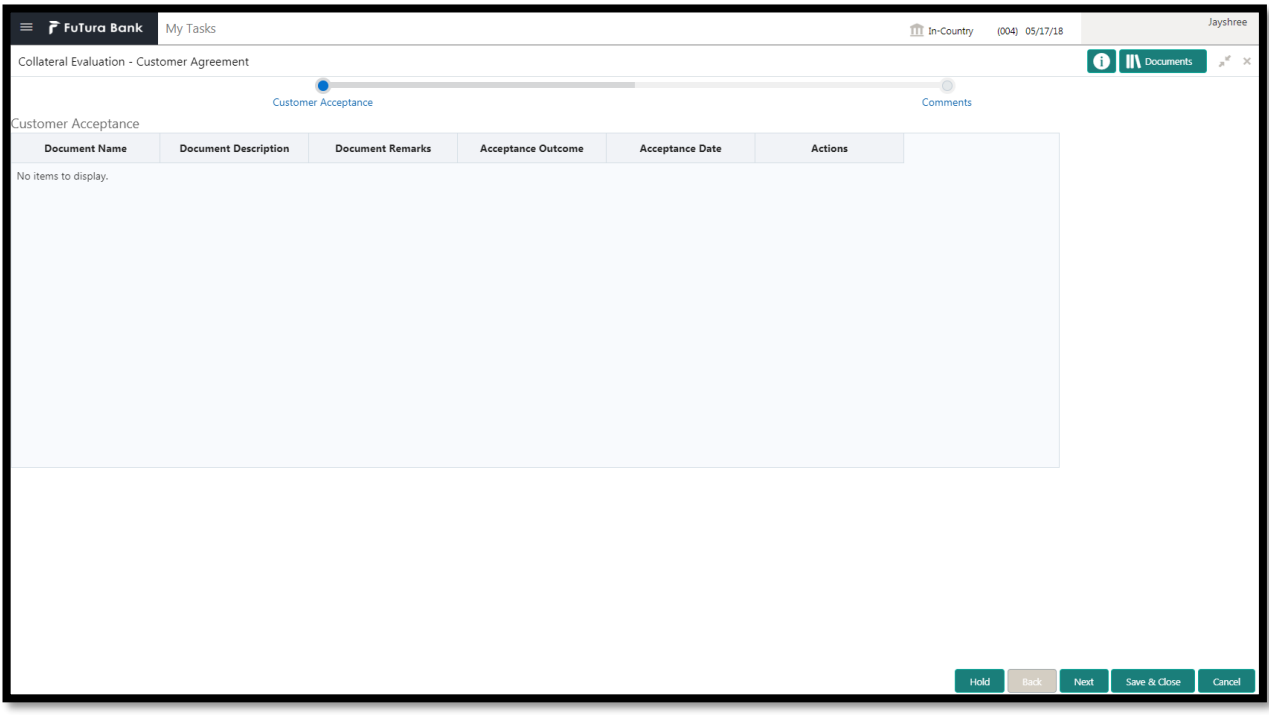

- a. **Save & Close** On click of Save & Close the screen gets closed.
- b. **Hold** On Click of Hold the task status will be suspended and the task will be available in the Hold queue.
	- a. If mandatory fields have not been captured, system will display error until the mandatory fields have been captured.

**c. Cancel** – On Click the system will ask for confirmation and on confirming the task will be closed without saving the data.

**d. Next** – On click of Next, the details of the captured will be saved and then system will move to the Next Screen.

# **2.10.3 Comments**

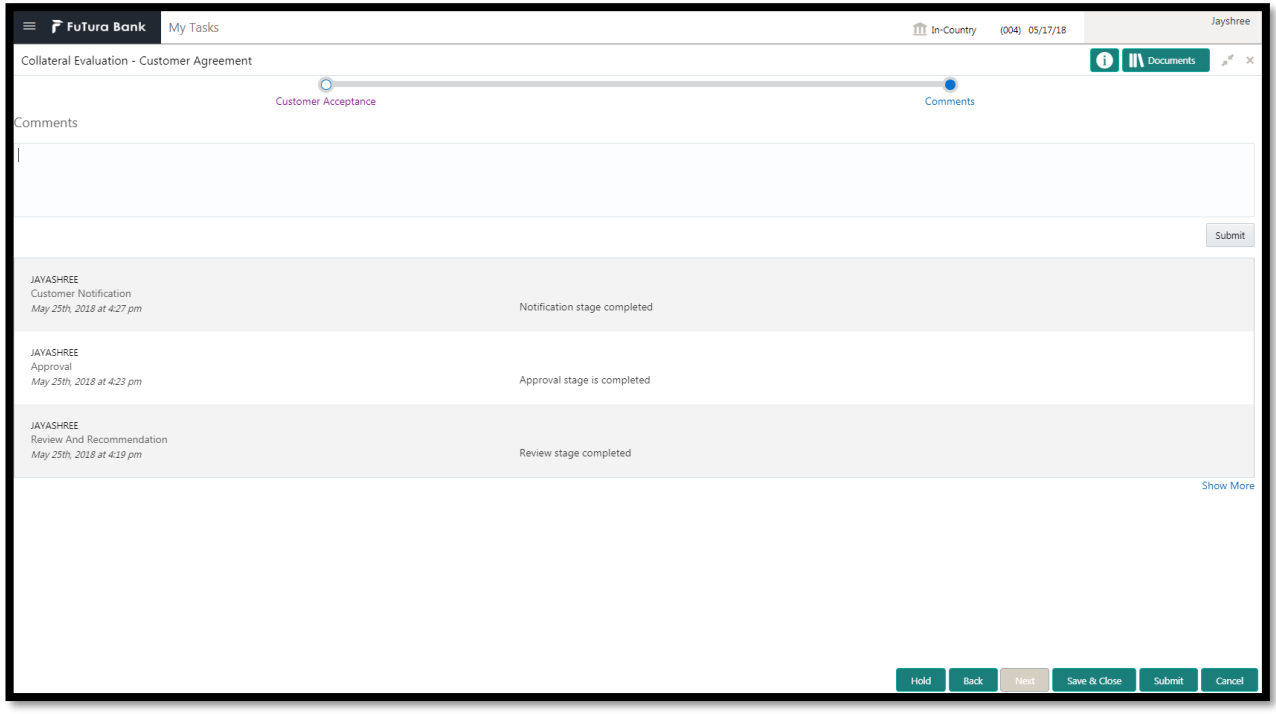

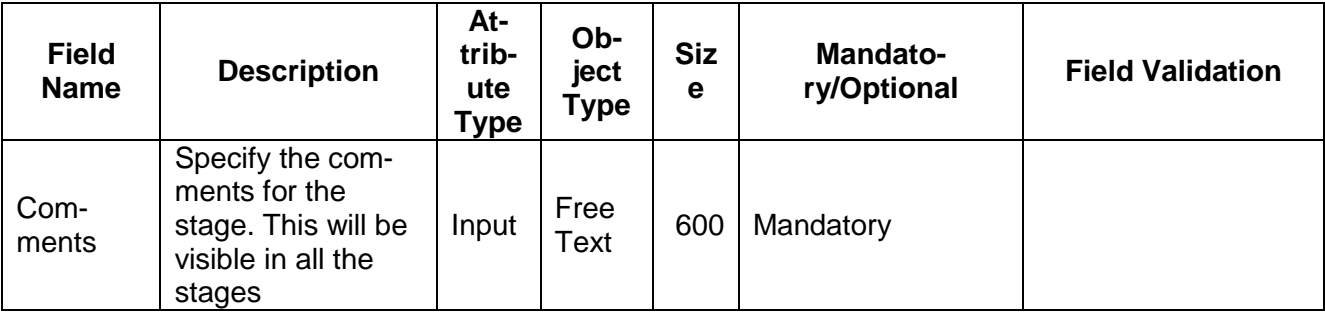

#### **Action Buttons**

- a) **Submit –** On Submit, the checklists applicable for the stage will be defaulted based on the application category. On Verifying all the checklist and on selection of the Outcome of the task the task will be submitted. On customer acceptance the Collateral Perfection task will be initiated to do a detailed Collateral Perfection.
- b) **Save & Close** On click of Save & Close, the details of the captured will be saved.
	- a. If mandatory fields have not been captured, system will display error until the mandatory fields have been captured.
- c) **Hold** On Click of Hold the task status will be suspended and the task will be available in the Hold queue.
	- a. If mandatory fields have not been captured, system will display error until the mandatory fields have been captured.
- d) **Cancel** On Click the system will ask for confirmation and on confirming the task will be closed without saving the data.
- e) **Back** On Click of Back, the previous screen will be opened.

## **3. Document Upload and Checklist**

### **3.1 Document Upload**

Documents to be uploaded and the checklist of verified for each stage of the process can be maintained. Click on the Documents button to view /upload the documents that has to be uploaded for the stage or to view/ upload the documents which are uploaded for the task.

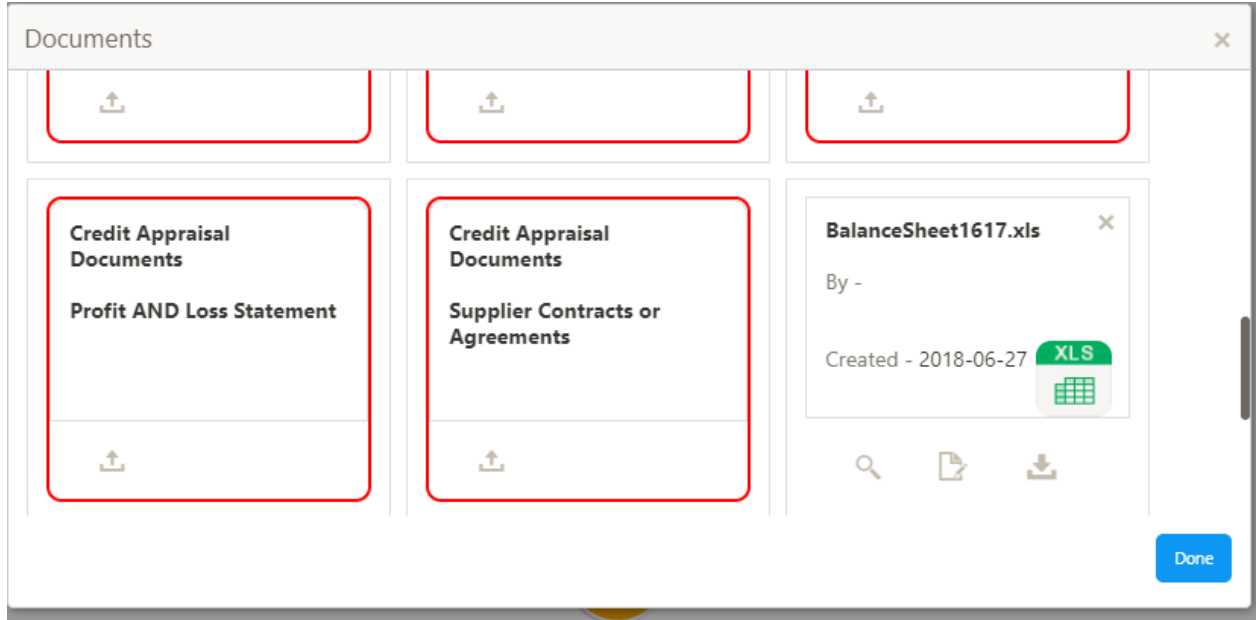

#### **Action Buttons**

- a) **Upload –** On click of Upload, the Document upload screen will be opened and the user can specify the document title, description, remarks, expiry date and select the document to be uploaded. This button will be visible only for the documents which are not yet uploaded.
- b) **View** On click of View button the document will be either downloaded or opened based on the browser capability. This button will be visible only for the documents which are already uploaded.
- c) **Edit** On Click of Edit the Document upload screen will be opened and the user can specify the document title, description, remarks, expiry date and select the document to be re-uploaded. This button will be visible only for the documents which are already uploaded.
- d) **Download** On Click of Download the document will be downloaded. This button will be visible only for the documents which are already uploaded.
- e) **Delete**  This button will be visible only for the documents which are already uploaded. Click on the X button to delete the uploaded document.

#### User can click on the upload button to upload the documents

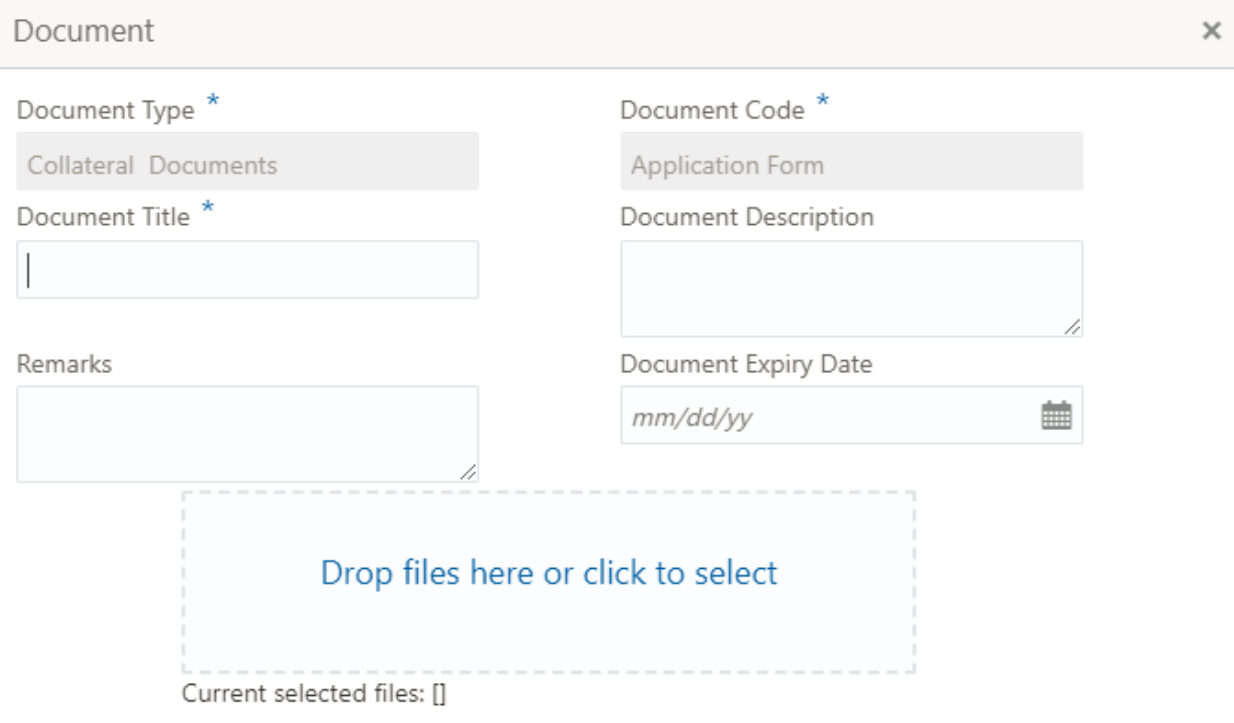

Upload

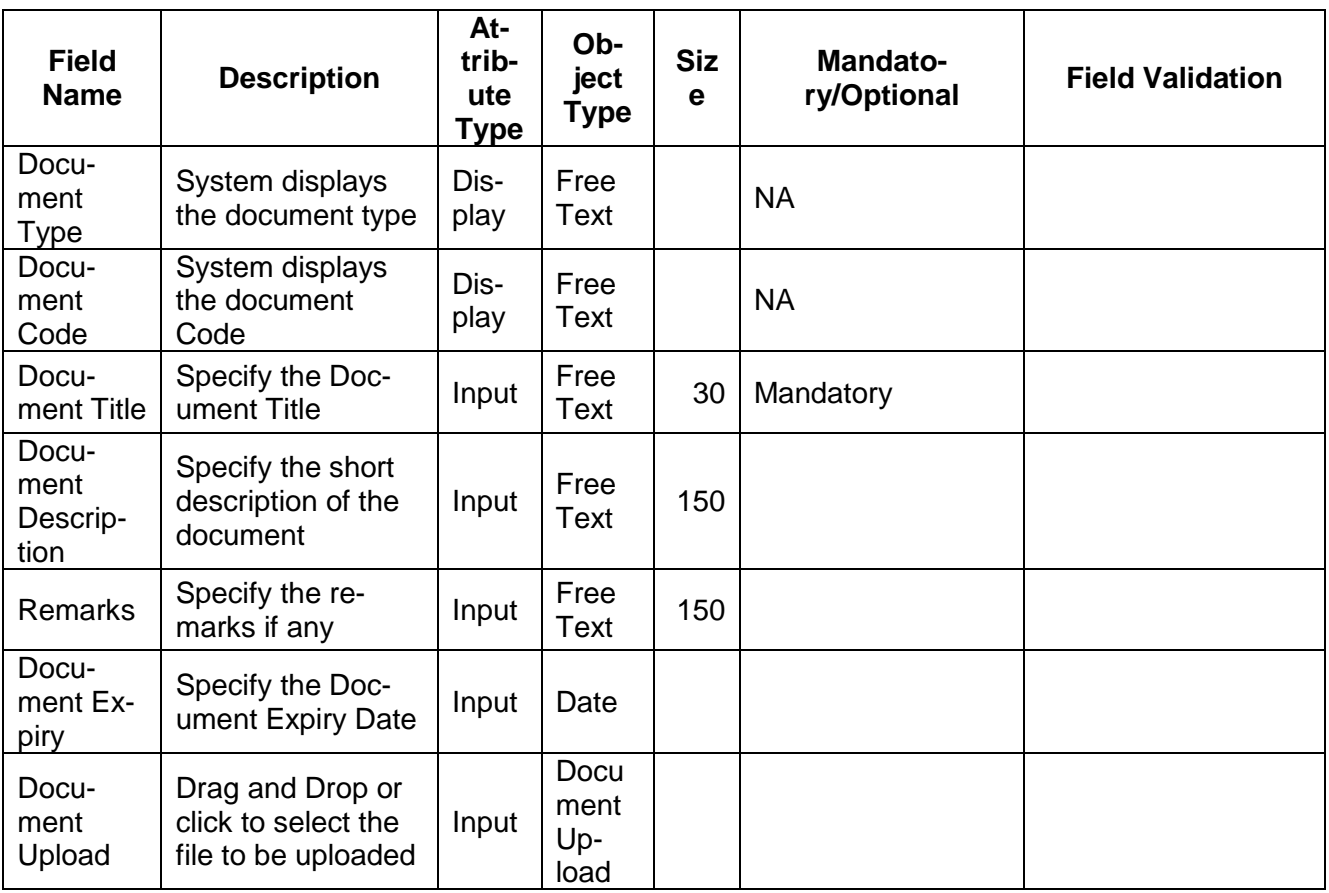

### **3.2 Checklist**

On click of the submit button the checklist for the stage of the process will be displayed. User can confirm each of the check list by clicking on the checkbox and can capture the remarks by clicking on the remarks button.

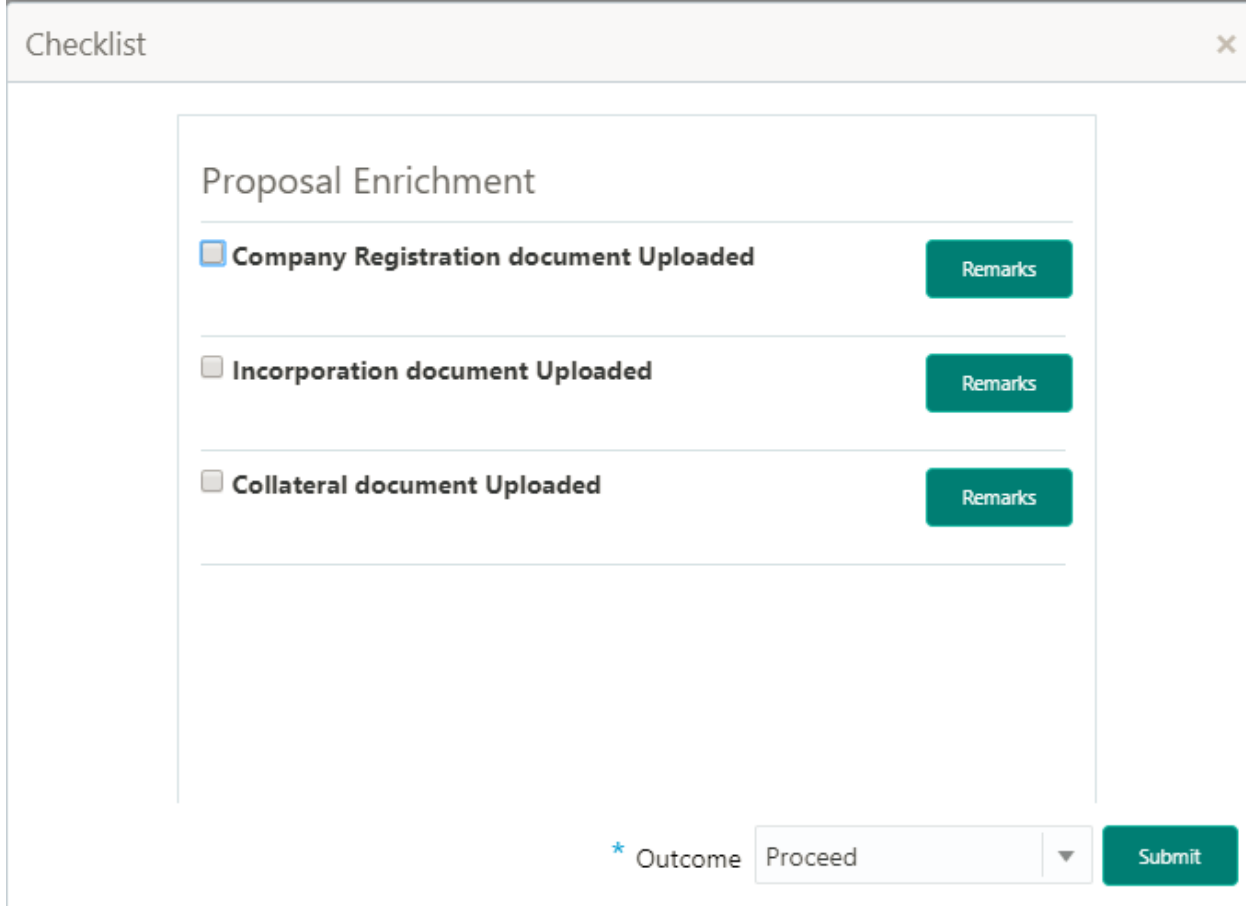

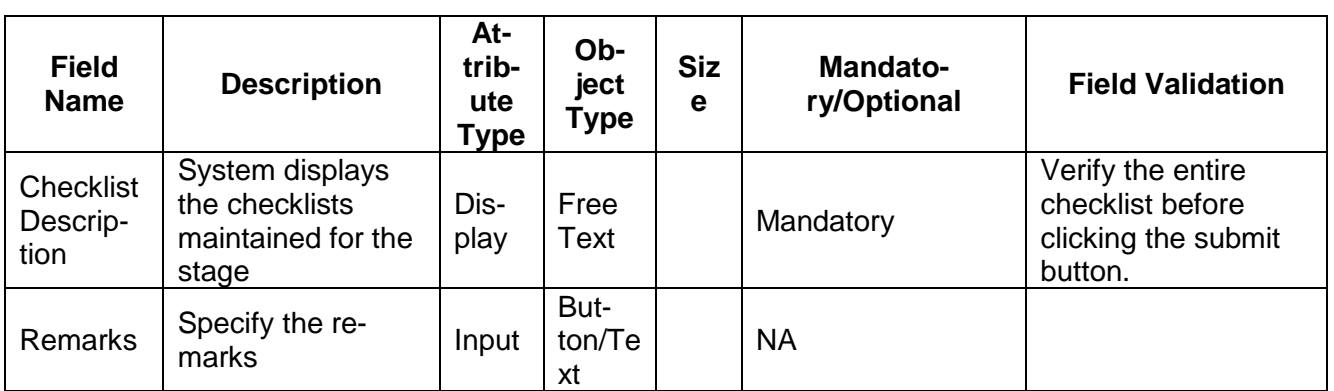

## **4. Reference and Feedback**

### **4.1 References**

For more information on any related features, you can refer to the following documents:

- **Dracle Banking Getting Started User Guide**<br>**Becurity Management System User Guide**
- Security Management System User Guide
- **Common Core User Guide**
- **Process Maintenance Worklist User Guide**
- Oracle Banking Credit Facilities Process Management Installation Guides

**Documentation Accessibility**

For information about Oracle's commitment to accessibility, visit the Oracle Accessibility Program website at http://www.oracle.com/pls/topic/lookup?ctx=acc&id=docacc.

## **4.2 Feedback and Support**

Oracle welcomes customers' comments and suggestions on the quality and usefulness of the document. Your feedback is important to us. If you have a query that is not covered in this user guide or if you still need assistance, please contact documentation team.